# Dell Data Protection | Personal Edition

Guide d'installation v8.13

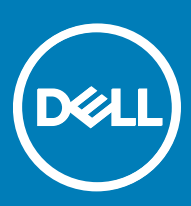

### Remarques, précautions et avertissements

- REMARQUE : Une REMARQUE indique des informations importantes qui peuvent vous aider à mieux utiliser votre produit.
- $\wedge$  PRÉCAUTION : Une PRÉCAUTION indique un risque d'endommagement du matériel ou de perte de données et vous indique comment éviter le problème.
- AVERTISSEMENT : Un AVERTISSEMENT indique un risque d'endommagement du matériel, de blessures corporelles ou même de mort.

**©** 2017 Dell Inc. Tous droits réservés.Dell, EMC et d'autres marques de commerce sont des marques de commerce de Dell Inc. ou de ses filiales. Les autres marques de commerce peuvent être des marques de commerce déposées par leurs propriétaires respectifs.

Marques déposées et marques commerciales utilisées dans Dell Data Protection Encryption, Endpoint Security Suite, Endpoint Security Suite Enterprise et dans la suite de documents Dell Data Guardian : Dell™ et le logo Dell, Dell Precision™, OptiPlex<sup>TM</sup>, ControlVault<sup>TM</sup>, Latitude<sup>™</sup>, XPS® et KACE<sup>™</sup> sont des marques commerciales de Dell Inc. Cylance®, CylancePROTECT et le logo Cylance sont des marques déposées de Cylance, Inc. aux États-Unis et dans d'autres pays. McAfee® et le logo McAfee sont des marques ou des marques déposées de McAfee, Inc. aux États-Unis et dans d'autres pays. Intel®, Pentium®, Intel Core Inside Duo®, Itanium® et Xeon® sont des marques déposées d'Intel Corporation aux États-Unis et dans d'autres pays. Adobe®, Acrobat®, et Flash® sont des marques déposées d'Adobe Systems Incorporated. Authen Tec® et Eikon® sont des marques déposées d'Authen Tec. AMD® est une marque déposée d'Advanced Micro Devices, Inc. Microsoft®, Windows®, et Windows Server®, Internet Explorer®, MS-DOS®, Windows Vista®, MSN®, ActiveX®, Active Directory®, Access®, ActiveSync®, BitLocker®, BitLocker To Go®, Excel®, Hyper-V®, Silverlight®, Outlook®, PowerPoint®, OneDrive®, SQL Server®, et Visual C++® sont des marques commerciales ou des marques déposées de Microsoft Corporation aux États-Unis et/ou dans d'autres pays. VMware® est une marque déposée ou une marque commerciale de VMware, Inc. aux États-Unis ou dans d'autres pays. Box® est une marque déposée de Box. DropboxSM est une marque de service de Dropbox, Inc. GoogleTM, AndroidTM, GoogleTM ChromeTM, GmailTM, YouTube®, et GoogleTM Play sont des marques commerciales ou des marques déposées de Google Inc. aux États-Unis et dans d'autres pays. Apple®, Aperture®, App StoreSM, Apple Remote Desktop™, Apple TV®, Boot CampTM, FileVaultTM, iCloud®SM, iPad®, iPhone®, iPhoto®, iTunes Music Store®, Macintosh®, Safari® et Siri® sont des marques de service, des marques commerciales ou des marques déposées d'Apple, Inc. aux États-Unis et/ou dans d'autres pays. GO ID®, RSA®, et SecurID® sont des marques déposées de Dell EMC. EnCase<sup>TM</sup> et Guidance Software® sont des marques commerciales ou des marques déposées de Guidance Software. Entrust® est une marque déposée d'Entrust®, Inc. aux États-Unis et dans d'autres pays. InstallShield® est une marque déposée de Flexera Software aux États-Unis, en Chine, dans l'Union européenne, à Hong Kong, au Japon, à Taïwan et au Royaume-Uni. Micron® et RealSSD® sont des marques déposées de Micron Technology, Inc. aux États-Unis et dans d'autres pays. Mozilla® Firefox® est une marque déposée de Mozilla Foundation aux États-Unis et/ou dans d'autres pays. IOS® est une marque commerciale ou une marque déposée de Cisco Systems, Inc. aux États-Unis et dans certains autres pays et elle est utilisée sous licence. Oracle® et Java® sont des marques déposées d'Oracle et/ou de ses sociétés affiliées. Les autres noms peuvent être des marques de leurs propriétaires respectifs. SAMSUNG™ est une marque commerciale de SAMSUNG aux États-Unis ou dans d'autres pays. Seagate® est une marque déposée de Seagate Technology LLC aux États-Unis et/ou dans d'autres pays. Travelstar® est une marque déposée de HGST, Inc. aux États-Unis et dans d'autres pays. UNIX® est une marque déposée de The Open Group. VALIDITY™ est une marque commerciale de Validity Sensors, Inc. aux États-Unis et dans d'autres pays. VeriSign® et d'autres marques connexes sont des marques commerciales ou des marques déposées de VeriSign, Inc. ou de ses filiales ou sociétés affiliées aux États-Unis et dans d'autres pays et dont la licence est octroyée à Symantec Corporation. KVM on IP® est une marque déposée de Video Products. Yahoo!® est une marque déposée de Yahoo! Inc. Ce produit utilise des parties du programme 7-Zip. Le code source est disponible à l'adresse [7-zip.org.](HTTP://7-ZIP.ORG) L'octroi de licence est soumis à la licence GNU LGPL + aux restrictions unRAR [\(7-zip.org/license.txt](HTTP://7-ZIP.ORG/LICENSE.TXT)).

### Guide d'installation de Personal Edition

2017 - 04

Rév. A01

# Table des matières

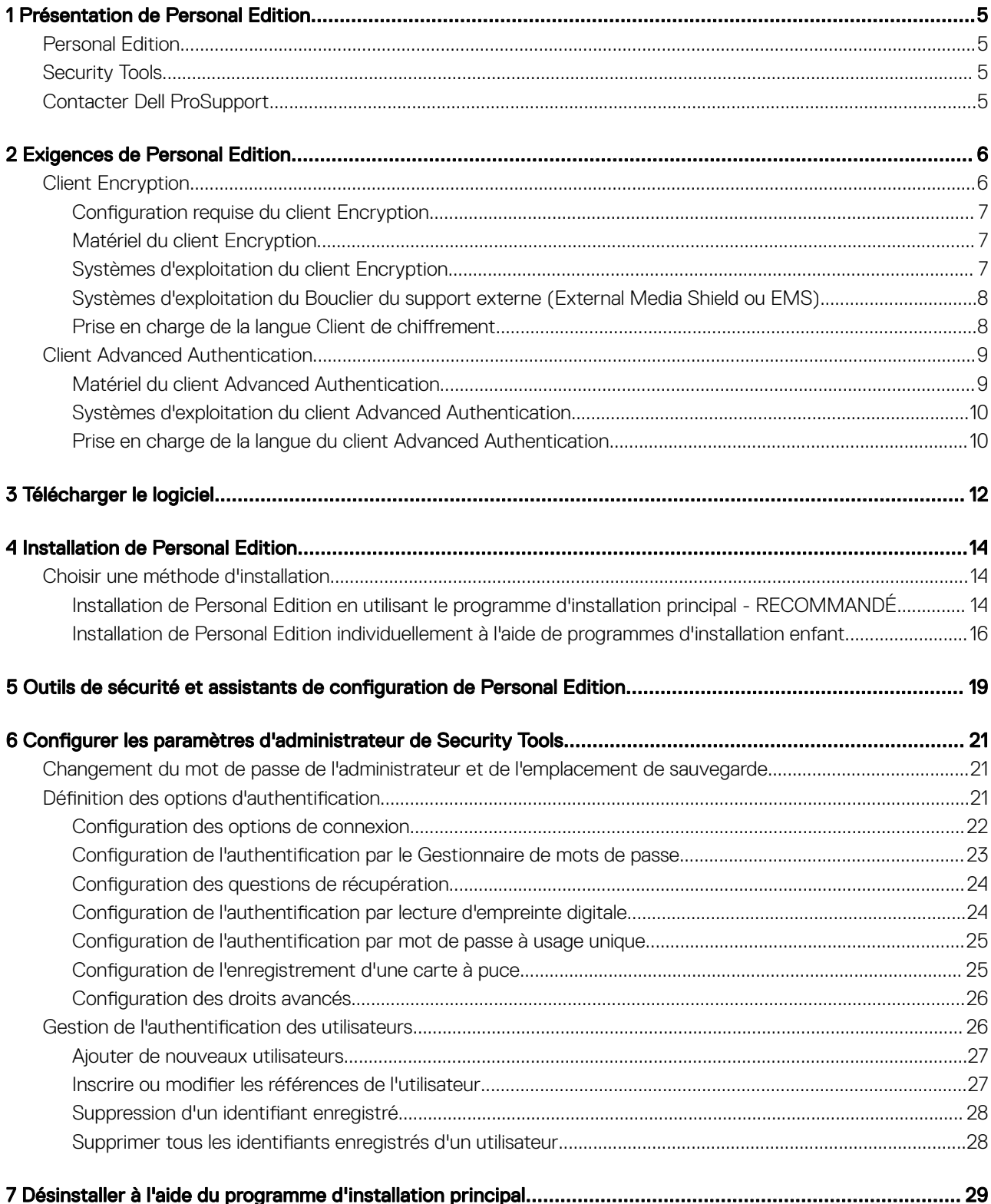

(dell

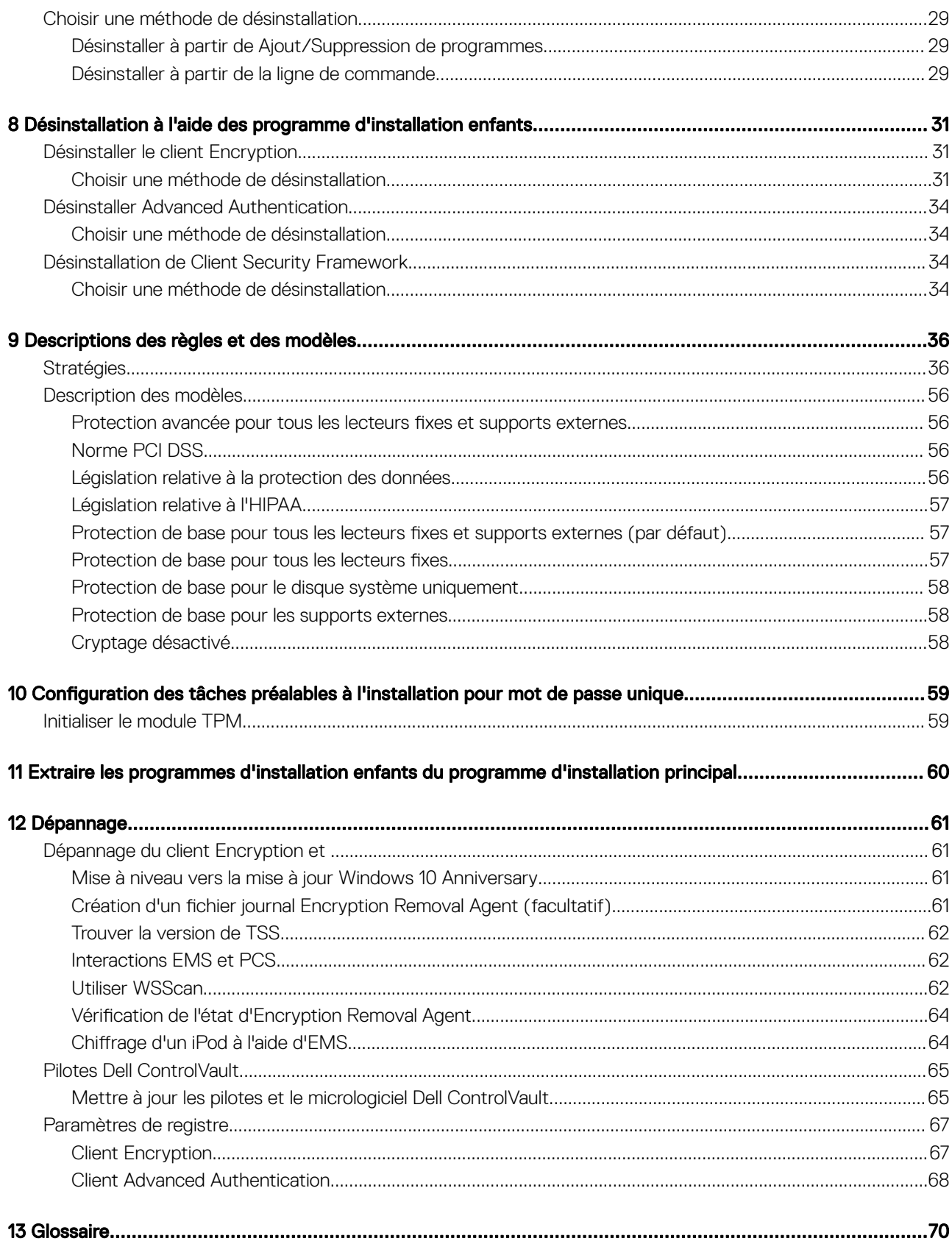

 $\overline{\mathcal{L}}$ 

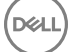

# Présentation de Personal Edition

<span id="page-4-0"></span>Ce guide suppose que les Security Tools seront installés avec Personal Edition.

## Personal Edition

L'objet de Personal Edition est de protéger les données de votre ordinateur même si vous le perdez ou s'il est volé.

Afin d'assurer la sécurité de vos données confidentielles, Personal Edition crypte les données sur votre ordinateur Windows. Vous pouvez toujours accéder aux données lorsque vous êtes connecté à l'ordinateur, mais des utilisateurs non autorisés n'auront pas accès à ces données protégées. Les données demeurent toujours cryptées sur le disque, mais comme le cryptage est transparent, vous n'avez pas besoin de modifier la manière dont vous travaillez avec les applications et les données.

Normalement, le client Encryption décrypte les données lorsque vous les utilisez. Parfois, une application logicielle peut tenter d'accéder à un fichier alors que le client Encryption est en train de le crypter ou de le décrypter. Dans ce cas, au bout de quelques secondes, le client Encryption affiche une boîte de dialogue qui donne la possibilité de patienter ou d'annuler le cryptage/décryptage. Si vous décidez de patienter, le client Encryption libère le fichier dès qu'il a terminé (au bout de quelques secondes, généralement).

# Security Tools

L'objectif de Security Tools consiste à offrir une solution de sécurité de bout en bout pour la prise en charge d'Advanced Authentication.

Security Tools fournit un support multifacteur pour l'authentification Windows par mots de passe, par lecteurs d'empreintes digitales, par cartes à puce « à contact » et « sans contact », et pour l'auto-enregistrement, le [mot de passe unique](#page-69-0) et la [connexion en une étape \(SSO\).](#page-69-0)

La Security Console est l'interface de Security Tools qui quide les utilisateurs pendant la configuration de leurs identifiants et des questions d'auto-récupération, selon la règle définie par l'administrateur local.

L'outil Administrator Settings est disponible aux utilisateurs disposant de privilèges d'administrateur et sert à configurer les règles d'authentification et les options de récupération, à gérer les utilisateurs et à configurer des paramètres avancés ainsi que les paramètres spécifiques aux identifiants pris en charge pour la connexion Windows.

Reportez-vous à Configure Security Tools Administrator Settings (Configurer les paramètres administrateur de Security Tools) et au Dell *Console User Guide* (Guide de l'utilisateur Dell Console) pour savoir comment utiliser les applications Security Tools.

# Contacter Dell ProSupport

Appelez le 877-459-7304, poste 4310039, afin de recevoir 24h/24, 7j/7 une assistance téléphonique concernant votre produit Dell Data Protection.

Un support en ligne pour les produits Dell Data Protection est en outre disponible à l'adresse [dell.com/support](http://www.dell.com/support/home/us/en/19/Products/software/endpoint_security_soln). Le support en ligne englobe les pilotes, les manuels, des conseils techniques et des réponses aux questions fréquentes et émergentes.

Aidez-nous à vous mettre rapidement en contact avec l'expert technique approprié en ayant votre Code de service à portée de main lors de votre appel.

Pour les numéros de téléphone en dehors des États-Unis, consultez [Numéros de téléphone internationaux Dell ProSupport .](http://www.dell.com/support/article/us/en/19/SLN302833)

# Exigences de Personal Edition

<span id="page-5-0"></span>Cette configuration requise indique tous les éléments nécessaires à l'installation de Personal Edition.

## Client Encryption

- Personal Edition exige l'installation réussie d'un droit. Ce droit vous est fourni lors de l'achat de Personal Edition. En fonction du mode d'achat de votre Personal Edition, il peut être nécessaire d'installer manuellement le droit. Dans ce cas, suivez les instructions très simples qui accompagnent le droit. Si vous installez Personal Edition à l'aide de Dell Digital Delivery, l'installation du droit est exécutée par le service Dell Digital Delivery. (Les mêmes binaires sont utilisés pour Enterprise Edition et Personal Edition. Le droit indique au programme d'installation la version à installer.)
- Dell vous recommande vivement de créer un mot de passe Windows (s'il n'en existe pas déjà un) pour protéger l'accès à vos données cryptées. La création d'un mot de passe sur votre ordinateur permet de bloquer l'accès à votre compte utilisateur à toute personne qui ne dispose pas du mot de passe.
	- a Accédez au Panneau de configuration de Windows (**Démarrer > Panneau de configuration**).
	- b Cliquez sur l'icône **Comptes utilisateur**.
	- c Cliquez sur Créer un mot de passe pour votre compte.
	- d Saisissez un nouveau mot de passe et confirmez-le.
	- e Il est également possible d'ajouter un indice de mot de passe.
	- f Cliquez sur Créer un mot de passe.
	- g Redémarrez votre ordinateur.
- Les meilleures pratiques informatiques doivent être suivies pendant le déploiement. Ceci inclut, sans s'y limiter, les environnements de test contrôlés pour les premiers tests et les déploiements échelonnés pour les utilisateurs.
- Le compte utilisateur servant à l'installation/la mise à jour/la désinstallation doit correspondre à un administrateur local ou de domaine, qui peut être affecté temporairement par un outil de déploiement tel que Microsoft SMS ou Dell KACE. Les utilisateurs nonadministrateurs et disposant de privilèges particuliers ne sont pas pris en charge.
- Sauvegardez toutes les données importantes avant de démarrer l'installation/la désinstallation/la mise à niveau.
- Lors de l'installation/la désinstallation/la mise à niveau, n'apportez aucune modification à l'ordinateur, notamment, n'insérez ou ne retirez pas de lecteurs externes (USB).
- Afin de réduire la durée du cryptage initial (ainsi que la durée de décryptage lors d'une désinstallation), lancez l'Assistant Nettoyage de disque Windows qui supprimera les fichiers temporaires et toute autre donnée inutile.
- Désactivez le mode Veille lors du balayage de cryptage initial pour prévenir la mise en veille d'un ordinateur lors des périodes d'inactivité. Le cryptage ne peut pas être exécuté sur un ordinateur en veille (le décryptage non plus).
- Le client Encryption ne prend pas en charge les configurations à double démarrage dans la mesure où il est possible de crypter les fichiers système de l'autre système d'exploitation, ce qui perturberait son fonctionnement.
- Le programme d'installation principal ne prend pas en charge les mises à niveau des composants antérieurs à la version v8.0. Extrayez les programmes d'installation enfants du programme d'installation principal et mettez à niveau le composant individuellement. Si vous avez des questions ou des problèmes, contactez Dell ProSupport.
- Le client Encryption prend désormais en charge le mode Audit. Le mode Audit permet aux administrateurs de déployer le client Encryption dans le cadre de l'image d'entreprise, plutôt que d'utiliser un SCCM tiers ou des solutions similaires pour déployer le client Encryption. Pour obtenir des instructions relatives à l'installation du client Encryption dans une image d'entreprise, voir [http://](http://www.dell.com/support/article/us/en/19/SLN304039) [www.dell.com/support/article/us/en/19/SLN304039.](http://www.dell.com/support/article/us/en/19/SLN304039)
- Le module TPM (Trusted Platform Module) permet de sceller la clé GPK. Par conséquent, si vous exécutez le client Encryption, supprimez le module TPM du BIOS avant d'installer un nouveau système d'exploitation sur l'ordinateur client.
- Le client Encryption a été testé et est compatible avec McAfee, le client Symantec, Kaspersky et MalwareBytes. Les exclusions codées en dur sont en place afin que ces fournisseurs d'antivirus puissent prévenir les incompatibilités entre le balayage et le cryptage des antivirus. Le client Encryption a aussi été testé avec Microsoft Enhanced Mitigation Experience Toolkit.

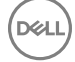

<span id="page-6-0"></span>Si votre entreprise utilise un anti-virus fournisseur qui n'est pas répertorié, reportez-vous à l'article de la base de connaissances [SLN298707](http://www.dell.com/support/Article/us/en/19/SLN298707/) ou [Contactez l'assistance Dell ProSupport](#page-4-0)

La mise à niveau du système d'exploitation sur place n'est pas prise en charge avec le client Encryption installé. Effectuez une désinstallation et un décryptage du client Encryption et une mise à niveau au nouveau système d'exploitation, puis réinstallez le client Encryption.

Par ailleurs, la réinstallation du système d'exploitation n'est pas prise en charge. Pour réinstaller le système d'exploitation, effectuez une sauvegarde de l'ordinateur cible, effacez le contenu de l'ordinateur, installez le système d'exploitation, puis récupérez les données cryptées selon les procédures de récupération établies ci-après.

• Consultez régulièrement la rubrique [www.dell.com/support p](http://www.dell.com/support/my-support/us/en/19/product-support/product/dell-data-protection-encryption/manuals)our obtenir la dernière documentation et conseils techniques.

## **Configuration requise du client Encryption**

• Microsoft .Net Framework 4.5.2 (ou version ultérieure) est nécessaire pour les clients des programmes d'installation principal et enfant.

Tous les ordinateurs expédiés depuis l'usine Dell sont préinstallés avec Microsoft .Net Framework 4.5.2 (ou version ultérieure). Cependant, si vous n'effectuez pas l'installation sur du matériel Dell ou que vous procédez à une mise à niveau sur du matériel Dell plus ancien, vous devez vérifier la version de Microsoft .Net installée et la mettre à jour avant d'installer le client pour éviter tout échec d'installation/de mise à niveau. Pour vérifier la version de Microsoft .Net installée, suivez ces instructions sur l'ordinateur ciblé pour installation : [http://msdn.microsoft.com/en-us/library/hh925568\(v=vs.110\).aspx.](http://msdn.microsoft.com/en-us/library/hh925568%28v=vs.110%29.aspx) Pour installer Microsoft .Net Framework 4.5.2, accédez à<https://www.microsoft.com/en-us/download/details.aspx?id=42643>.

Le programme d'installation principal installe Microsoft Visual C++ 2012 Mise à jour 4 s'il n'est pas déjà installé sur l'ordinateur. Lors de l'utilisation du programme d'installation enfant, vous devez installer ce composant avant d'installer le client Encryption.

### Conditions requises

- Visual C++ 2012 Redistributable Package (x86 and x64) Mise à jour 4 ou ultérieure
- Microsoft SQL Server Compact 3.5 SP2 (x86 et x64)

## Matériel du client Encryption

Le tableau suivant répertorie les matériels informatiques compatibles.

### Matériel

**DEAL** 

- La configuration minimale requise doit répondre aux spécifications minimales du système d'exploitation.
- Le tableau suivant répertorie les matériels informatiques compatibles.

### Matériel intégré en option

• TPM 1.2 ou 2.0

## Systèmes d'exploitation du client Encryption

Le tableau suivant décrit les systèmes d'exploitation pris en charge.

### Systèmes d'exploitation Windows (32 bits et 64 bits)

- Windows 7 SP0-SP1 : Enterprise, Professional, Ultimate
- Windows Embedded Standard 7 doté du modèle Application Compatibility (Compatibilité de l'application) (le matériel de cryptage n'est pas pris en charge)

Dell Data Protection | Personal Edition Installation Guide (Guide d'installation de Dell Data Protection | Personal Edition)

### <span id="page-7-0"></span>Systèmes d'exploitation Windows (32 bits et 64 bits)

- Windows 8 : Enterprise, Pro
- Windows 8.1 Mise à jour 0-1 : Enterprise Edition, Pro Edition
- Windows Embedded 8.1 Industry Enterprise (le matériel de cryptage n'est pas pris en charge)
- Windows 10 : Education, Enterprise, Pro
- VMWare Workstation 5.5 et version supérieure

## Systèmes d'exploitation du Bouclier du support externe (External Media Shield ou EMS)

Le tableau ci-dessous répertorie les systèmes d'exploitation pris en charge lors de l'accès aux supports protégés par EMS.

#### $\Omega$ REMARQUE : Le support externe doit disposer d'environ 55 Mo, ainsi que d'un espace libre sur le support égal au plus gros fichier à crypter pour héberger EMS.

### *<u>OI* REMARQUE :</u>

Windows XP est pris en charge lors de l'utilisation de EMS Explorer uniquement.

### Systèmes d'exploitation pris en charge pour accéder à un support protégé par EMS (32 bits et 64 bits)

- Windows 7 SP0-SP1 : Enterprise, Professional, Ultimate, Home Premium
- Windows 8 : Enterprise, Pro, Grand public
- Windows 8.1 Mise à jour 0-1: Enterprise Edition, Pro Edition
- Windows 10 sur l'éducation, Entreprise, Pro

### Systèmes d'exploitation Mac pris en charge pour accéder à un support protégé par EMS (noyaux 64 bits)

- Mac OS X Yosemite 10.10.5
- Mac OS X El Capitan 10.11.6
- Mac OS Sierra 10.12.0

## Prise en charge de la langue Client de chiffrement

Le client Encryption est compatible avec l'interface utilisateur multilingue (MUI – Multilingual User Interface) et prend en charge les langues suivantes.

### Langues prises en charge

- EN : anglais JA : japonais
- es : espagnol KO : coréen
- FR : français PT-BR : portugais brésilien

DE : allemand

- 
- 
- IT : italien PT-PT : portugais du Portugal (ibère)

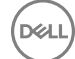

<sup>⋒</sup> REMARQUE : Le mode UEFI n'est pas pris en charge sur Windows 7, Windows Embedded Standard 7 ou Windows Embedded 8.1 Industry Enterprise.

# <span id="page-8-0"></span>Client Advanced Authentication

Lors de l'utilisation d'Advanced Authentication, vous sécuriserez l'accès à cet ordinateur à l'aide des identifiants Advanced Authentication gérés et enregistrés grâce à Security Tools. Security Tools est désormais le principal gestionnaire des identifiants d'authentification pour la connexion Windows, y compris le mot de passe, les empreintes digitales et les cartes à puce Windows. Les identifiants de type mot de passe image, code PIN et empreintes enregistrés à l'aide du système d'exploitation Microsoft ne seront pas reconnus lors de la connexion à Windows.

Pour continuer à utiliser le système d'exploitation Microsoft pour gérer vos identifiants, désinstallez Security Tools ou ne l'installez pas.

La fonctionnalité One-time Password (OTP) de Security Tools nécessite qu'un TPM soit présent, activé et détenu. La fonctionnalité OTP n'est pas prise en charge avec TPM 2.0. Pour effacer et définir la propriété du module TPM, reportez-vous à [https://](https://technet.microsoft.com/en-us/library/cc749022%28v=ws.10%29.aspx#BKMK_S2) [technet.microsoft.com/en-us/library/cc749022%28v=ws.10%29.aspx#BKMK\\_S2](https://technet.microsoft.com/en-us/library/cc749022%28v=ws.10%29.aspx#BKMK_S2).

## Matériel du client Advanced Authentication

Le tableau suivant répertorie les matériels d'authentification compatibles.

### Lecteurs de cartes à puces et d'empreintes digitales

- Validity VFS495 en mode sécurisé
- Lecteur à fente Dell ControlVault
- Lecteur sécurisé UPEK TCS1 FIPS 201 1.6.3.379
- Lecteurs USB Authentec Eikon et Eikon To Go

### Cartes sans contact

Cartes sans contact utilisant des lecteurs de carte sans contact intégrés dans des ordinateurs portables Dell spécifiques

### Cartes à puce

Cartes à puce PKCS #11 utilisant le client Actividentity

### $\circled{0}$  REMARQUE : Le client Actividentity n'est pas pré-chargé et doit être installé séparément.

- Cartes CSP
- Cartes CAC (Common Access Cards)
- Cartes réseau de catégorie B/SIPR
- Les pilotes et micrologiciel de Dell ControlVault, les lecteurs d'empreintes et les cartes à puce (répertoriés ci-dessous) ne sont pas inclus dans le programme d'installation principal ou dans les fichiers exécutables de programme d'installation enfant. Le pilotes et le micrologiciel doivent être conservés à jour et peuvent être téléchargés à partir de [http://www.dell.com/support](http://www.dell.com/support/home/us/en/19/Products/?app=drivers) en sélectionnant votre modèle d'ordinateur. Téléchargez les pilotes et le logiciel appropriés en fonction de votre matériel d'authentification.
	- Dell ControlVault
	- NEXT Biometrics Fingerprint Driver
	- Pilote Validity FingerPrint Reader 495
	- Pilote de carte à puce O2Micro

Si vous installez du matériel autre que Dell, téléchargez les pilotes et le logiciel mis à jour depuis le site internet du fournisseur. Vous trouverez les instructions d'installation des pilotes Dell ControlVault drivers dans [Dell ControlVault Drivers](#page-64-0).

Le tableau suivant contient des informations détaillées sur les modèles d'ordinateurs Dell pris en charge avec les cartes réseau SIPR.

### Modèles d'ordinateurs Dell - Prise en charge de carte réseau de classe B/SIPR

### Latitude E6440 **• Precision M2800** • Precision M2800 • Latitude 14 Rugged Extreme

Dell Data Protection | Personal Edition Installation Guide (Guide d'installation de Dell Data Protection | Personal Edition)

### <span id="page-9-0"></span>Modèles d'ordinateurs Dell - Prise en charge de carte réseau de classe B/SIPR

- Latitude E6540 Precision M4800
	- Precision M6800
- Latitude 12 Rugged Extreme
- Latitude 14 Rugged

## Systèmes d'exploitation du client Advanced Authentication

### Systèmes d'exploitation Windows

Le tableau suivant répertorie les systèmes d'exploitation pris en charge.

### Systèmes d'exploitation Windows (32 bits et 64 bits)

- Windows 7 SP0-SP1 : Enterprise, Professional, Ultimate
- Windows 8 : Enterprise, Pro
- Windows 8.1 Mise à jour 0-1 : Enterprise Edition, Pro Edition
- Windows 10 : Education, Enterprise, Pro

### REMARQUE : Le mode UEFI n'est pas pris en charge sur Windows 7.

### Systèmes d'exploitation de périphériques mobiles

Les systèmes d'exploitation mobiles suivants sont pris en charge avec la fonction de mot de passe à usage unique (OTP) de Security Tools.

### Systèmes d'exploitation Android

- 4.0 4.0.4 Ice Cream Sandwich
- 4.1 4.3.1 Jelly Bean
- 4.4 4.4.4 KitKat
- 5.0 5.1.1 Lollipop

### Systèmes d'exploitation iOS

- iOS 7.x
- iOS 8.x

### Systèmes d'exploitation Windows Phone

- Windows Phone 8.1
- Windows 10 Mobile

## Prise en charge de la langue du client Advanced Authentication

Le client Advanced Authentication est compatible avec l'interface utilisateur multilingue (MUI – Multilingual User Interface) et prend en charge les langues suivantes. Le mode UEFI et l'authentification avant démarrage ne sont pas pris en charge en russe, chinois traditionnel et chinois simplifié.

### Langues prises en charge

- 
- EN : anglais KO : coréen
- 
- FR : français ZH-CN : chinois simplié

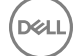

### Langues prises en charge

- 
- 
- 
- JA : japonais RU : russe

**D**ELL

Accédez à [Obtenir le logiciel](#page-11-0).

- IT : italien CH-TW : chinois traditionnel/de Taïwan
- DE : allemand PT-BR : portugais brésilien
- ES : espagnol PT-PT : portugais du Portugal (ibère)
	-

3

<span id="page-11-0"></span>Cette section détaille l'obtention du logiciel depuis [dell.com/support](http://www.dell.com/support). Si vous possédez déjà le logiciel, veuillez ignorer cette section.

Rendez-vous sur [dell.com/support](http://www.dell.com/support) pour commencer.

1 Sur la page Web de support Dell, sélectionnez Choisir parmi tous les produits.

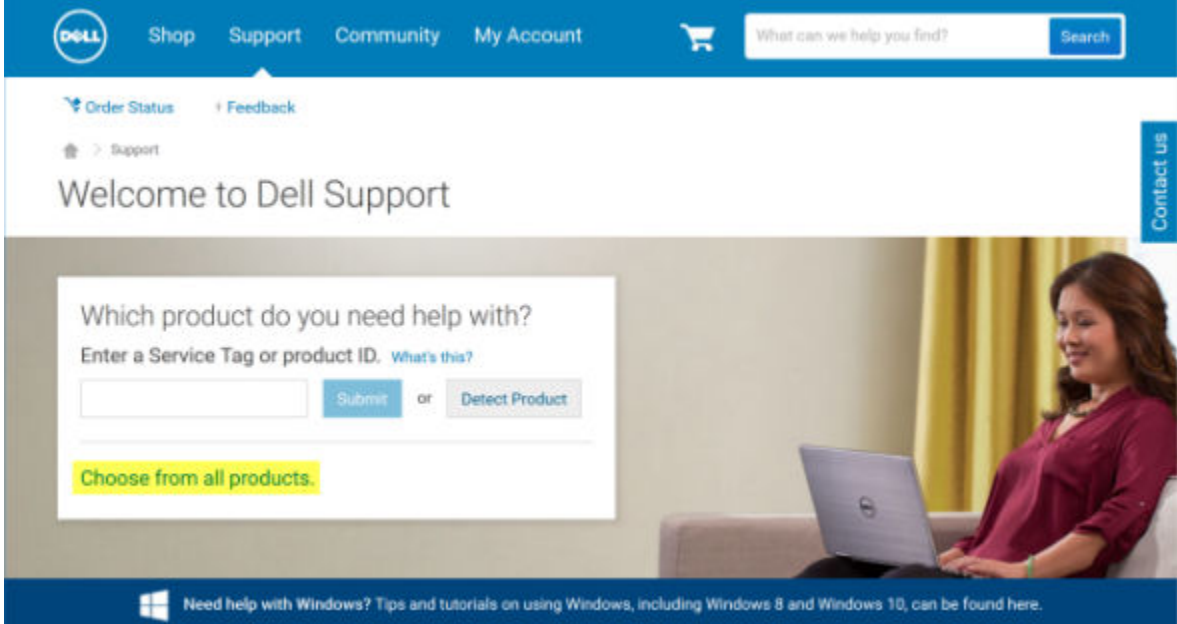

- 2 Sélectionnez Logiciel et sécurité dans la liste des produits.
- 3 Sélectionnez **Solutions de sécurité des points finaux** dans la section *Logiciel et sécurité*.
- Le site Web se rappellera la sélection initiale.
- 4 Sélectionnez le produit de protection des données Dell. Exemples :

### Dell Encryption

### Dell Endpoint Security Suite

### Dell Endpoint Security Suite Enterprise

- 5 Sélectionnez Pilotes et téléchargements.
- 6 Sélectionnez le type de système d'exploitation client souhaité.
- 7 Sélectionnez Dell Data Protection (4 fichiers) parmi les options correspondantes. Ceci n'étant qu'un exemple, elles pourront être légèrement différentes. Par exemple, il pourra ne pas exister 4 fichiers parmi lesquels choisir.

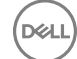

 $\frac{1}{10}$  > Support > Product Support

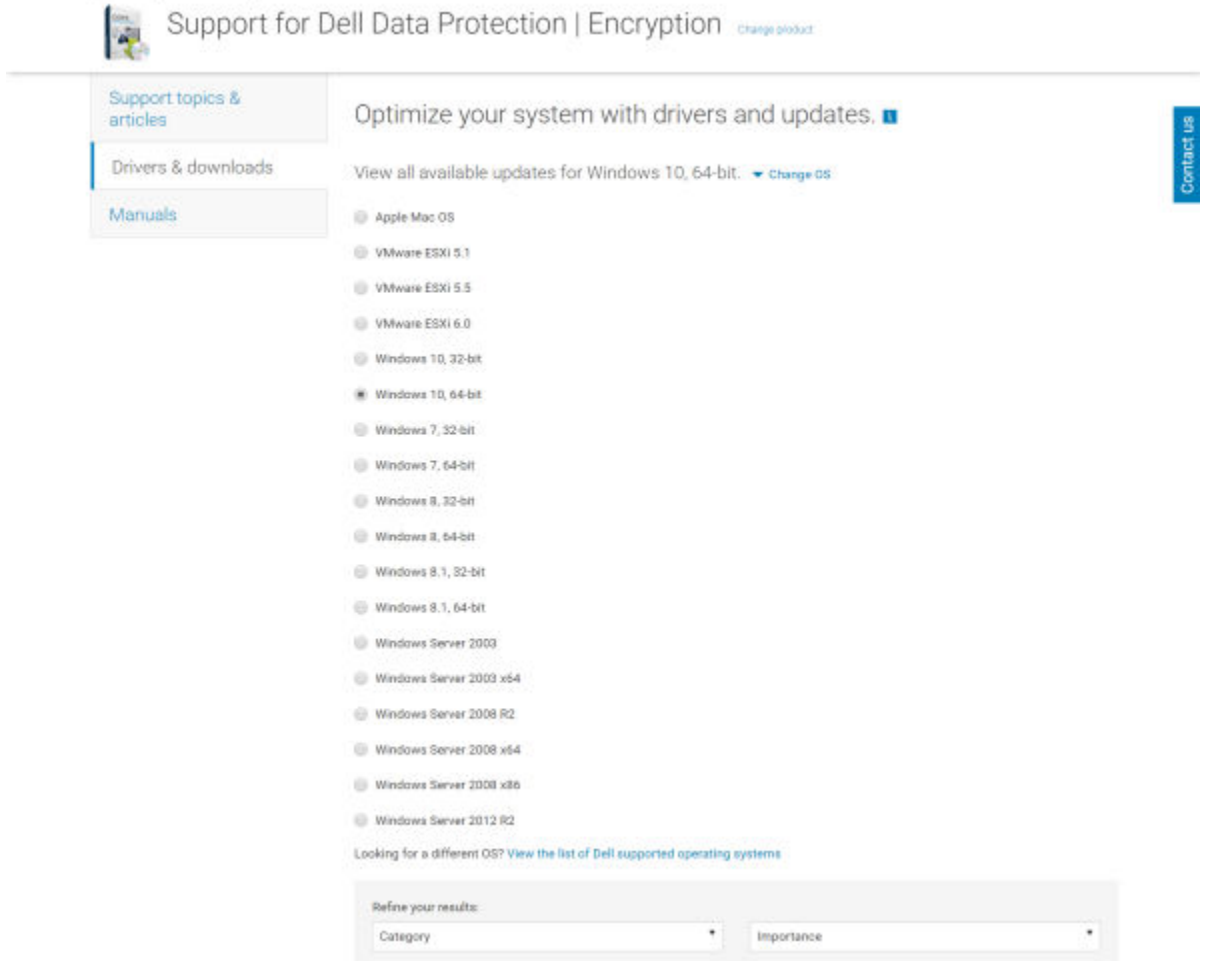

8 Sélectionnez Télécharger le fichier ou Ajouter à ma liste de téléchargements #XX. Passez à [Installer Personal Edition.](#page-13-0)

**D**<sup></sup>

# Installation de Personal Edition

<span id="page-13-0"></span>Vous pouvez installer Personal Edition à l'aide du programme d'installation principal (vivement recommandé) ou individuellement en extrayant les programmes d'installation enfants du programme d'installation principal. Dans les deux cas, Personal Edition peut être installé par l'interface utilisateur, là l'aide d'une ligne de commande ou de scripts, par le biais de toute technologie Push disponible dans votre entreprise.

Les utilisateurs devraient consulter les fichiers d'aide suivants en cas de besoin au moment de l'application :

- Pour apprendre à utiliser les fonctions du client Encryption, voir *Aide concernant Dell Encrypt*. Accédez à l'aide depuis <Install dir>: \Program Files\Dell\Dell Data Protection\Encryption\Help.
- Pour apprendre à utiliser les fonctions d'External Media Shield (Bouclier de support externe), voir l'*Aide EMS*. Accédez à l'aide depuis <Install dir>:\Program Files\Dell\Dell Data Protection\Encryption\EMS.
- Pour apprendre à utiliser les fonctions d'Advanced Authentication (Authentication avancée), voir l'*Aide de Security Tools*. Accédez à l'aide depuis <Install dir>:\Program Files\Dell\Dell Data Protection\Security Tools \Help.

## Choisir une méthode d'installation

Il existe deux méthodes pour installer le client, sélectionnez l'une des suivantes :

- Installation de Personal Edition en utilisant le programme d'installation principal RECOMMANDÉ
- [Installation de Personal Edition individuellement à l'aide de programmes d'installation enfant](#page-15-0)

## Installation de Personal Edition en utilisant le programme d'installation principal - RECOMMANDÉ

Pour installer Personal Edition, le programme d'installation doit trouver le droit approprié sur l'ordinateur. Si le droit approprié est introuvable, Personal Edition ne peut pas être installé.

Le programme d'installation Dell Data Protection est généralement dénommé Programme d'installation principal, car il installe plusieurs clients. Dans le cas de Personal Edition, il installe le client Encryption et le client Advanced Authentication.

Si vous effectuez l'installation à l'aide de l'interface utilisateur du programme d'installation principal, Personal Edition peut être installé sur un seul ordinateur à la fois.

Les fichiers journaux du Programme d'installation principal sont disponibles à l'adresse C:\ProgramData\Dell\Dell Data Protection \Installer.

Sélectionnez une méthode :

Installation à l'aide de l'interface utilisateur

[Installation à l'aide de la ligne de commande](#page-14-0)

### Installation à l'aide de l'interface utilisateur

Installez le droit sur l'ordinateur cible, si nécessaire.

Copiez DDPSetup.exe sur l'ordinateur local.

Double-cliquez sur DDPSetup.exe pour lancer le programme d'installation.

La boîte de dialogue qui s'affiche indique le statut de l'installation des prérequis. Ceci prend quelques minutes.

DELL

<span id="page-14-0"></span>Cliquez sur *Suivant* sur l'écran d'accueil.

Lisez le contrat de licence, acceptez-en les termes, puis cliquez sur Suivant.

Cliquez sur Suivant pour installer Personal Edition dans l'emplacement par défaut C:\Program Files\Dell\Dell Data Protection\.

Security Tools est installé par défaut et ne peut pas être désélectionné. Il correspond à Security Framework dans le programme d'installation.

Advanced Authentication est installé par défaut et ne peut pas être désélectionné.

### Cliquez sur **Suivant**.

Cliquez sur *Installer* pour démarrer l'installation.

Une fenêtre de statut s'affiche. Ceci peut prendre plusieurs minutes.

Sélectionnez Oui, je souhaite redémarrer mon ordinateur maintenant, puis cliquez sur Terminer.

Lorsque l'ordinateur redémarre, authentifiez-vous dans Windows.

L'installation de Personal Edition + Security Tools est terminée.

L'Assistant Configuration de Personal Edition et la Configuration sont traités séparément.

Une fois l'Assistant Configuration de Personal Edition et la Configuration terminés, lancez la Console Security Tools Administrator.

Le reste de cette section présente des informations détaillées sur d'autres tâches d'installation et peut être ignoré. Accédez à [Outils de](#page-18-0) sécurité et Assistants de configuration Personal Edition.

### Installation à l'aide de la ligne de commande

Installez le droit sur l'ordinateur cible, si nécessaire. Commutateurs :

Pour une installation avec ligne de commande, les commutateurs doivent être spécifiés au préalable. Le tableau suivant indique les commutateurs disponibles dans le cadre de l'installation.

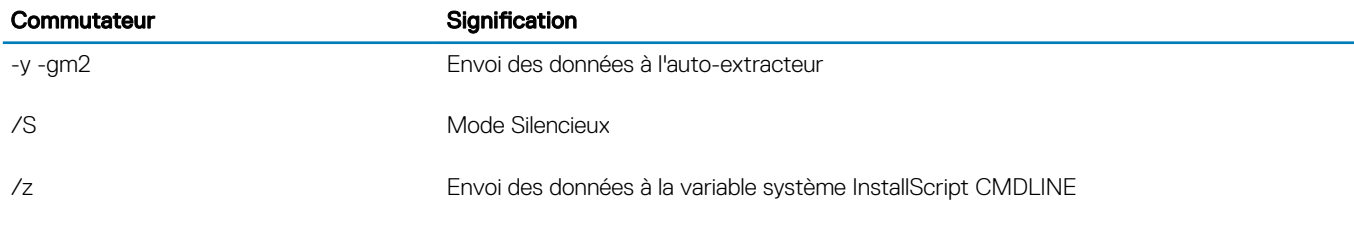

Paramètres :

Le tableau suivant indique les paramètres disponibles dans le cadre de l'installation.

### Paramètres

InstallPath=chemin de l'emplacement d'installation alternatif.

### FEATURES=PE

Exemple d'installation par ligne de commande

Bien que le redémarrage soit supprimé dans ces exemples, il peut être nécessaire de redémarrer l'ordinateur. Le cryptage ne pourra commencer que lorsque l'ordinateur aura redémarré.

Veillez à placer une valeur contenant un ou plusieurs caractères spéciaux, tels qu'un espace, entre des guillemets d'échappement (sans programmation spéciale).

Les lignes de commande tiennent compte de la casse.

<span id="page-15-0"></span>L'exemple suivant correspond à l'installation de Personal Edition et Security Tools (installation silencieuse, pas de redémarrage et installation dans l'emplacement par défaut C:\Program Files\Dell\Dell Data Protection).

DDPSetup.exe -y -gm2 /S /z"\"FEATURE=PE\""

L'exemple suivant correspond à l'installation de Personal Edition et Security Tools (installation silencieuse, pas de redémarrage et installation dans l'emplacement alternatif C:\Program Files\Dell\My\_New\_Folder).

DDPSetup.exe -y -gm2 /S /z"\"FEATURE=PE, InstallPath=C:\Program Files\Dell\My\_New\_Folder\""

Une fois l'ordinateur redémarré, authentifiez-vous dans Windows.

L'installation de Personal Edition + Security Tools est terminée.

L'Assistant Configuration de Personal Edition et la Configuration sont traités séparément.

Une fois l'Assistant Configuration de Personal Edition et la Configuration terminés, lancez la Console Security Tools Administrator.

Le reste de cette section présente des informations détaillées sur d'autres tâches d'installation et peut être ignoré. Accédez à Outils de sécurité et Personal Edition Assistants de configuration.

## Installation de Personal Edition individuellement à l'aide de programmes d'installation enfant

Pour installer Personal Edition à l'aide de programmes d'installation enfant, vous devez préalablement extraire les fichiers exécutables enfant du programme d'installation principal. Voir [Extraire les programmes d'installation enfants du programme d'installation principal](#page-59-0). Après avoir terminé, revenez à cette section.

### Installation par ligne de commande

Les commutateurs et les paramètres de ligne de commande sont sensibles à la casse.

Veillez à inclure une valeur contenant un ou plusieurs caractères spéciaux, tels qu'un espace dans la ligne de commande, entre des guillemets d'échappement.

Utilisez ces programmes d'installation pour installer les clients à l'aide d'une installation avec script, de fichiers séquentiels ou de toute autre technologie Push disponible dans votre entreprise.

Le redémarrage a été supprimé dans les exemples de ligne de commande. Cependant, un redémarrage éventuel est requis. Le cryptage ne pourra commencer que lorsque l'ordinateur aura redémarré.

Fichiers journaux : Windows crée des fichiers journaux d'installation uniques pour l'utilisateur connecté à %Temp%, accessibles dans C: \Users\ <UserName> \AppData\Local\Temp.

Si vous décidez d'ajouter un fichier journal distinct lorsque vous exécutez le programme d'installation, assurez-vous que le fichier journal possède un nom unique, car les fichiers journaux de programme d'installation enfant ne s'ajoutent pas. La commande .msi standard peut être utilisée pour créer un fichier journal en utilisant /l\*v C:\<any directory>\<any log file name>.log.

Tous les programmes d'installation enfants utilisent les mêmes options d'affichage et commutateurs .msi de base, sauf lorsque cela est précisé, pour les installations avec ligne de commande. Les commutateurs doivent être indiqués en premier. Le commutateur /v est requis et nécessite un argument. D'autres paramètres figurent dans un argument transmis au commutateur /v.

Les options d'affichage peuvent être spécifiées en fin d'argument transmis au commutateur /v, pour obtenir le comportement voulu. N'utilisez pas /q et /qn dans la même ligne de commande. Utilisez uniquement ! et - après /qb.

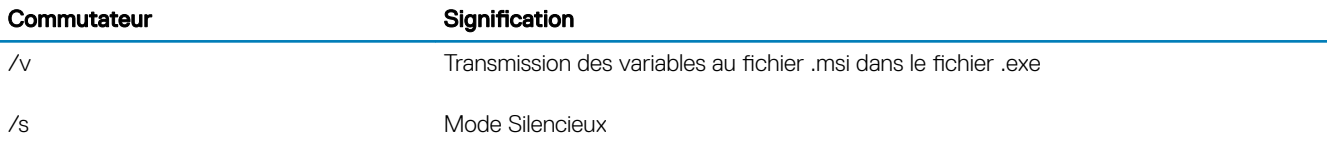

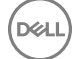

**Commutateur Commutateur Signification** /i Mode d'installation

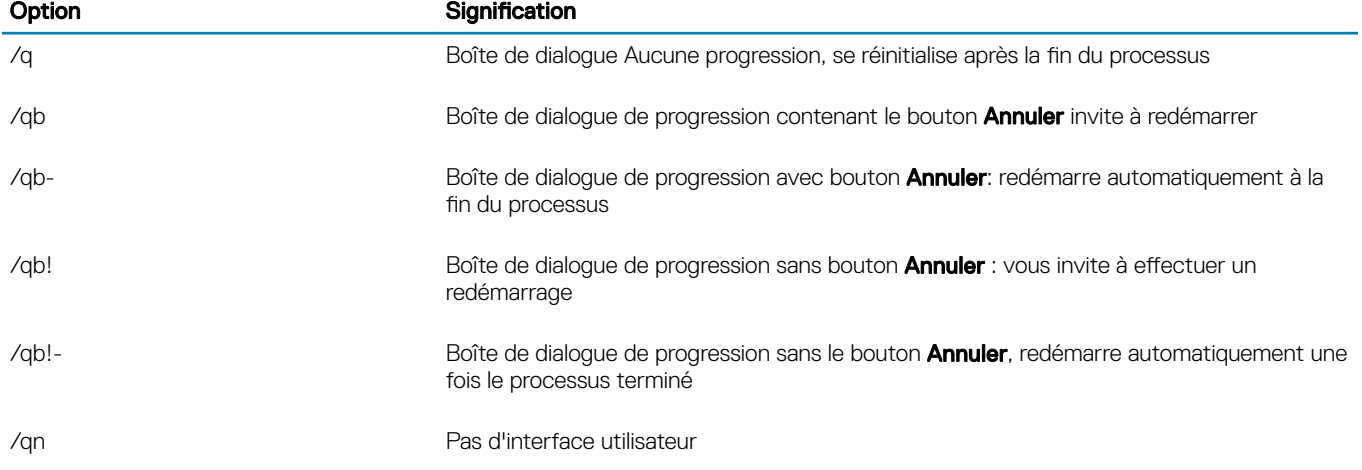

### Installer les pilotes

Les pilotes et micrologiciel de Dell ControlVault, les lecteurs d'empreintes digitales et les cartes à puce ne sont pas inclus au programme d'installation principal ou aux fichiers exécutables de programme d'installation enfant. Les pilotes et le micrologiciel doivent être conservés à jour et peuvent être téléchargés à partir de [http://www.dell.com/support](http://www.dell.com/support/home/us/en/19/Products/?app=drivers) en sélectionnant votre modèle d'ordinateur. Téléchargez les pilotes et le logiciel appropriés en fonction de votre matériel d'authentification.

Dell ControlVault NEXT Biometrics Fingerprint Driver Pilote Validity FingerPrint Reader 495 Pilote de carte à puce O2Micro

Si vous installez du matériel autre que Dell, téléchargez les pilotes et le logiciel mis à jour depuis le site internet du fournisseur. Puis :

### Installez les clients Advanced Authentication

Les utilisateurs se connectent par l'intermédiaire de l'authentification avant démarrage au moyen de leur mot de passe Windows. Localisez le fichier dans C:\extracted\Security Tools et C:\extracted\Security Tools\Authentication.

Exemple d'installation par ligne de commande

### \Security Tools

L'exemple suivant correspond à l'installation de Security Framework (installation silencieuse, pas de redémarrage et est installé dans l'emplacement par défaut suivant : C:\Program Files\Dell\Dell Data Protection).

EMAgent XXbit setup.exe /s /v"/norestart /qn"

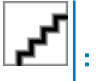

Ce client est nécessaire à l'authentification avancée dans la version 8.x.

*Puis* :

DØI I

### \Security Tools\Authentication

L'exemple suivant correspond à l'installation de Security Tools (installation silencieuse, pas de redémarrage, installé à l'emplacement par défaut C:\Program Files\Dell\Dell Data Protection).

Dell Data Protection | Personal Edition Installation Guide (Guide d'installation de Dell Data Protection | Personal

*Puis* :

### Installer le client Encryption

Passez en revue les exigences du [Client Encryption](#page-5-0) si votre organisation utilise un certificat signé par une autorité racine telle qu'EnTrust or Verisign. Une modification de paramètre de registre est nécessaire sur l'ordinateur client pour activer la validation du certificat.

Localisez le fichier sur C:\extracted\Encryption.

Exemple d'installation par ligne de commande

L'exemple suivant correspond à l'installation de Personal Edition, Encrypt for Sharing, masque les icônes de recouvrement, pas de boîte de dialogue, pas de barre de progression et supprime le redémarrage.

DDPE XXbit setup.exe /s /v"HIDEOVERLAYICONS=1 REBOOT=ReallySuppress /qn"

Une fois l'ordinateur redémarré, authentifiez-vous dans Windows.

L'installation de Personal Edition + Security Tools est terminée. L'Assistant Configuration de Personal Edition et la Configuration sont traités séparément.

Accédez à Outils de sécurité et Personal Edition Assistants de configuration.

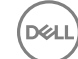

# <span id="page-18-0"></span>Outils de sécurité et assistants de configuration de Personal Edition

Connectez-vous avec vos nom d'utilisateur et mot de passe Windows. Vous accédez en toute transparence à Windows. L'interface peut présenter un aspect différent de celui auquel vous êtes habitué.

- 1 Vous pouvez être invité par UAC à exécuter l'application. Si oui, cliquez sur Oui.
- 2 L'Assistant Activation de Security Tools s'affiche après le redémarrage de l'installation initiale. Cliquez sur Suivant.
- 3 Saisissez et entrez de nouveau un nouveau mot de passe d'Administrateur de cryptage (EAP). Cliquez sur Suivant.
- 4 Pour stocker les informations de restauration, saisissez un emplacement de sauvegarde sur un lecteur réseau ou un support amovible, puis cliquez sur **Suivant**.
- 5 Cliquez sur **Appliquer** pour commencer l'activation de ST.
- 6 Une fois l'Assistant Activation de Security Tools terminé, lancez l'Assistant Configuration de Personal Edition depuis l'icône DDP de la barre d'état système (il se lancera peut-être lui-même).

Cet Assistant Configuration facilite l'utilisation du cryptage pour protéger les informations qui figurent sur l'ordinateur. Si cet Assistant n'est pas terminé, le cryptage ne peut pas commencer.

Lisez l'écran initial et cliquez sur **Suivant**.

7 Sélectionnez un modèle de règles. Le modèle de règles établit les paramètres de règles par défaut du cryptage.

Une fois la configuration initiale terminée, vous pouvez facilement appliquer un autre modèle de règles ou personnaliser le modèle sélectionné dans la console locale de gestion.

### Cliquez sur **Suivant**.

- 8 Veuillez prendre en compte l'avertissement concernant le mot de passe Windows. Pour créer un mot de passe Windows maintenant, voir [Exigences](#page-5-0).
- 9 Créez un caractère 9-32 Mot de passe administrateur de cryptage (EAP) et confirmez. Le mot de passe doit comporter des caractères alphabétiques, numériques et spéciaux. Ce mot de passe peut être identique à l'EAP que vous avez défini pour Security Tools, mais il n'est pas associé à celui-ci. Enregistrez et sauvegardez ce mot de passe en lieu sûr. Cliquez sur Suivant.
- 10 Cliquez sur **Parcourir** pour choisir un lecteur réseau ou un périphérique amovible pour sauvegarder vos clés de cryptage (qui sont encapsulées dans l'application LSARecovery\_[hostname].exe).

Ces clés servent à récupérer vos données, suite à certaines défaillances de l'ordinateur.

Vous devrez parfois les sauvegarder à nouveau après certaines modifications de règles de cryptage. Si le disque réseau ou le périphérique amovible est disponible, la sauvegarde des clés de cryptage est effectuée en arrière-plan. Toutefois, si l'emplacement n'est pas disponible (ex. : le périphérique amovible original n'est pas inséré), les modifications de règles ne prennent effet qu'après la sauvegarde manuelle des clés.

### REMARQUE : Pour en savoir plus sur la sauvegarde manuelle des clés de cryptage, cliquez sur « ? > Aide » dans l'angle supérieur droit de la console de gestion locale ou sur Démarrer > tous les programmes > Dell > Dell Data Protection > Cryptage > Cryptage - Aide.

Cliquez sur **Suivant**.

DØI I

11 La liste des paramètres de cryptage s'affiche sur l'écran Confirmer les paramètres de cryptage. Vérifiez les éléments, et si les paramètres sont corrects, cliquez sur **Confirmer**.

La configuration de l'ordinateur démarre. Une barre de statut indique l'avancée du processus de configuration.

12 Cliquez sur Terminer pour terminer la configuration.

- 13 Un redémarrage est requis une fois l'ordinateur configuré pour le cryptage. Cliquez sur Redémarrer maintenant ou vous pouvez reporter le redémarrage 5 x 20 minutes chacun.
- 14 Une fois l'ordinateur redémarré, ouvrez la Console de gestion locale depuis le menu Démarrer pour afficher l'état du cryptage. Le cryptage s'effectue en arrière-plan. La Console de gestion locale peut être ouverte ou fermée. Le cryptage des fichiers n'en sera pas affecté. Vous pouvez continuer à utiliser votre système lors du cryptage.
- 15 Lorsque le balayage est terminé, l'ordinateur redémarre une fois de plus. Une fois tous les balayages et redémarrages terminés, vous pouvez vérifier l'état de conformité en lançant la Console de gestion locale. La mention « Conforme » s'affiche en regard du nom du disque.

Accédez à Configurer les paramètres administrateur de Security Tools.

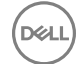

# <span id="page-20-0"></span>Configurer les paramètres d'administrateur de Security Tools

Les paramètres par défaut Security Tools permettent aux administrateurs et aux utilisateurs d'utiliser Security Tools immédiatement après l'activation, sans configuration supplémentaire. Les utilisateurs sont ajoutés automatiquement comme utilisateurs Security Tools lorsqu'ils se connectent à l'ordinateur avec leurs mots de passe Windows, mais, par défaut, l'authentication Windows multifacteur n'est pas activée.

Pour configurer les fonctions Security Tools, vous devez être administrateur sur l'ordinateur.

## Changement du mot de passe de l'administrateur et de l'emplacement de sauvegarde

Après l'activation Security Tools, le mot de passe de l'administrateur et l'emplacement de sauvegarde peuvent être changés, si nécessaire.

- 1 En tant qu'administrateur, lancez les Security Tools (Outils de sécurité) à partir du raccourci sur le bureau.
- 2 Cliquez sur la mosaïque Paramètres d'administrateur.
- 3 Dans la boîte de dialogue Authentification, entrez le mot de passe d'administrateur qui a été configuré pendant l'activation, puis cliquez sur OK.
- 4 Cliquez sur l'onglet **Paramètres administrateur**.

DØI I

- 5 Dans la page Modifier le mot de passe administrateur, si vous souhaitez modifier le mot de passe, entrez un nouveau mot de passe contenant 8 à 32 caractères et comprenant au moins une lettre, un chire et un caractère spécial.
- 6 Saisissez à nouveau le mot de passe pour le confirmer, puis cliquez sur Appliquer.
- 7 Pour modifier l'emplacement de stockage de la clé de récupération, dans le panneau de gauche, sélectionnez Modifier l'emplacement de sauvegarde.
- 8 Sélectionnez un nouvel emplacement pour la sauvegarde, puis cliquez sur **Appliquer**.

Le fichier de sauvegarde doit être enregistré soit sur un lecteur réseau, soit sur un support amovible. Il contient les clés nécessaires à la récupération des données sur l'ordinateur. Dell ProSupport doit avoir accès à ce fichier pour pouvoir vous aider à récupérer les données.

Les données de récupération sont sauvegardées automatiquement à l'emplacement défini. Si l'emplacement n'est pas disponible (par exemple, si votre clé USB de sauvegarde n'est pas insérée), Security Tools vous invitera à indiquer un emplacement où sauvegarder vos données. L'accès aux données de récupération est requis pour commencer le cryptage.

## Définition des options d'authentification

Les commandes dans l'onglet Authentification des paramètres de l'administrateur vous permettent de définir les options d'ouverture de session de l'utilisateur et de personnaliser les paramètres de chacune.

#### REMARQUE : L'option de mot de passe Périphériques ne s'affiche pas sous les options de récupération si le TPM n'est pas (i) présent, activé, et détenu.

## <span id="page-21-0"></span>Configuration des options de connexion

Dans la page des options de connexion, vous pouvez définir des stratégies de connexion. Par défaut, toutes les données d'identification sont répertoriées dans les options disponibles.

Pour configurer les options de connexion :

Dans le volet gauche, sous Authentification, sélectionnez Options de connexion.

Pour choisir le rôle à configurer, sélectionnez le rôle dans la liste Appliquer les options de connexion à : Utilisateurs ou Administrateurs. Toutes les modifications que vous effectuez sur cette page ne s'appliqueront qu'au rôle que vous sélectionnez.

Définir les options disponibles pour l'authentification.

Par défaut, chaque méthode d'authentification est configurée pour être utilisée individuellement, pas en combinaison avec d'autres méthodes d'authentification. Vous pouvez modifier les méthodes par défaut des manières suivantes :

Pour définir une combinaison d'options d'authentification, sous Options disponibles, cliquez sur *r* pour sélectionner la première méthode d'authentification. Dans la boîte de dialogue Options disponibles, sélectionnez la seconde méthode d'authentification, puis cliquez sur OK.

Vous pouvez, par exemple, demander une empreinte digitale et un mot de passe comme identifiants de connexion. Dans la boîte de dialogue, sélectionnez le deuxième mode d'authentification à utiliser avec l'authentification par empreinte digitale.

Pour permettre l'utilisation individuelle de chaque méthode d'authentification, dans la boîte de dialogue Options disponibles, laissez la deuxième méthode d'authentification définie sur **Aucune**, puis cliquez sur OK.

Pour supprimer une option de connexion, sous Options disponibles dans la page Options de connexion, cliquez sur X pour supprimer la méthode.

Pour ajouter une nouvelle combinaison de modes d'authentification, cliquez sur Ajouter une option.

Définissez les options de récupération des utilisateurs pour leur permettre d'accéder de nouveau à leur ordinateur.

Pour permettre aux utilisateurs de définir un ensemble de questions et réponses à utiliser pour pouvoir accéder à nouveau à leur ordinateur, sélectionnez Questions de récupération.

Pour empêcher l'utilisation de questions de récupération, désélectionnez l'option.

Pour permettre aux utilisateurs de retrouver accès à leur ordinateur en utilisant un périphérique mobile, sélectionnez Mot de passe à usage unique. Lorsque l'option Mot de passe à usage unique (OTP) est sélectionnée comme mode de récupération, elle n'est pas disponible comme option de connexion dans l'écran de connexion Windows.

Pour utiliser la fonction de mot de passe à usage unique, désélectionnez cette option dans les options de récupération. Lorsque l'option OTP est désélectionnée comme mode de récupération, elle apparaît dans une page de connexion Windows si au moins un utilisateur s'est enregistré dans la fonction OTP.

: En tant qu'administrateur, vous pouvez contrôler l'utilisation de la fonction OTP pour l'authentification ou la récupération. La fonction peut être utilisée pour l'authentification ou la récupération, mais pas pour les deux. La configuration affecte tous les utilisateurs de l'ordinateur ou tous les administrateurs en fonction de la sélection dans le champ Options de connexion, Appliquer les options de connexion à.

Si l'option de mot de passe à usage unique n'est pas répertoriée parmi les Options de récupération, cela implique que votre ordinateur n'est pas configuré pour la prendre en charge. Pour plus d'informations, reportez-vous à [Exigences](#page-5-0).

Pour faire en sorte que l'utilisateur fasse appel au service d'assistance s'il perd ou oublie ses identifiants de connexion,

désélectionnez les deux cases à cocher sous Options de récupération : Questions de récupération et Mot de passe à usage unique.

Pour définir la durée de la période pendant laquelle les utilisateurs peuvent enregistrer leurs identifiants d'authentification, sélectionnez Période de grâce.

La fonction Période de grâce vous permet de définir la date à laquelle une option d'ouverture de session configurée commencera à entrer en vigueur. Vous pouvez configurer une option d'ouverture de session avant la date à laquelle elle entrera en vigueur et définir une durée permettant aux utilisateurs de s'enregistrer. Par défaut, la règle entre immédiatement en vigueur.

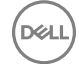

<span id="page-22-0"></span>Pour modifier la date d'Entrée en vigueur de l'option d'ouverture de session *Immédigtement*, dans la boîte de dialogue Période de grâce, cliquez sur le menu déroulant et sélectionnez Date spécifiée. Cliquez sur la flèche vers le bas sur la partie droite du champ Date pour afficher un calendrier, puis sélectionnez une date dans le calendrier. La règle entre en vigueur à 12 h 01 environ, à la date sélectionnée.

Les utilisateurs peuvent être informés d'enregistrer leurs identifiants requis lors de leur prochaine connexion Windows (par défaut), ou vous pouvez définir des notifications à intervalles réguliers. Sélectionnez l'intervalle de rappel dans la liste déroulante *Rappel à l'utilisateur*.

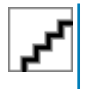

:

La notification qui s'affiche est légèrement différente selon l'endroit où l'utilisateur se trouve dans l'écran de connexion Windows ou dans une session Windows lorsque la notification est déclenchée. Les notifications n'apparaissent pas sur les écrans de connexion Authentification avant démarrage.

### Fonctionnalité pendant la période de grâce

Durant une période de grâce spécifiée, après chaque connexion, la notification Identifiants supplémentaire s'affiche lorsque l'utilisateur n'a pas encore enregistré les identiants requis pour satisfaire une option d'ouverture de session modiée. Le message est : *Des identifiants supplémentaires sont disponibles à l'enregistrement.* 

Lorsque des identifiants supplémentaires sont disponibles mais non exigés, le message ne s'affiche qu'une fois après la modification de la règle.

Selon le contexte, un clic sur la notification entraîne ce qui suit :

Si aucun identifiant n'a été enregistré, l'Assistant Configuration s'affiche, permettant aux utilisateurs administratifs de configurer les paramètres associés à l'ordinateur et d'offrir aux utilisateurs la possibilité d'enregistrer les identifiants les plus communs.

Après l'enregistrement initial des identifiants, il suffit de cliquer sur la notification pour afficher l'Assistant de configuration dans la console de sécurité DDP.

### Fonctionnalité après l'expiration de la période de grâce

Dans tous les cas, une fois la période de grâce expirée, les utilisateurs ne peuvent pas se connecter sans avoir enregistré les identifiants requis par l'option d'ouverture de session. Si un utilisateur tente de se connecter à l'aide d'un identifiant ou d'une combinaison d'identifiants ne correspondant pas à l'option Ouverture de session, l'Assistant Configuration s'affiche en haut de l'écran de connexion Windows.

Si l'utilisateur enregistre les identifiants requis, il peut se connecter à Windows.

Si l'utilisateur ne réussit pas à enregistrer les identifiants requis ou s'il annule l'assistant, il est ramené à l'écran de connexion Windows.

Pour enregistrer les paramètres du rôle sélectionné, cliquez sur **Appliquer**.

## Configuration de l'authentification par le Gestionnaire de mots de passe

Dans la page Gestionnaire des mots de passe, vous pouvez définir la manière dont les utilisateurs s'authentifient dans le Gestionnaire de mots de passe.

Configuration de l'authentification par le Gestionnaire de mots de passe :

Dans le volet gauche, sous Authentification, sélectionnez Gestionnaire de mots de passe.

Pour choisir le rôle à configurer, sélectionnez le rôle dans la liste Appliquer les options de connexion à : Utilisateurs ou Administrateurs. Toutes les modifications que vous effectuez sur cette page ne s'appliqueront qu'au rôle que vous sélectionnez.

<span id="page-23-0"></span>Vous pouvez éventuellement cocher la case **Aucune authentification nécessaire** pour permettre au rôle utilisateur sélectionné de se connecter automatiquement à toutes les applications logicielles et tous les sites Web Internet avec les identifiants stockés dans le Gestionnaire de mots de passe.

Définir les options disponibles pour l'authentification.

Par défaut, chaque méthode d'authentification est configurée pour être utilisée individuellement, pas en combinaison avec d'autres méthodes d'authentification. Vous pouvez modifier les méthodes par défaut des manières suivantes :

Pour définir une combinaison d'options d'authentification, sous Options disponibles, cliquez sur «pour sélectionner la première méthode d'authentification. Dans la boîte de dialogue Options disponibles, sélectionnez la seconde méthode d'authentification, puis cliquez sur OK.

Vous pouvez, par exemple, demander une empreinte digitale et un mot de passe comme identifiants de connexion. Dans la boîte de dialogue, sélectionnez le deuxième mode d'authentification à utiliser avec l'authentification par empreinte digitale.

Pour permettre l'utilisation individuelle de chaque méthode d'authentification, dans la boîte de dialogue Options disponibles, laissez la deuxième méthode d'authentification définie sur **Aucune**, puis cliquez sur OK.

Pour supprimer une option de connexion, sous Options disponibles dans la page Options de connexion, cliquez sur X pour supprimer la méthode.

Pour ajouter une nouvelle combinaison de modes d'authentification, cliquez sur Ajouter une option.

Pour enregistrer les paramètres du rôle sélectionné, cliquez sur **Appliquer.** 

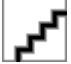

: Sélectionnez le bouton Paramètres par défaut pour restaurer les valeurs d'origine des paramètres.

### Configuration des questions de récupération

Dans la page Questions de récupération, vous pouvez sélectionner les questions à présenter aux utilisateurs lorsqu'ils dénissent des questions et des réponses personnelles de récupération. Les questions de récupération permettent aux utilisateurs d'accéder de nouveau à leur ordinateur lorsqu'ils ont perdu ou oublié leur mot de passe.

Pour définir des questions de récupération :

Dans le volet gauche, sous Authentification, sélectionnez Questions de récupération.

Dans la page Questions de récupération, sélectionnez au moins trois questions de récupération prédénies.

Vous pouvez éventuellement ajouter entre une et trois questions personnalisées à la liste de sélection destinée à l'utilisateur.

Pour enregistrer les questions de récupération, cliquez sur **Appliquer**.

## Configuration de l'authentification par lecture d'empreinte digitale

Pour configurer l'authentification par lecture d'empreinte digitale :

Dans le volet gauche, sous Authentification, sélectionnez Empreintes digitales.

Dans Inscriptions, définissez le nombre minimum et le nombre maximum de doigts qu'un utilisateur peut inscrire.

Définissez la sensibilité de numérisation de l'empreinte digitale.

Une sensibilité inférieure augmente l'écart acceptable et la probabilité d'accepter une numérisation erronée. À la sensibilité la plus élevé, il est possible que le système rejette des empreintes authentiques. Le réglage de sensibilité Plus réduit le taux d'acceptation erronée à 1 sur 10 000 numérisations.

Pour supprimer toutes les numérisations d'empreintes digitales et inscriptions d'identifiants dans le tampon du lecteur, cliquez sur Purger le lecteur. Cette opération supprime uniquement les données que vous ajoutez. Elle ne supprime pas les lectures et les enregistrements stockés dans les sessions antérieures.

Pour enregistrer les paramètres, cliquez sur **Appliquer**.

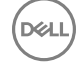

## <span id="page-24-0"></span>Configuration de l'authentification par mot de passe à usage unique

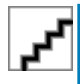

: La fonctionnalité One-time Password (OTP) nécessite qu'un TPM soit présent, activé et détenu. Pour obtenir des instructions relatives à la configuration du module TPM, reportez-vous à Configuration préalable à l'installation de mot de [passe à usage unique.](#page-58-0)

Pour utiliser la fonction Mot de passe ponctuel, l'utilisateur génère un mot de passe ponctuel avec l'application Security Tools Mobile sur son appareil mobile, puis entre le mot de passe sur l'ordinateur. Le mot de passe n'est utilisable qu'une fois et n'est valide que pendant une durée limitée.

Pour améliorer davantage la sécurité, l'administrateur peut s'assurer que l'application mobile est sécurisée en demandant un mot de passe.

Dans la page Périphérique mobile, vous pouvez définir des paramètres qui renforcent la sécurité du périphérique mobile et du mot de passe à usage unique.

Pour configurer l'authentification par mot de passe à usage unique :

Dans le volet gauche, sous Authentification, sélectionnez Périphérique mobile.

Pour exiger que l'utilisateur saisisse un mot de passe pour accéder à l'application Security Tools Mobile sur le périphérique mobile, sélectionnez Exiger un mot de passe.

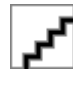

: L'activation de la stratégie Exiger un mot de passe, une fois les périphériques mobiles enregistrés auprès d'un ordinateur, entraîne l'annulation de l'enregistrement de tous les appareils mobiles. Les utilisateurs devront réenregistrer leurs appareils mobiles une fois cette règle activée.

Lorsque la case Exiger un mot de passe est cochée, les utilisateurs doivent déverrouiller leur périphérique mobile pour accéder à l'application Security Tools Mobile. Si l'appareil mobile n'est pas équipé d'un verrou, le mot de passe sera demandé.

Pour sélectionner la longueur d'un mot de passe à usage unique, pour Longueur du mot de passe à usage unique, sélectionnez le nombre de caractères que doit comporter le mot de passe.

Pour sélectionner le nombre de tentatives d'entrée du mot de passe par l'utilisateur, pour Nombre de tentatives de connexion, sélectionnez une valeur comprise entre 5 et 30.

Lorsque le nombre maximal de tentatives est atteint, la fonction OTP est désactivée jusqu'à ce que l'utilisateur enregistre de nouveau l'appareil mobile.

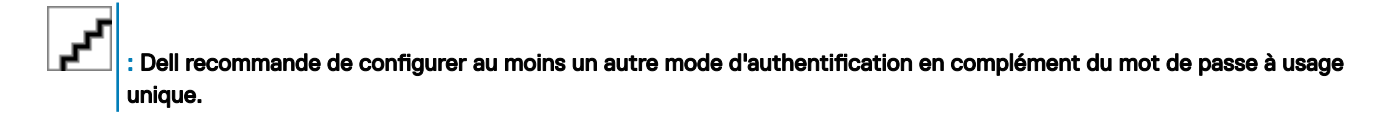

## Configuration de l'enregistrement d'une carte à puce

DDP|Security Tools prend en charge deux types de cartes à puce : cartes à puce avec contact et cartes à puce sans contact.

Les cartes à contact nécessitent un lecteur de carte dans lequel la carte est insérée. Ces cartes sont compatibles uniquement avec les ordinateurs de domaine. Les cartes CAC et SIPRNet sont des cartes à contact. Du fait de la nature de ces cartes, l'utilisateur doit choisir un certificat après avoir inséré sa carte pour se connecter.

- Les cartes sans contact sont prises en charge par des ordinateurs extérieurs au domaine et par les ordinateurs configurés avec les spécifications du domaine.
- Les utilisateurs peuvent enregistrer une carte à puce à contact par compte ou plusieurs cartes à puce sans contact par compte.

Les cartes à puce ne sont pas prises en charge avec l'authentification de prédémarrage.

<span id="page-25-0"></span>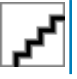

: Lorsque vous supprimez l'enregistrement d'une carte à puce d'un compte avec plusieurs cartes enregistrées, toutes les cartes sont désenregistrées simultanément.

Pour configurer l'enregistrement de carte à puce :

Dans l'onglet Authentification de l'outil Paramètres de l'administrateur, sélectionnez Carte à puce.

### Configuration des droits avancés

Cliquez sur **Avancé** pour modifier les options utilisateur final avancées. Sous Avancé, vous avez l'option d'autoriser les utilisateurs à enregistrer eux-mêmes des informations d'identification, à modifier leurs informations d'identification enregistrées et à activer la connexion en une étape.

Cochez ou décochez les cases suivantes :

Autoriser les utilisateurs à inscrire des identifiants : cette case est cochée par défaut. Les utilisateurs sont autorisés à enregistrer des identifiants sans intervention par un administrateur. Si vous décochez la case, les identifiants doivent être enregistrés par l'administrateur.

Autoriser les utilisateurs à modifier des identifiants inscrits : cette case est cochée par défaut. Lorsqu'elle est cochée, les utilisateurs sont autorisés à modifier ou à supprimer leurs identifiants enregistrés sans intervention d'un administrateur. Si vous décochez cette case, les identifiants ne peuvent pas être modifiés ou supprimés par un utilisateur ordinaire, mais doivent l'être par l'administrateur.

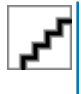

: Pour inscrire les identifiants d'un utilisateur, rendez-vous sur la page Utilisateurs de l'outil Paramètres administrateur, sélectionnez un utilisateur et cliquez sur Inscrire.

Autoriser la connexion en une étape : la connexion en une étape correspond à l'authentification unique (SSO - Single Sign-on). Par défaut, cette case est cochée. Dans ce cas, les utilisateurs doivent entrer leurs données d'identification uniquement dans l'écran d'authentification au démarrage. Les utilisateurs sont connectés automatiquement à Windows. Si vous désélectionnez cette case, l'utilisateur devra peut-être se connecter plusieurs fois.

: Cette option ne peut être sélectionnée que si le paramètre Autoriser les utilisateurs à enregistrer les données d'identification est sélectionné.

Cliquez sur **Appliquer** lorsque vous avez terminé.

## Gestion de l'authentification des utilisateurs

Les commandes de l'onglet Authentification de Paramètres de l'administrateur vous permettent de définir les options de connexion de l'utilisateur et de personnaliser les paramètres de chacune.

Pour gérer l'authentification utilisateur :

- 1 en tant qu'administrateur, cliquez sur la mosaïque Paramètres administrateur.
- 2 cliquez sur l'onglet Utilisateurs pour gérer les utilisateurs et afficher leur statut d'enregistrement. Dans cet onglet, vous pouvez :
	- Enregistrer de nouveaux utilisateurs
	- Ajouter ou modifier des identifiants
	- Supprimer les identifiants d'un utilisateur

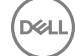

### <span id="page-26-0"></span>REMARQUE :

Ouverture de session et Session indiquent l'état de l'inscription d'un utilisateur.

Lorsque Sign-in status (État du mot de passe) est OK, toutes les inscriptions auxquelles l'utilisateur doit pouvoir se connecter sont établies. Lorsque session status (État du mot de passe) est OK, toutes les inscriptions pour lesquelles l'utilisateur doit utiliser Password Manager ont été exécutées.

Si l'un de ces statuts est Non, l'utilisateur doit terminer les enregistrements supplémentaires. Pour déterminer les enregistrements encore nécessaires, sélectionnez l'outil Paramètres administrateur et ouvrez l'onglet Utilisateurs. Les cases à cocher en grisé représentent des enregistrements incomplets. Vous pouvez aussi cliquer sur la mosaïque Enregistrements et consulter la colonne Règle de l'onglet Statut, où les enregistrements requis sont répertoriés.

## Ajouter de nouveaux utilisateurs

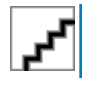

: Les nouveaux utilisateurs Windows sont ajoutés automatiquement lorsqu'ils se connectent à Windows ou enregistrent leurs identifiants d'enregistrement.

Cliquez sur **Ajouter un utilisateur** pour commencer le processus d'inscription pour un utilisateur Windows existant.

Lorsque la boîte de dialogue *Sélectionner un utilisateur* s'affiche, sélectionnez Types d'objets.

Entrez le nom d'objet d'un utilisateur dans la zone de texte et cliquez sur Vérifier les noms.

Cliquez sur OK lorsque vous avez terminé.

L'Assistant Enregistrement s'ouvre.

Accédez à Inscrire ou modifier les références de l'utilisateur pour obtenir des instructions.

## Inscrire ou modifier les références de l'utilisateur

L'administrateur peut enregistrer ou modifier les identifiants d'un utilisateur à sa place, mais quelques activités d'enregistrement nécessitent la présence de l'utilisateur, par exemple pour répondre aux questions de récupération et pour numériser les empreintes digitales de l'utilisateur.

Pour enregistrer ou modifier les identifiants de l'utilisateur :

dans Paramètres de l'administrateur, cliquez sur l'onglet Utilisateurs.

Dans la page Utilisateurs, cliquez sur **Inscrire**.

Dans la page d'accueil, cliquez sur **Suivant**.

Dans la boîte de dialogue Authentification requise, connectez-vous à l'aide du mot de passe Windows de l'utilisateur, puis cliquez sur OK.

Dans la page Mot de passe, pour modifier le mot de passe Windows de l'utilisateur, entrez et confirmez un nouveau mot de passe, puis cliquez sur **Suivant**.

Si vous ne souhaitez pas modifier le mot de passe, cliquez sur lgnorer. L'Assistant vous permet d'ignorer un identifiant si vous ne voulez pas l'inscrire. Pour retourner à une page, cliquez sur Retour.

Suivez les instructions de chaque page, puis cliquez sur le bouton approprié : Suivant, Ignorer ou Retour.

Dans la page Résumé, confirmez les identifiants enregistrés, puis, une fois l'enregistrement terminé, cliquez sur Appliquer.

Pour revenir à la page d'enregistrement des identifiants afin d'apporter une modification, cliquez sur Précédent jusqu'à ce que vous parveniez à la page à modifier.

Pour des informations plus détaillées sur l'inscription d'un identifiant, ou pour modifier un identifiant, voir le Console User Guide (Guide de l'utilisation de la console).

## <span id="page-27-0"></span>Suppression d'un identifiant enregistré

Cliquez sur la mosaïque Paramètres d'administrateur.

Cliquez sur l'onglet *Utilisateurs* et recherchez l'utilisateur à modifier.

Survolez la coche verte de l'identifiant que vous voulez supprimer. Elle devient  $\circledast$ .

Cliquez sur le symbole <sup>o</sup> puis cliquez sur **Oui** pour confirmer la suppression.

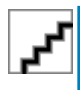

: Un identifiant ne peut être supprimé de cette manière s'il s'agit du seul identifiant enregistré de l'utilisateur. En outre, le mot de passe ne peut pas être supprimé avec cette méthode. Utilisez la commande Supprimer pour supprimer complètement l'accès d'un utilisateur à l'ordinateur.

## Supprimer tous les identifiants enregistrés d'un utilisateur

Cliquez sur la mosaïque Paramètres d'administrateur.

Cliquez sur l'onglet Utilisateurs et recherchez l'utilisateur à supprimer.

Cliquez sur **Supprimer**. (La commande de suppression apparaît en rouge au bas des paramètres de l'utilisateur).

Après la suppression, l'utilisateur ne pourra plus se connecter à l'ordinateur, sauf s'il s'enregistre à nouveau.

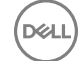

# <span id="page-28-0"></span>Désinstaller à l'aide du programme d'installation principal

- Chaque composant doit être désinstallé séparément avant la désinstallation du programme d'installation principal. Les clients doit être désinstallée dans un ordre spécifique pour éviter les échecs de désinstallation.
- Suivez les instructions de la section [Extraire les programmes d'installation enfants du programme d'installation principal](#page-59-0) pour obtenir les programmes d'installation enfants.
- Assurez-vous d'utiliser la même version du programme d'installation principal (et donc des clients) pour la désinstallation et l'installation.
- Ce chapitre vous réfère à un autre chapitre qui contient des instructions *détaillées* concernant la désinstallation des programmes d'installation enfants. Ce chapitre explique *uniquement* la dernière étape de désinstallation du programme d'installation principal.

Désinstallez les clients dans l'ordre suivant :

- 1 [Désinstallez le client Encryption.](#page-30-0)
- 2 [Désinstallez Client Security Framework.](#page-33-0)
- 3 [Désinstallez Advanced Authentication.](#page-33-0)

Il n'est pas nécessaire de désinstaller le progiciel de pilote.

Accédez à Choisir une méthode de désinstallation.

## Choisir une méthode de désinstallation

Il existe deux méthodes d'installation du client, sélectionnez l'une des suivantes :

- Désinstaller à partir de Ajout/Suppression de programmes
- Désinstaller à partir de la ligne de commande

### Désinstaller à partir de Ajout/Suppression de programmes

Accédez à Désinstaller un programme dans le Panneau de configuration de Windows (Démarrer > Panneau de configuration > Programmes et fonctionnalités **>** Désinstaller un programme.).

Sélectionnez Dell Data Protection Installer et cliquez avec le bouton gauche sur Modifier pour lancer l'Assistant de configuration.

Lisez l'écran d'accueil, puis cliquez sur Suivant.

Suivez les invites pour désinstaller puis cliquez sur Terminer.

Redémarrez votre ordinateur, puis entrez vos identifiants pour accéder à Windows.

Le programme d'installation principal est désinstallé.

### Désinstaller à partir de la ligne de commande

L'exemple suivant permet de désinstaller silencieusement le programme d'installation principal.

"DDPSetup.exe" -y -gm2 /S /x

DØ1

Lorsque vous avez terminé, redémarrez l'ordinateur.

Dell Data Protection | Personal Edition Installation Guide (Guide d'installation de Dell Data Protection | Personal

Désinstaller à l'aide du programme d'installation principal

Edition)

Le programme d'installation principal est désinstallé.

Passez à [Désinstallation à l'aide des programme d'installation enfants](#page-30-0).

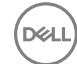

# Désinstallation à l'aide des programme d'installation enfants

- <span id="page-30-0"></span>L'utilisateur effectuant l'installation et l'activation doit être un administrateur local ou de domaine. Si vous effectuez une désinstallation à partir de la ligne de commande, vous devez saisir les références d'administrateur.
- Si vous avez installé Personal Edition à l'aide du programme d'installation principal, vous devez extraire les fichiers exécutables enfants du programme d'installation principal avant la désinstallation, tel qu'indiqué dans [Extraire les programmes d'installation enfants du](#page-59-0) [programme d'installation principal.](#page-59-0)
- Assurez-vous que la version de clients utilisée pour la désinstallation est identique à celle utilisée pour l'installation.
- Dans la mesure du possible, lancez le décryptage la veille au soir.
- Désactivez le mode Veille pour empêcher la mise en veille lors des périodes d'inactivité. Le décryptage ne peut pas être exécuté sur un ordinateur en veille.
- Arrêtez tous les processus et applications afin de minimiser le risque d'échecs de décryptage dus à des fichiers verrouillés.

## Désinstaller le client Encryption

- Avant de lancer la désinstallation, voir (Facultatif) Créer un fichier journal de Encryption Removal Agent. Ce fichier journal permet de diagnostiquer les erreurs, si vous rencontrez un problème lors de la désinstallation / du décryptage. Si vous ne souhaitez pas décrypter les fichiers à la désinstallation, il n'est pas nécessaire de créer un fichier journal Encryption Removal Agent.
- Exécutez WSScan pour vous assurer que toutes les données sont décryptéee une fois la désinstallation terminée, mais avant de redémarrer l'ordinateur. Reportez-vous à [Utiliser WSScan](#page-61-0) pour obtenir des instructions.
- A intervalles réguliers, [Vériez l'état de l'agent Encryption Removal](#page-63-0). Le décryptage de données est encore en cours si le service Encryption Removal Agent existe encore dans le volet Services.

### Choisir une méthode de désinstallation

Il existe deux méthodes de désinstallation du client Encryption, sélectionnez l'une des suivantes :

Désinstaller à l'aide de l'interface utilisateur

[Désinstaller à partir de la ligne de commande](#page-31-0)

#### Désinstaller à l'aide de l'interface utilisateur

Accédez à Désinstaller un programme dans le Panneau de configuration de Windows (Démarrer > Panneau de configuration > Programmes et fonctionnalités **>** Désinstaller un programme.).

Sélectionnez Encryption et cliquez avec le bouton gauche sur Modifier pour lancer l'Assistant de configuration de Personal Edition. Lisez l'écran d'accueil, puis cliquez sur Suivant.

Lorsque la fenêtre d'installation d'Encryption Removal Agent s'ouvre, choisissez l'une des options :

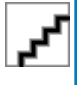

: La deuxième option est activée par défaut. Si vous voulez décrypter des fichiers, veillez à modifier la sélection selon l'option une.

Encryption Removal Agent - Importer des clés à partir d'un fichier

<span id="page-31-0"></span>Pour le cryptage SDE, Utilisateur ou Commun, cette option décrypte les fichiers et désinstalle le client Encryption. Il s'agit de la sélection recommandée.

N'installez pas Encryption Removal Agent

Cette option désinstalle le client Encryption *mais ne décrypte pas les fichiers*. Cette option ne doit être utilisée qu'à des fins de dépannage, comme conseillé par Dell Pro Support.

### Cliquez sur **Suivant**.

Dans la zone de texte *Fichier de sauvegarde*, entrez le chemin d'accès au disque réseau ou à l'emplacement du support amovible du fichier de sauvegarde, ou cliquez sur ... pour rechercher l'emplacement. Le format du fichier est LSARecovery\_[hostname].exe.

Entrez votre Mot de passe d'Administrateur de cryptage dans la zone de texte Mot de passe. Il s'agit du mot de passe que vous avez défini dans l'Assistant Configuration lorsque vous avez installé le logiciel.

### Cliquez sur **Suivant**.

L'écran Connexion au Dell Decryption Agent Service en tant que contient deux options. Sélectionnez **Compte du système local**. Cliquez sur Terminer.

Cliquez sur **Supprimer** à l'écran Supprimer le programme.

Lorsque l'écran Installation terminée s'affiche, cliquez sur Terminer.

Redémarrez votre ordinateur, puis connectez-vous à Windows.

### Décryptage en cours.

Le décryptage peut prendre plusieurs heures en fonction du nombre d'unités à décrypter et du volume de données sur les unités. Pour vérifier le processus de décryptage, voir Vérifier l'état de l'agent Encryption Removal.

### Désinstaller à partir de la ligne de commande

Les commutateurs et les paramètres de ligne de commande sont sensibles à la casse.

Veillez à inclure une valeur contenant un ou plusieurs caractères spéciaux, tels qu'un espace dans la ligne de commande, entre des guillemets d'échappement. Les paramètres de ligne de commande sont sensibles à la casse.

Utilisez ces programmes d'installation pour désinstaller les clients à l'aide d'une installation avec script, de fichiers de commandes ou de toute technologie Push disponible dans votre entreprise.

### Fichiers journaux

Windows crée les fichiers journaux de désinstallation de l'unique programme d'installation destinés à l'utilisateur connecté à %temp%, à l'adresse C:\Users\<UserName>\AppData\Local\Temp.

Si vous décidez d'ajouter un fichier journal distinct lorsque vous exécutez le programme d'installation, assurez-vous que le fichier journal possède un nom unique, car les fichiers journaux de programme d'installation enfant ne s'ajoutent pas. La commande standard .msi peut être utilisée pour créer un fichier journal à l'aide de /l C:\<tout répertoire>\<tout nom de fichier journal>.log. Dell recommande de ne pas utiliser la consignation détaillée « /l\*v » dans une désinstallation avec ligne de commande, car le nom d'utilisateur/mot de passe est enregistré dans le fichier journal.

Tous les programmes d'installation enfants utilisent les mêmes options d'affichage et commutateurs .msi de base, sauf lorsque cela est précisé, pour les désinstallations avec ligne de commande. Les commutateurs doivent être indiqués en premier. Le commutateur /v est requis et nécessite un argument. D'autres paramètres figurent dans un argument transmis au commutateur /v.

Les options d'affichage peuvent être spécifiées en fin d'argument transmis au commutateur /v, pour obtenir le comportement voulu. N'utilisez pas /q et /qn dans la même ligne de commande. Utilisez uniquement ! et - après /qb.

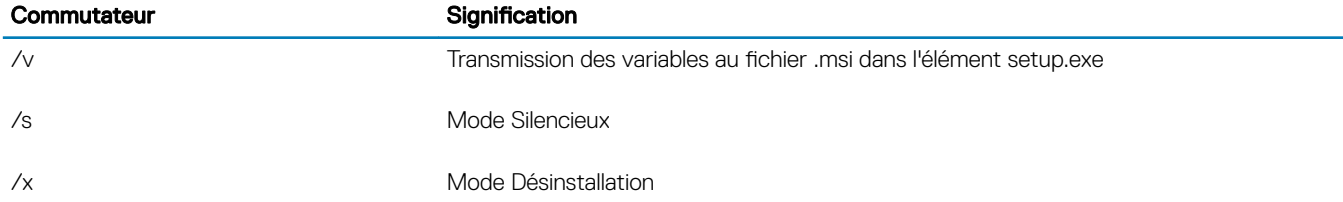

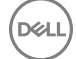

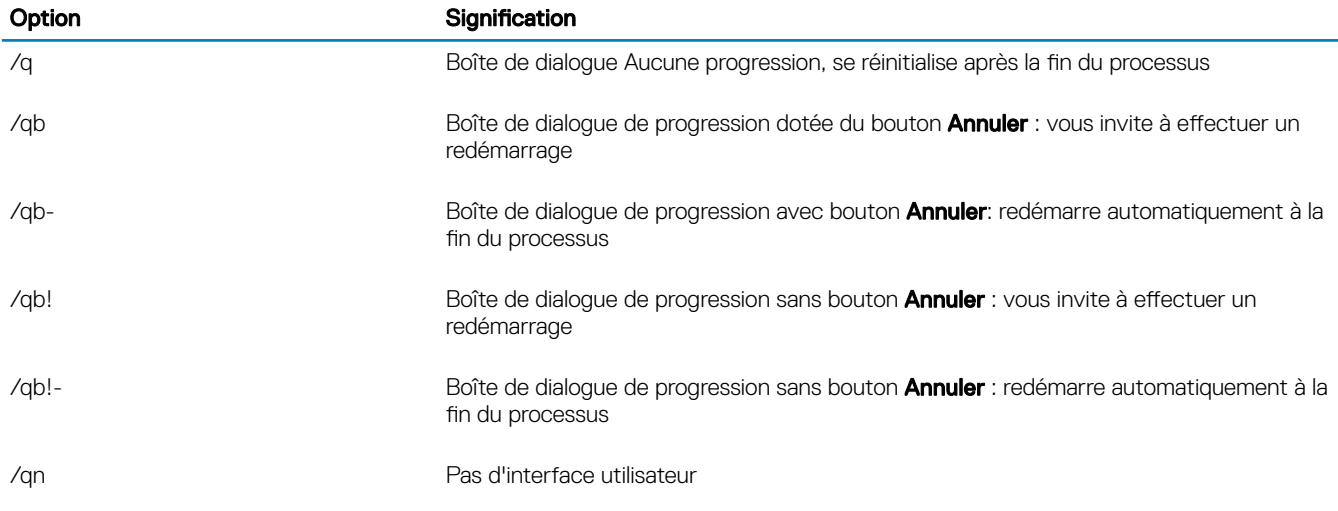

Après son extraction du programme d'installation principal, le programme d'installation du client Encryption est disponible sur C: \extracted\Encryption\DDPE\_XXbit\_setup.exe.

Le tableau suivant indique les paramètres disponibles dans le cadre de la désinstallation.

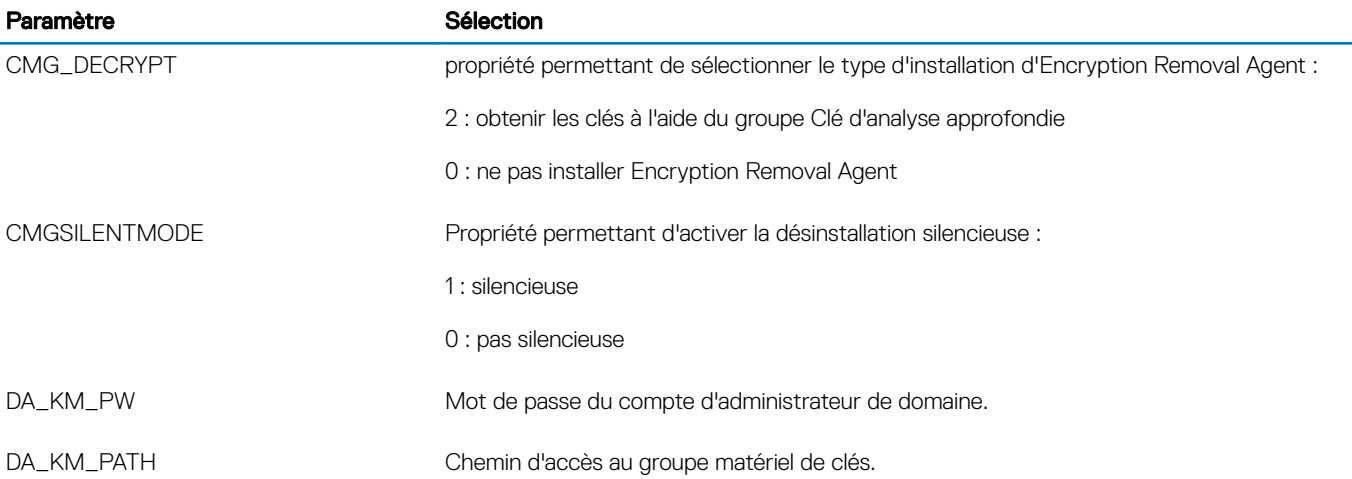

L'exemple suivant illustre la désinstallation du client Encryption sans installer Encryption Removal Agent (Agent de suppression Encryption).

DDPE\_XXbit\_setup.exe /s /x /v"CMG\_DECRYPT=0 CMGSILENTMODE=1 DA\_KM\_PATH=C:\FullPathToLSA.exe DA\_KM\_PW=password /qn /l C:\ddpe\_uninstall.txt"

L'exemple suivant correspond à la désinstallation du client Encryption à l'aide d'un groupe de clés d'analyse approfondie. Copiez le groupe de clés d'analyse approfondie sur le disque local, puis exécutez cette commande.

DDPE\_XXbit\_setup.exe /s /x /v"CMG\_DECRYPT=2 CMGSILENTMODE=1 DA\_KM\_PATH=C: \FullPathToForensicKeyBundle DA\_KM\_PW=password /qn /l C:\ddpe\_uninstall.txt"

Lorsque vous avez terminé, redémarrez l'ordinateur.

Le décryptage peut prendre plusieurs heures en fonction du nombre d'unités à décrypter et du volume de données sur les unités. Pour vérifier le processus de décryptage, voir Vérifier l'état de l'agent Encryption Removal.

# <span id="page-33-0"></span>Désinstaller Advanced Authentication

## Choisir une méthode de désinstallation

Il existe deux méthodes de désinstallation du client Encryption, sélectionnez l'une des suivantes :

Désinstaller à l'aide de l'interface utilisateur Désinstaller à partir de la ligne de commande

#### Désinstaller à l'aide de l'interface utilisateur

Accédez à Désinstaller un programme dans le Panneau de configuration de Windows (Démarrer > Panneau de configuration > Programmes et fonctionnalités **>** Désinstaller un programme.).

Sélectionnez Security Tools Authentication et cliquez avec le bouton gauche de la souris sur Modifier pour lancer l'Assistant de configuration.

Lisez l'écran d'accueil, puis cliquez sur Suivant.

Entrez le mot de passe administrateur.

Suivez les invites pour désinstaller puis cliquez sur Terminer.

Redémarrez votre ordinateur, puis entrez vos identifiants pour accéder à Windows.

Security Tools Authentication est désinstallé.

#### Désinstaller à partir de la ligne de commande

Après son extraction du programme d'installation principal, le programme d'installation du client Advanced Authentication est disponible sur C:\extracted\Security Tools\Authentication\<x64/x86>\setup.exe.

L'exemple suivant correspond à la désinstallation silencieuse du client Advanced Authentication.

setup.exe /x /s /v" /qn"

Après avoir terminé, éteignez et redémarrez l'ordinateur.

Accédez à [Stratégies et descriptions de modèle](#page-35-0).

## Désinstallation de Client Security Framework

### Choisir une méthode de désinstallation

Il existe deux méthodes de désinstallation du client Encryption, sélectionnez l'une des suivantes :

Désinstaller à l'aide de l'interface utilisateur [Désinstaller à partir de la ligne de commande](#page-34-0)

### Désinstaller à l'aide de l'interface utilisateur

Accédez à Désinstaller un programme dans le Panneau de configuration de Windows (Démarrer > Panneau de configuration > Programmes et fonctionnalités **>** Désinstaller un programme.).

Sélectionnez Client Security Framework et cliquez avec le bouton gauche sur Modifier pour lancer l'Assistant de configuration.

Lisez l'écran d'accueil, puis cliquez sur Suivant.

Suivez les invites pour désinstaller puis cliquez sur Terminer.

Redémarrez votre ordinateur, puis connectez-vous à Windows.

Client Security Framework est désinstallé..

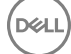

### <span id="page-34-0"></span>Désinstaller à partir de la ligne de commande

DØI I

Après son extraction du programme d'installation principal, le programme d'installation du client Security Framework est disponible sous C:\extracted\Security Tools\EMAgent\_.

L'exemple suivant correspond à la désinstallation silencieuse du client SED.

EMAgent XXbit setup.exe /x /s /v" /qn"

Après avoir terminé, éteignez et redémarrez l'ordinateur.

# Descriptions des règles et des modèles

<span id="page-35-0"></span>Des infobulles s'affichent lorsque vous placez le pointeur de la souris sur une règle dans la console de gestion locale.

## **Stratégies**

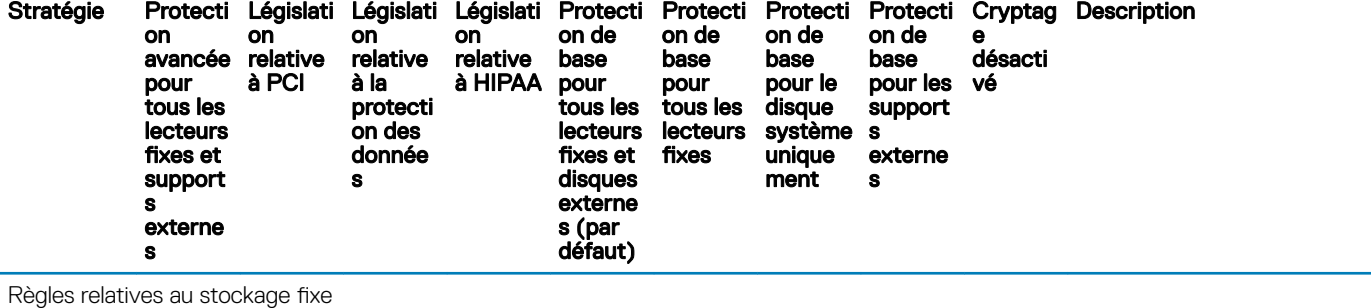

Cryptage SDE activé

Vrai Charles de la « règle de la « règle de la « règle de la « règle de la « règle de la « règle de la « règle maîtresse » pour toutes les autres règles SDR (System Data Encryption, cryptage des données système). Si cette règle est définie sur Faux, le cryptage SDE n'a pas lieu, indépendamment des autres valeurs de la règle. Vrai = toutes les données non

cryptées par d'autres règles Intelligent Encryption seront cryptées par les règles de cryptage SDE.

Toute modification apportée à cette règle nécessite un redémarrage.

AES256 AES 256, AES 128, 3DES

Règles de cryptage à utiliser pour crypter/ne pas crypter certains disques, répertoires et dossiers.

Contactez Dell ProSupport si vous ne savez pas comment changer les valeurs par défaut.

Algorithme AES256 de cryptage SDE

Règles de cryptage SDE

Règles relatives aux paramètres généraux

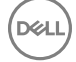

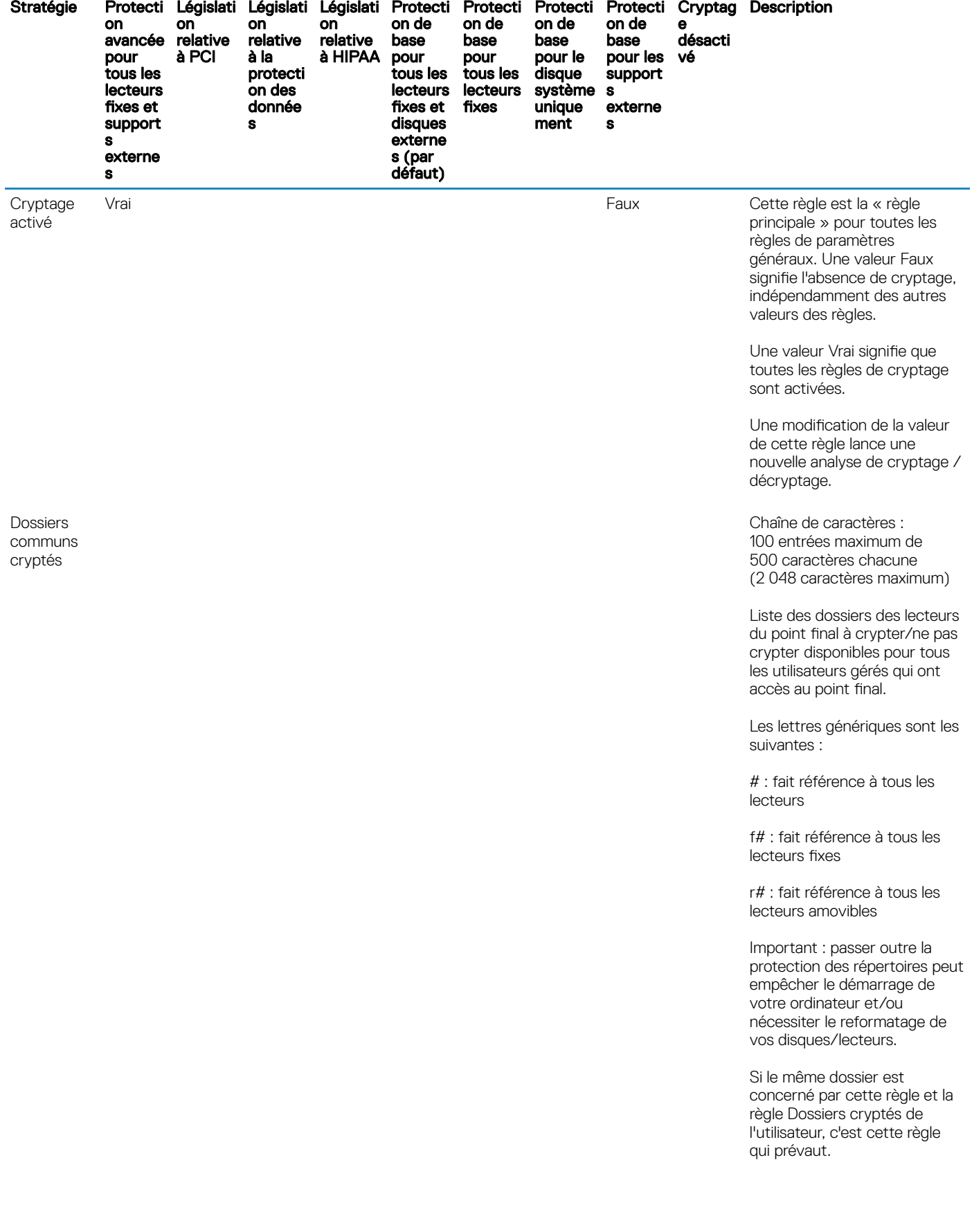

 $O(1)$ 

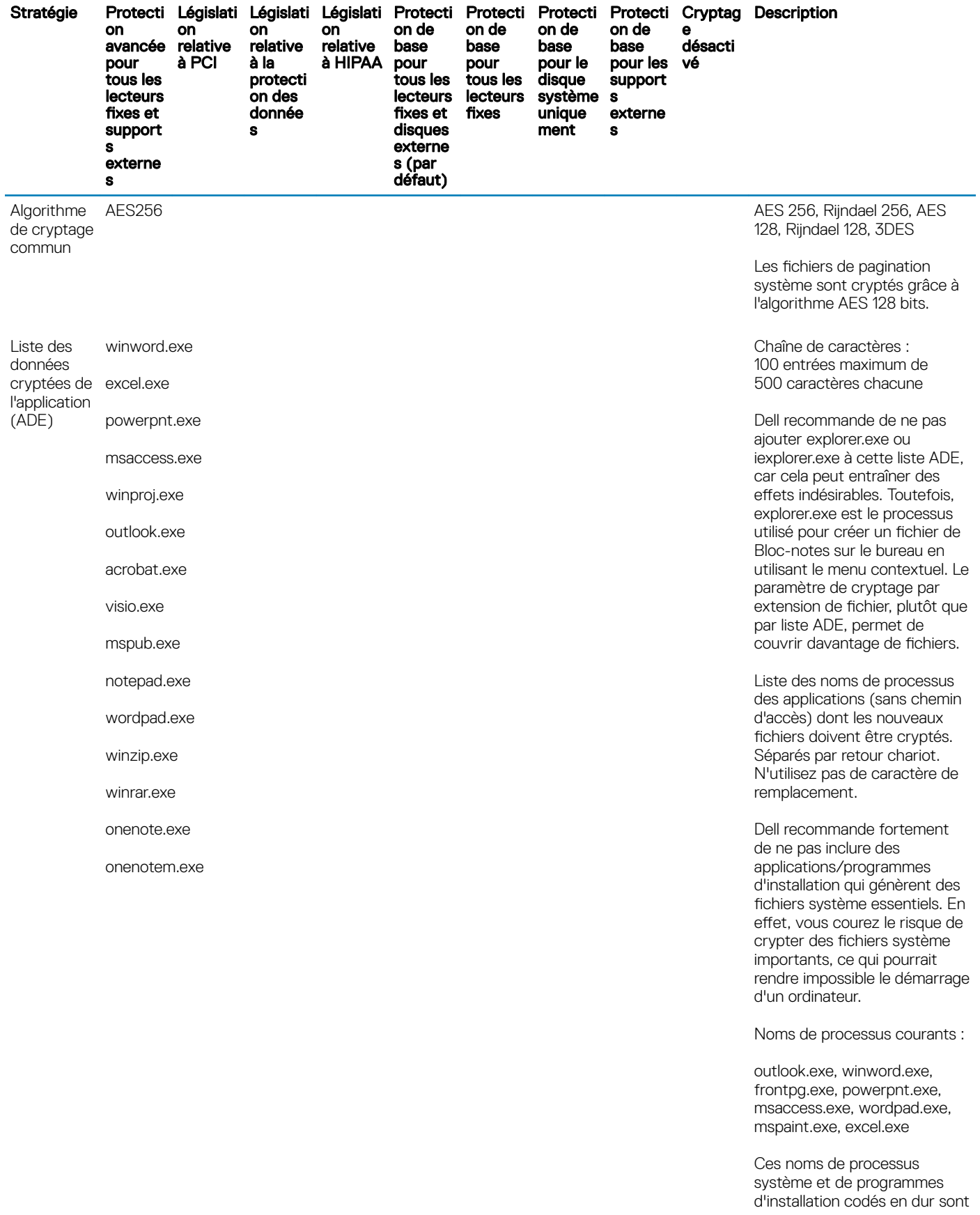

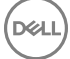

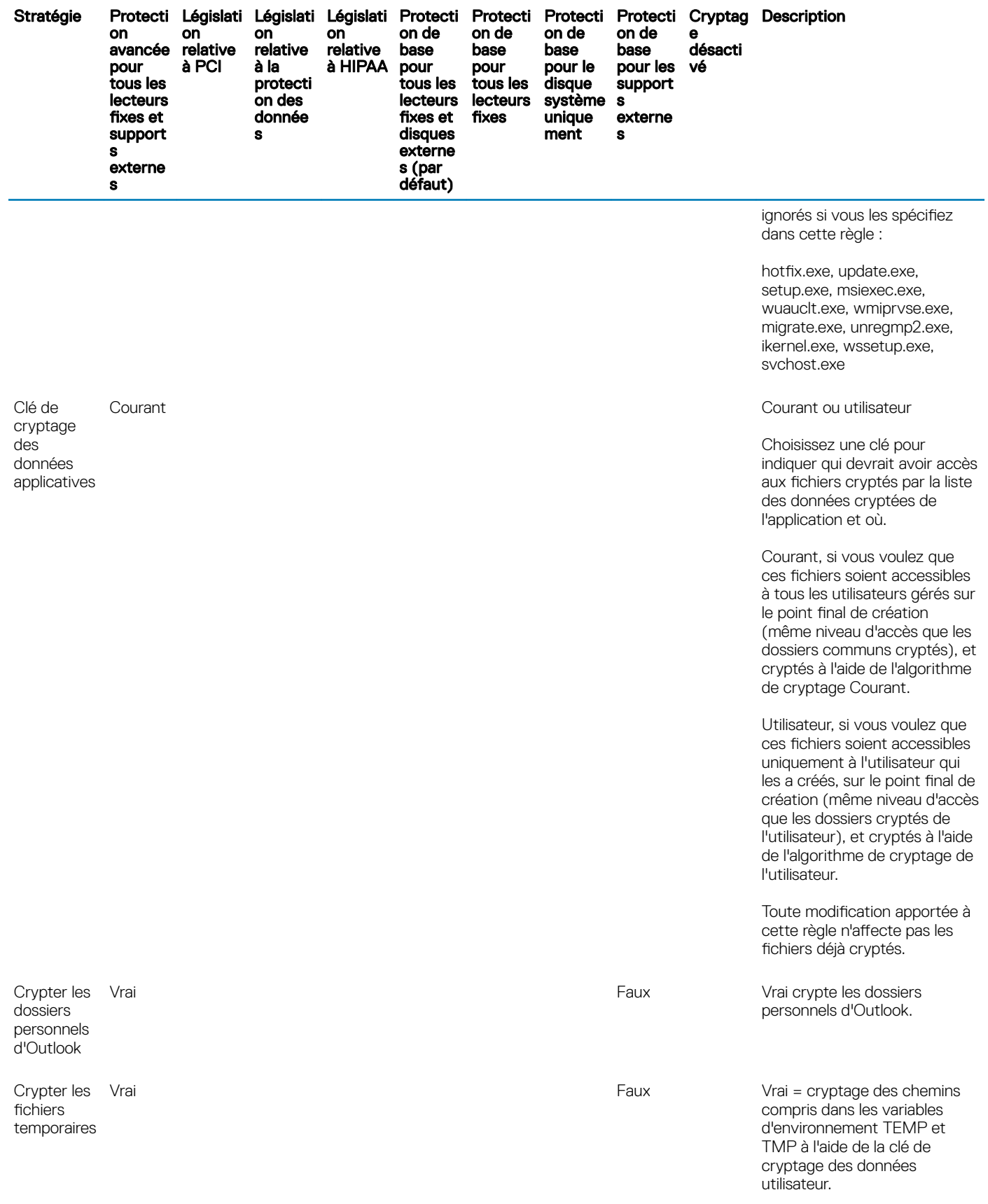

 $O(1)$ 

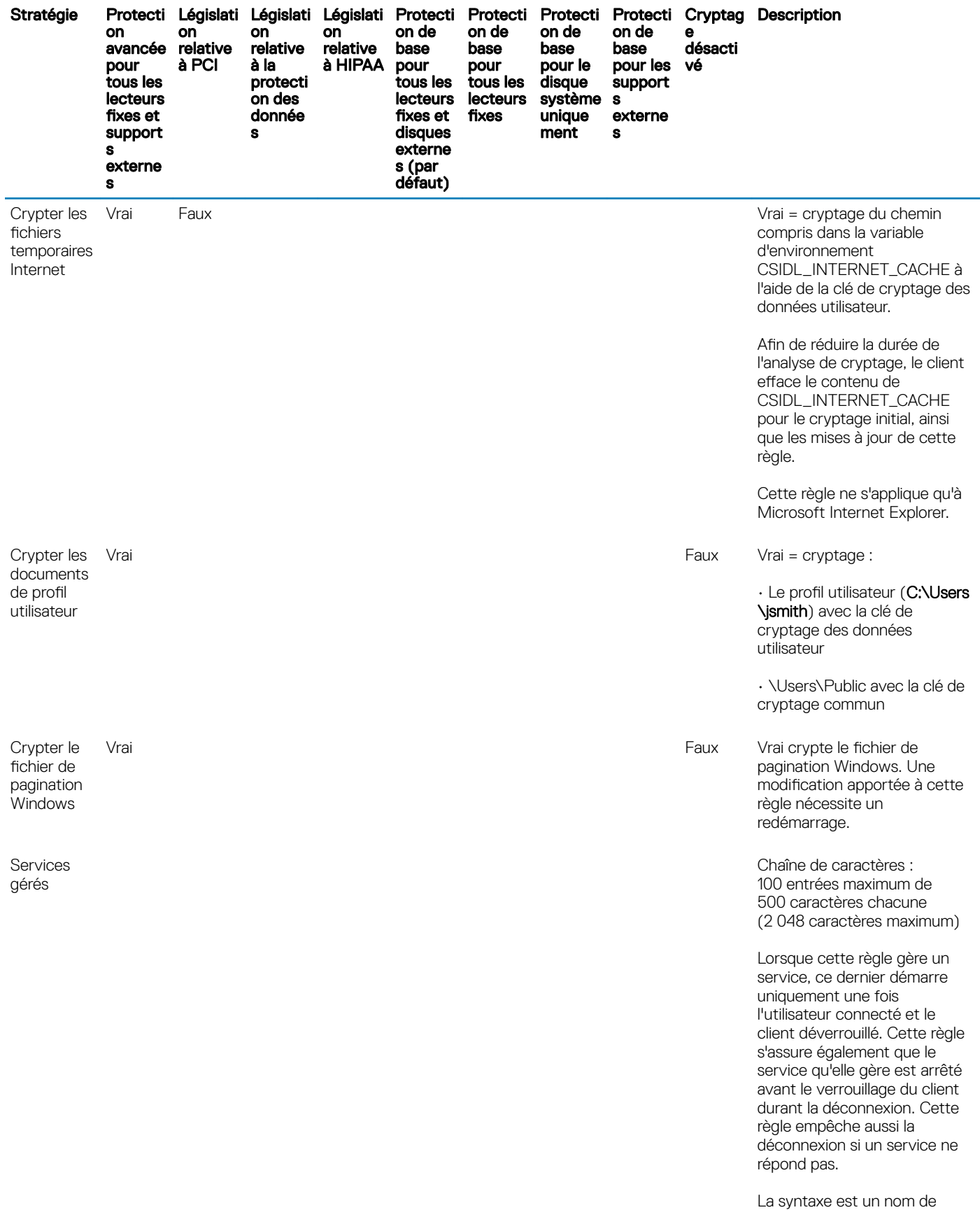

service par ligne. Vous pouvez

 $(\nabla \times L)$ 

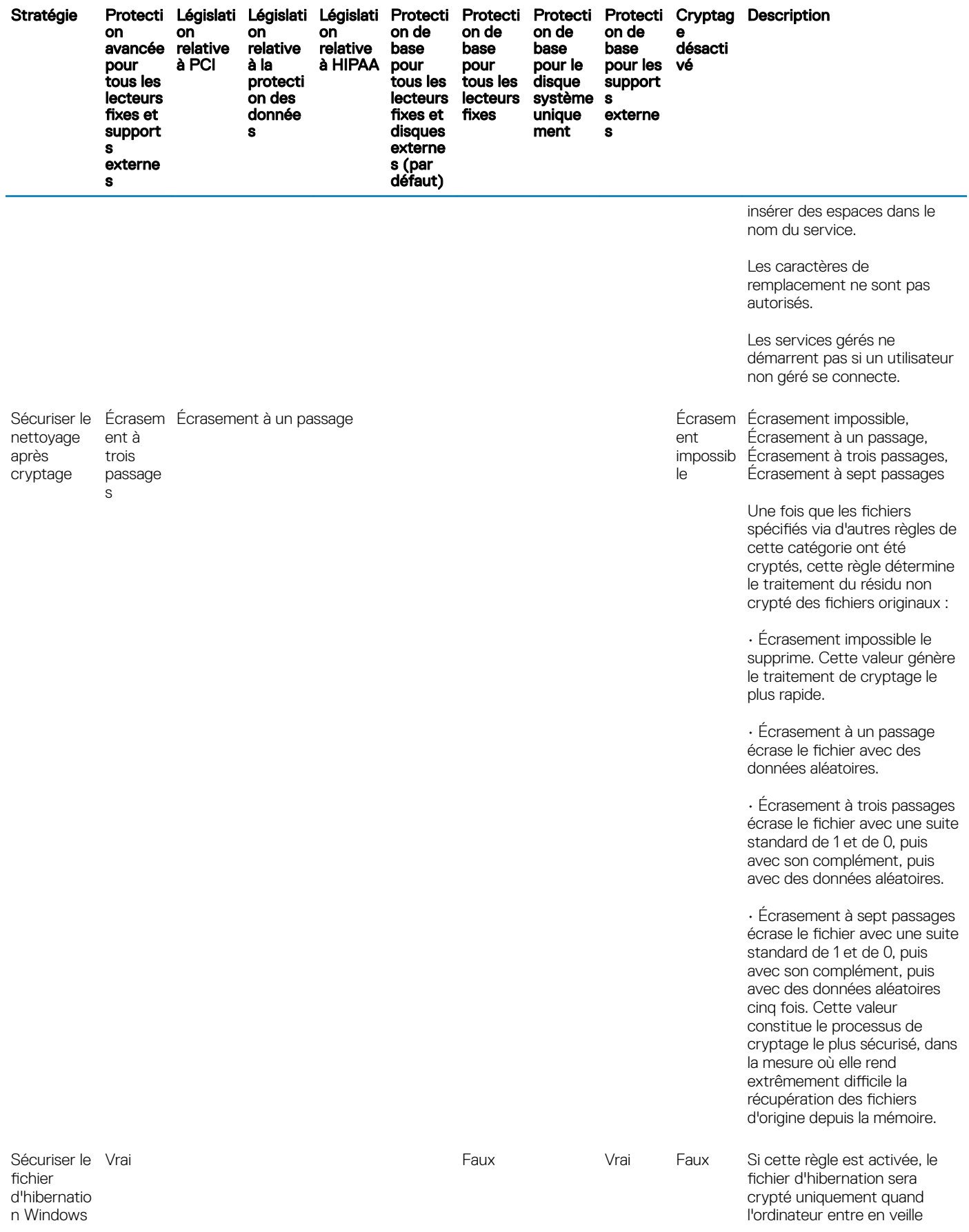

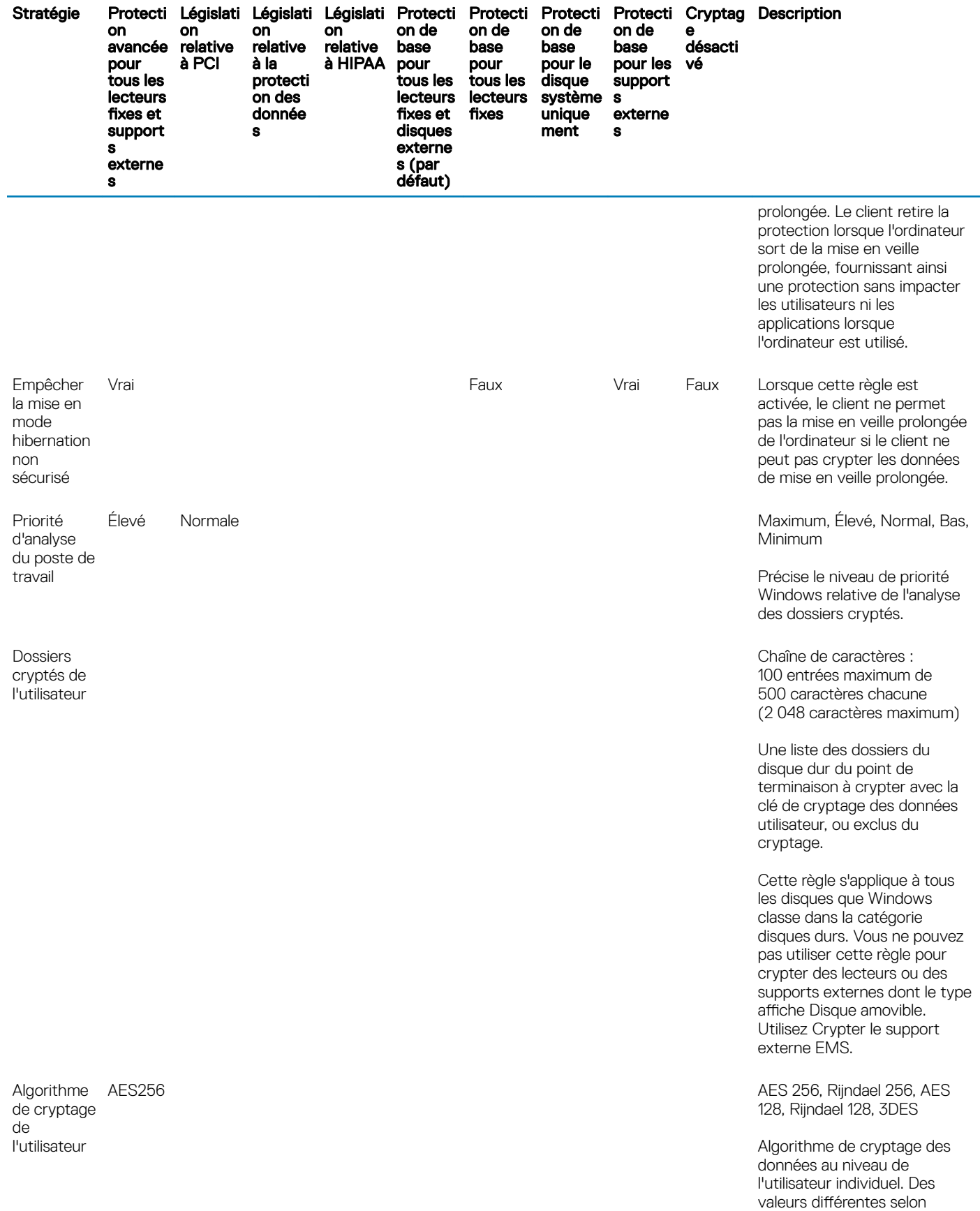

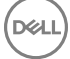

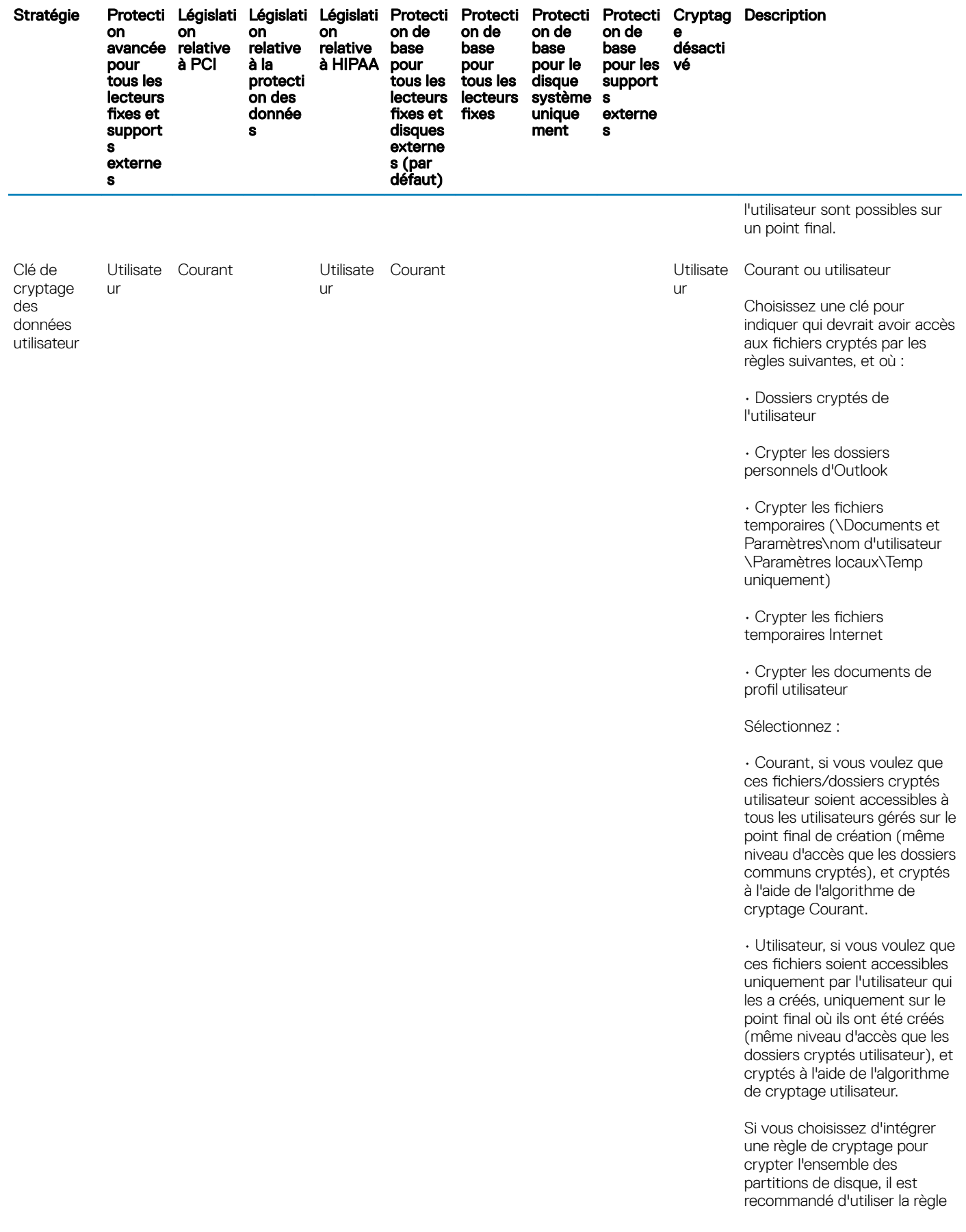

 $($ DELL

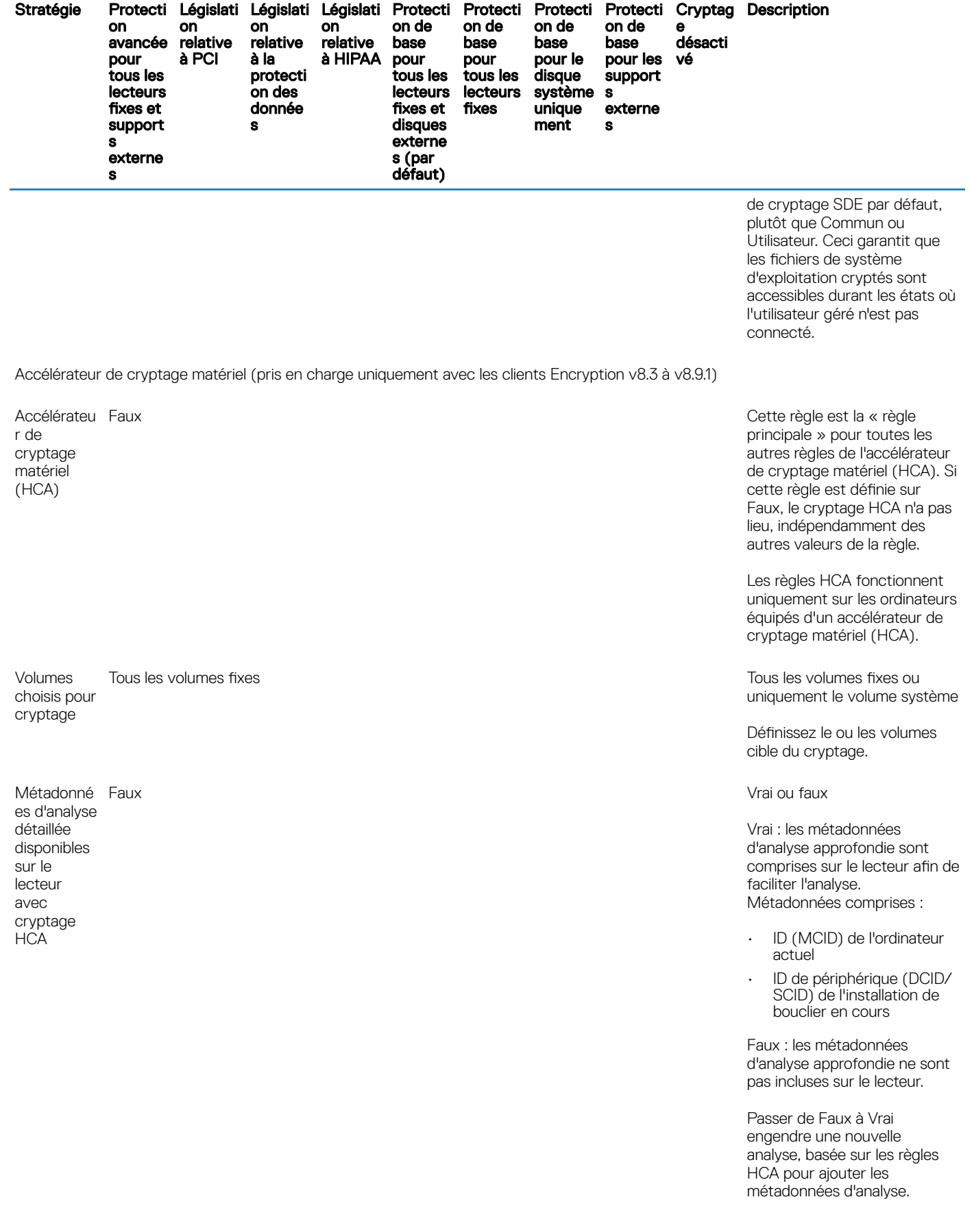

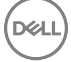

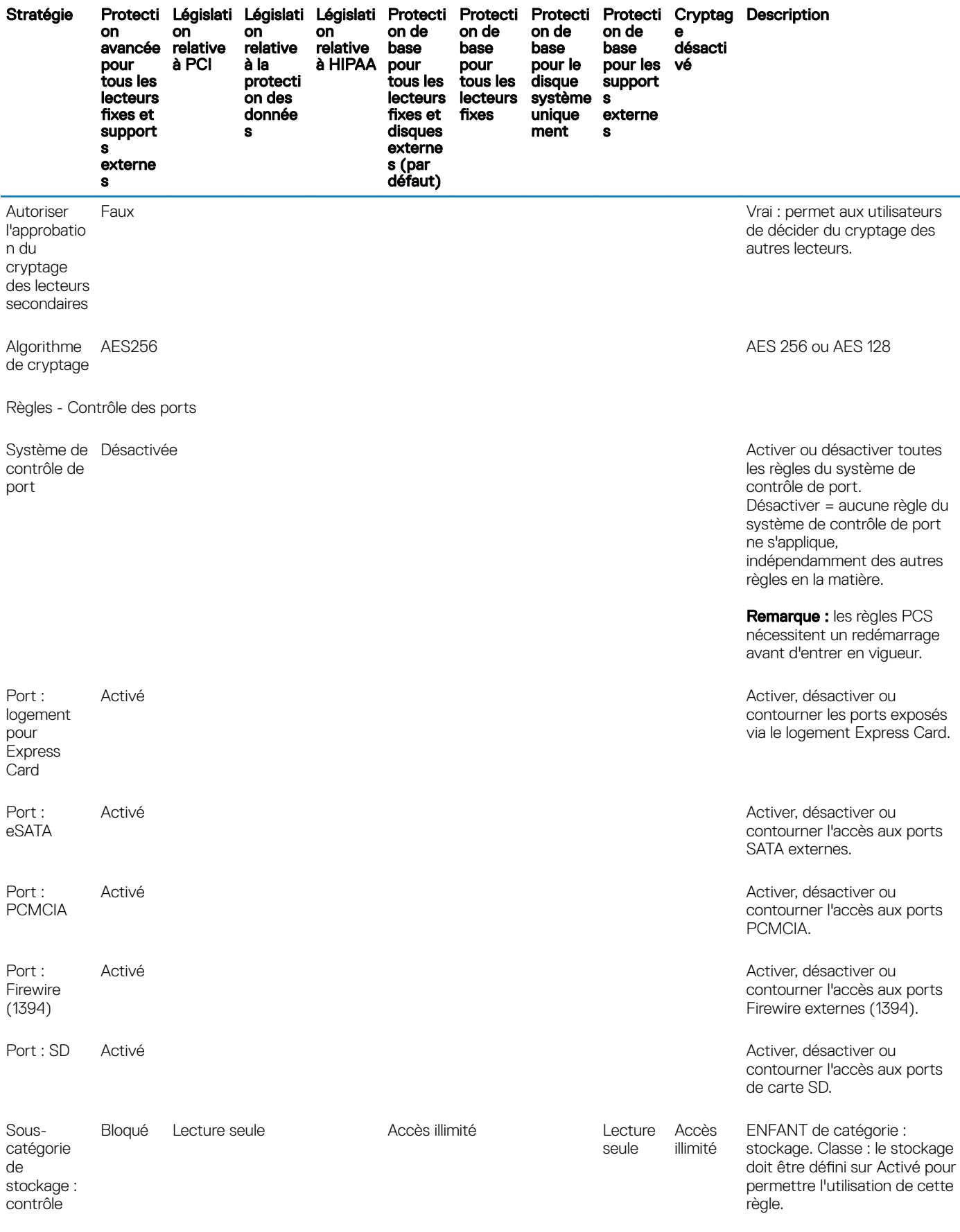

 $($ DELL

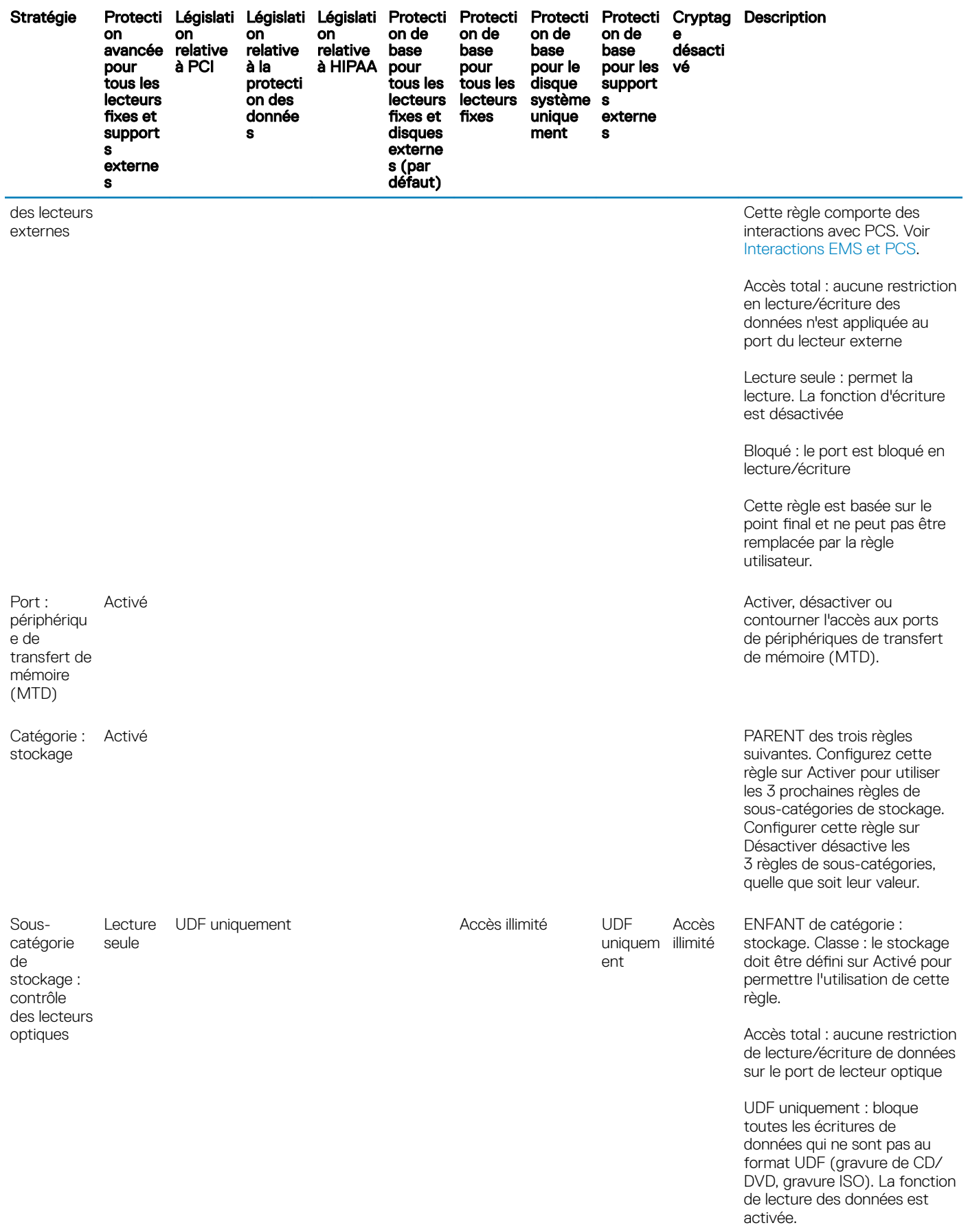

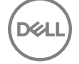

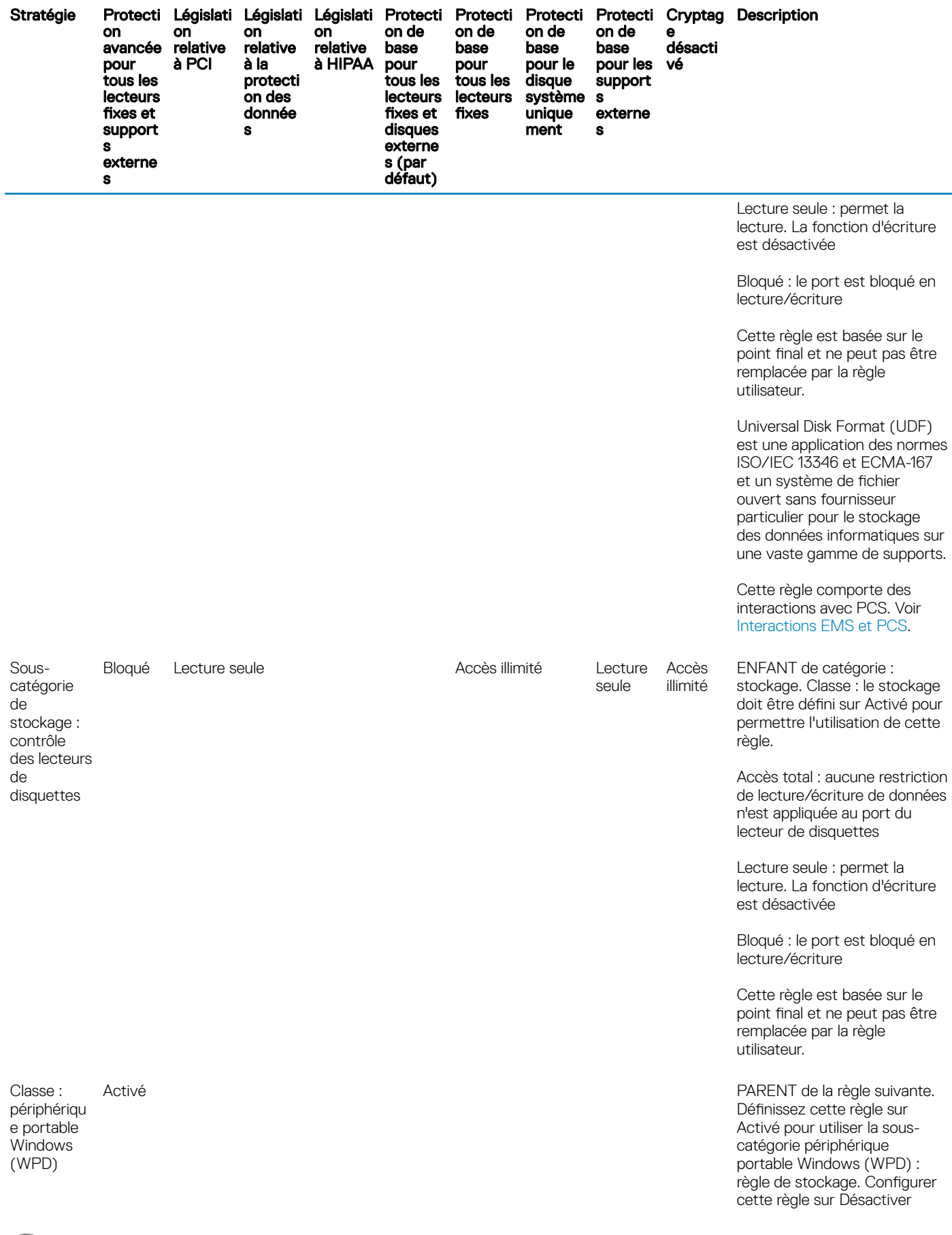

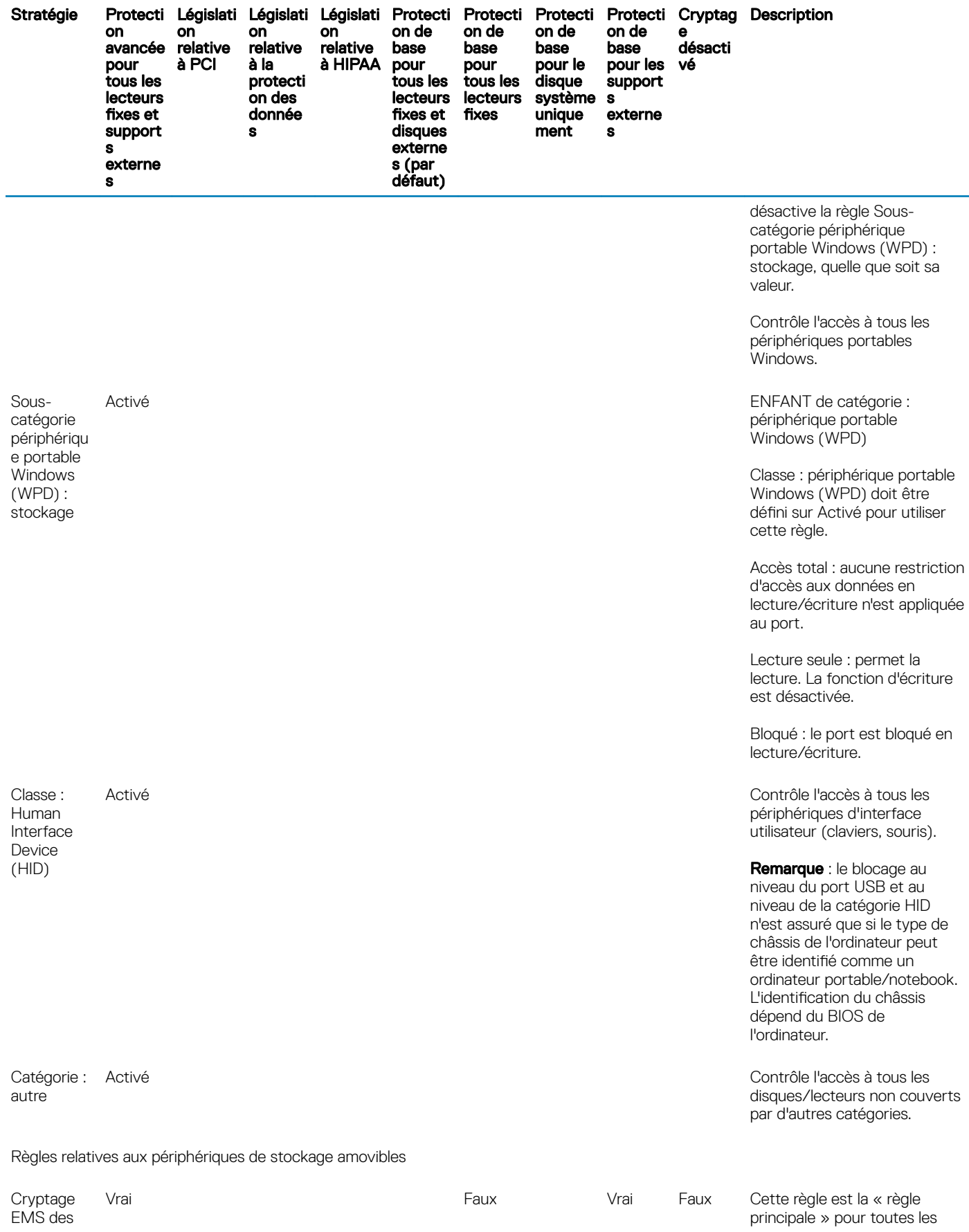

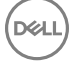

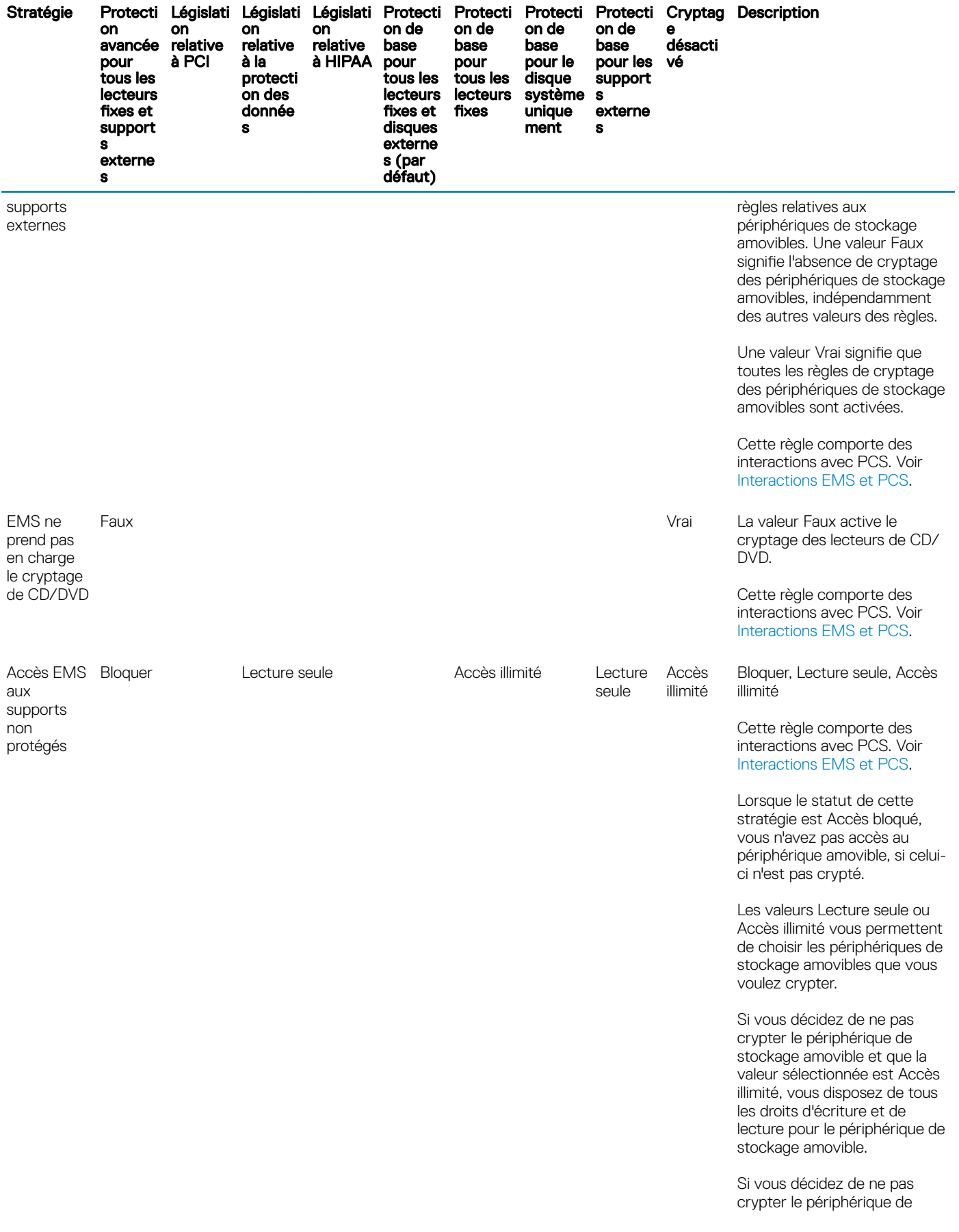

 $($ DELL

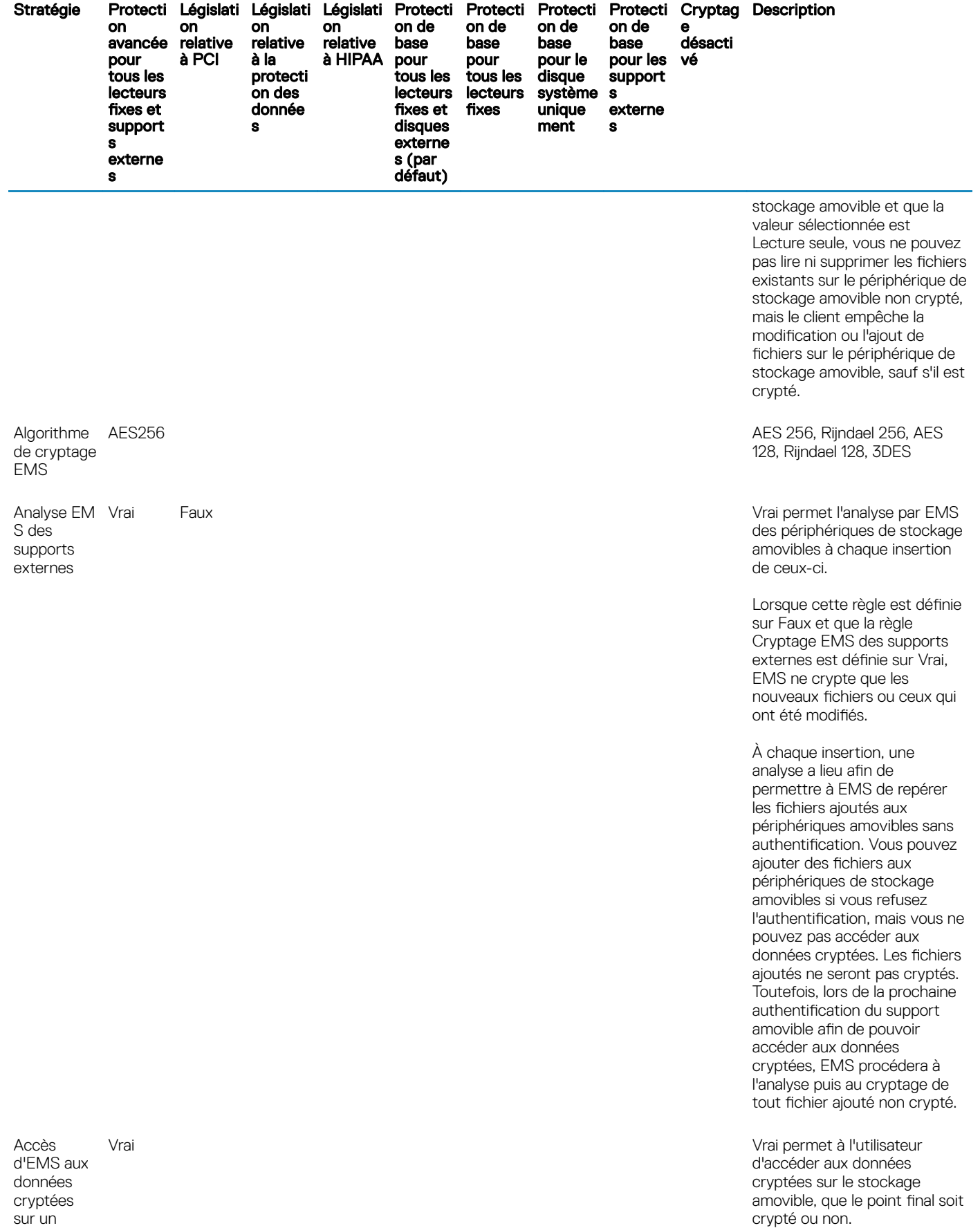

cryptées sur un

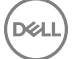

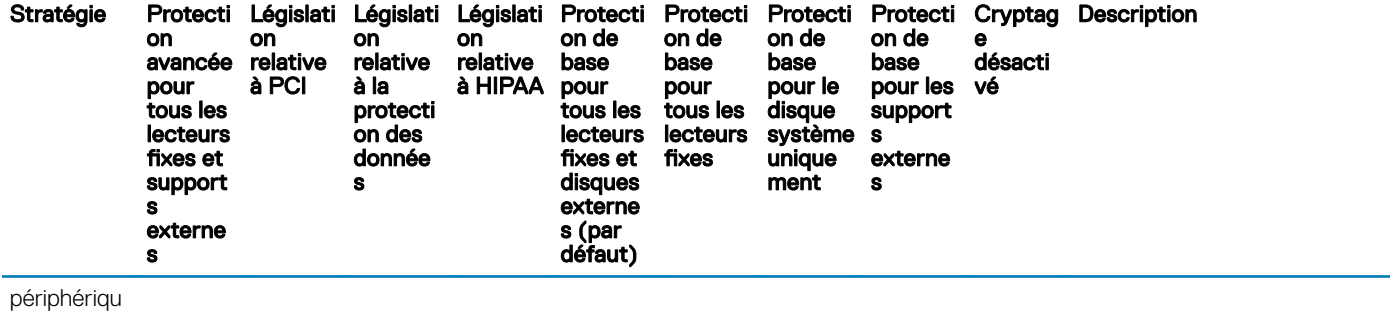

e non protégé

Liste blanche de périphériqu es EMS

Cette règle permet de spécifier les périphériques de support externes à exclure du cryptage EMS. Les périphériques de support externes qui ne sont pas sur cette liste seront protégés. Maximum de 150 périphériques avec un maximum de 500 caractères par ID de périphérique PNP. Jusqu'à 2 048 caractères autorisés.

Pour rechercher l'ID de périphérique PNP d'un périphérique de stockage amovible :

- 1 insérez le périphérique de stockage amovible dans un ordinateur protégé.
- 2 Ouvrez le fichier EMSService.log dans C: \Programdata\Dell\Dell Data Protection \Encryption\EMS.
- 3 Recherchez "PNPDeviceID="

Par exemple : 14.03.18 18:50:06.834 [I] [Volume "F:\"] PnPDeviceID = USBSTOR \DISK&VEN\_SEAGATE& PROD\_USB&REV\_0409\ 2HC015KJ&0

Définissez les éléments suivants dans la règle Liste blanche des périphériques EMS :

VEN=fournisseur (ex : USBSTOR \DISK&VEN\_SEAGATE)

PROD=Nom du produit/ modèle (ex : &PROD\_USB) ; exclut également du cryptage EMS tous les lecteurs USB de Seagate ; une valeur VEN (ex :

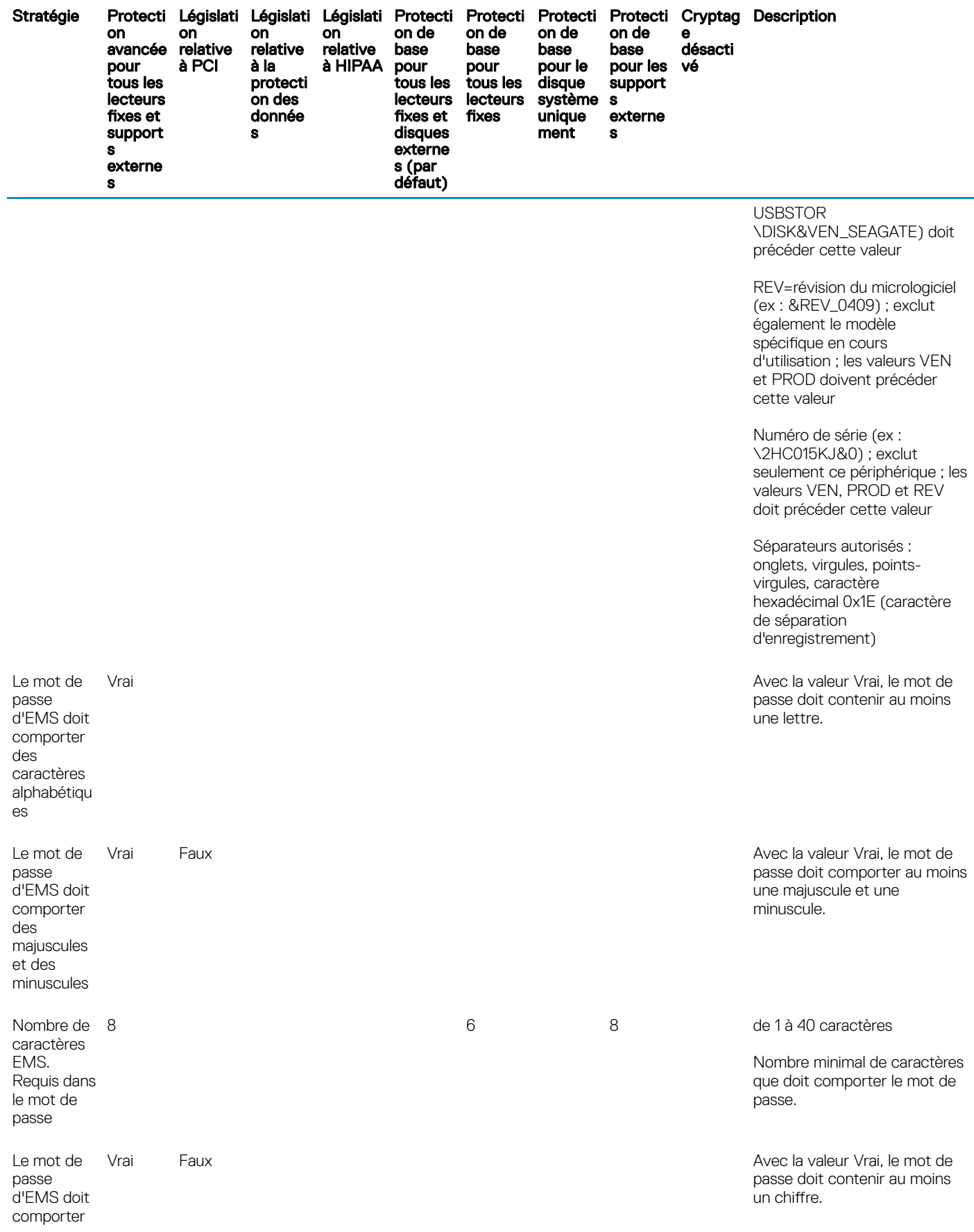

Descriptions des règles et des modèles

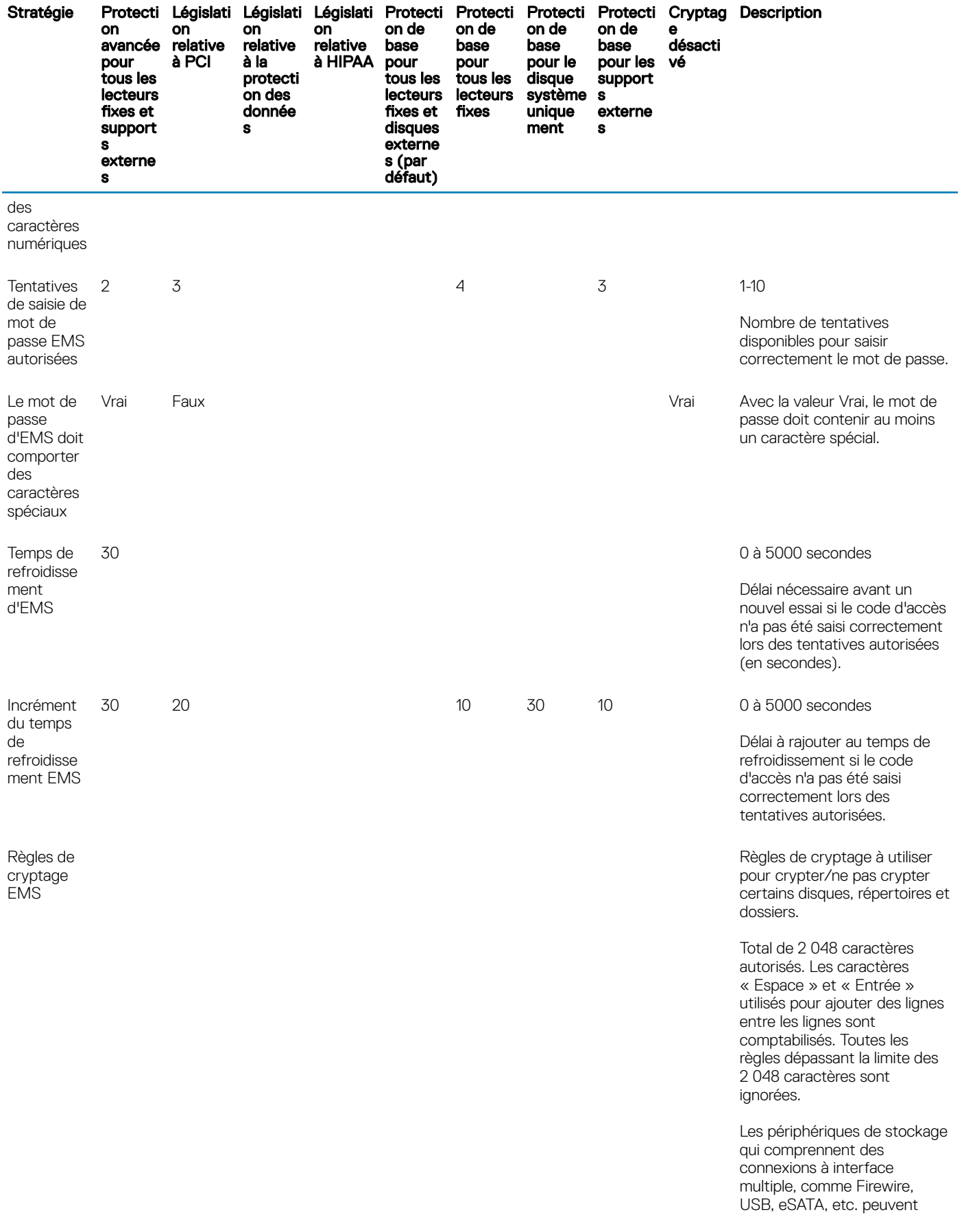

 $O(1)$ 

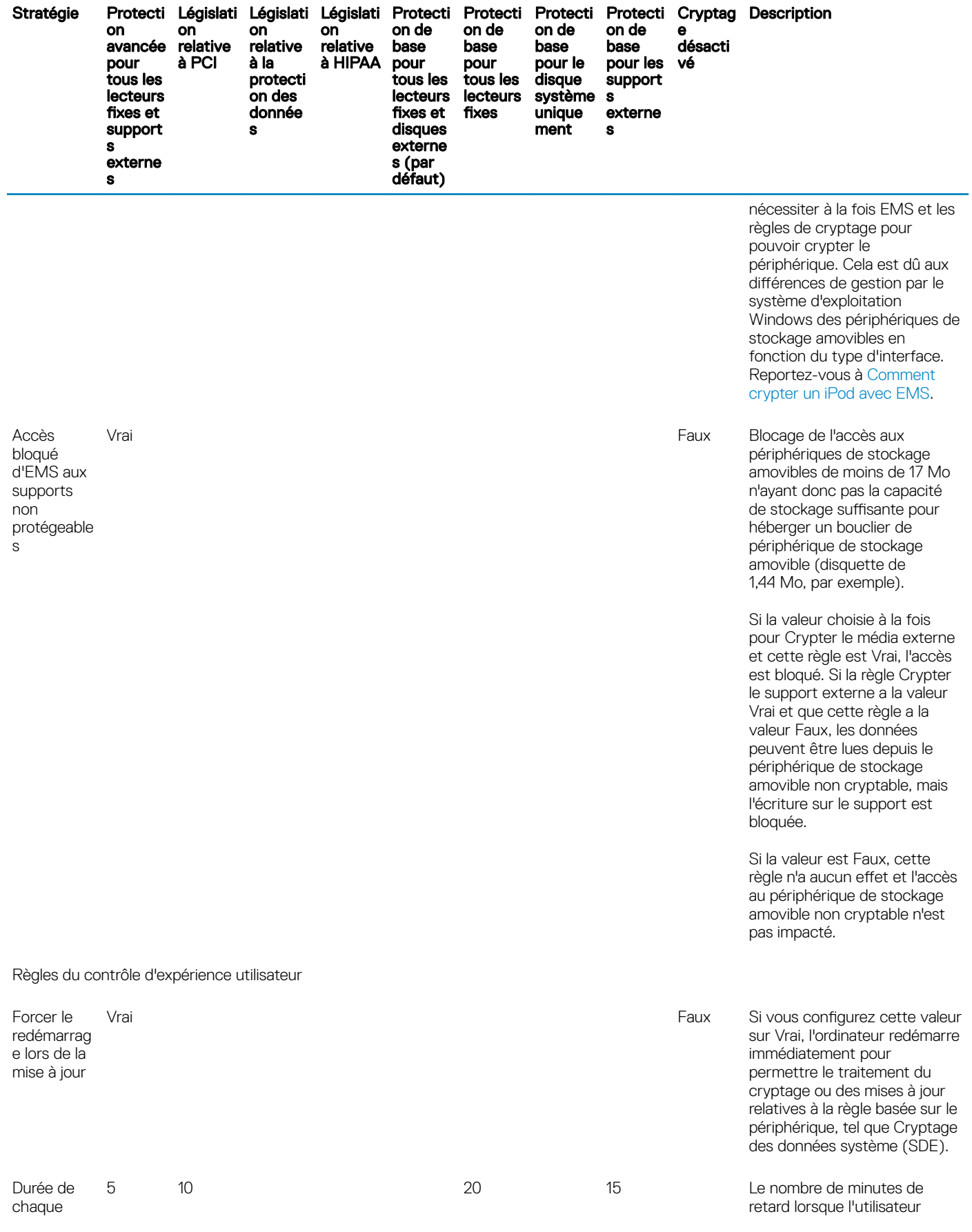

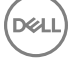

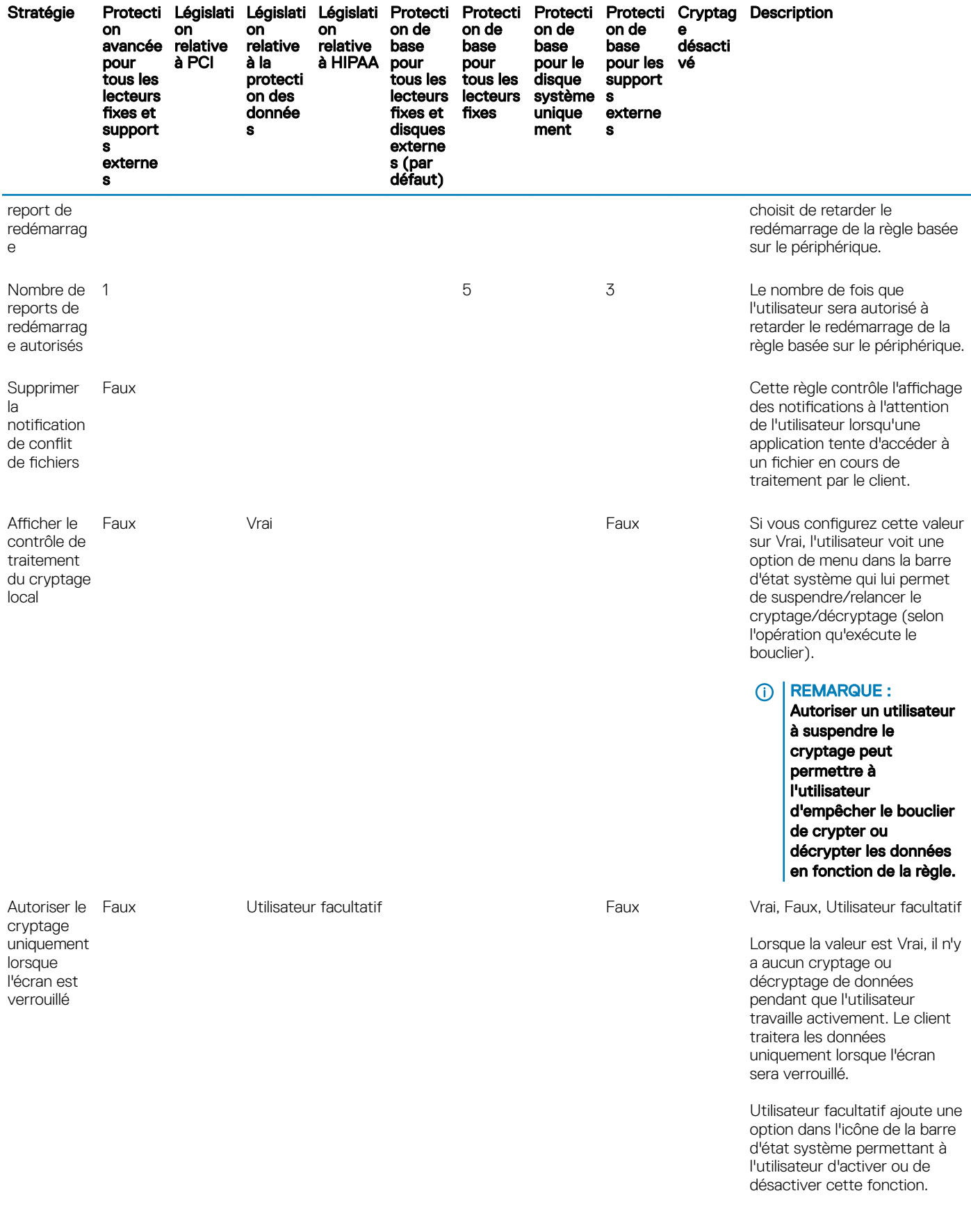

 $O(1)$ 

<span id="page-55-0"></span>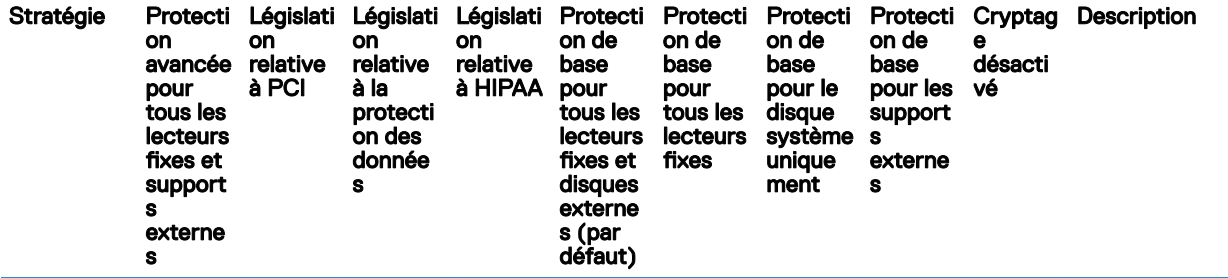

Lorsque la valeur est Faux, le processus de cryptage est autorisé même lorsque l'utilisateur travaille.

L'activation de cette option rallonge sensiblement le processus de cryptage ou de décryptage.

## Description des modèles

### Protection avancée pour tous les lecteurs fixes et supports externes

Ce modèle de règles a été conçu pour les entreprises dont l'objectif principal consiste à mettre en place une sécurité rigoureuse ainsi qu'une stratégie vouée à limiter les risques au sein de leur structure. Il s'adresse donc plus particulièrement aux entreprises pour lesquelles la sécurité est un aspect considérablement plus important que la convivialité et où il existe un besoin minimal d'exceptions aux règles (fournissant un niveau de sécurité inférieur) pour des utilisateurs, groupes ou périphériques spéciques.

Ce modèle de règles comprend :

une configuration hautement restrictive, pour une protection optimisée ;

la protection du disque système et de tous les lecteurs fixes ;

le cryptage de toutes les données sur les périphériques amovibles et l'impossibilité d'utiliser des périphériques non cryptés ; le contrôle du lecteur optique en lecture seule.

## Norme PCI DSS

La norme PCI DSS (Payment Card Industry Data Security Standard) est une norme de sécurité exhaustive qui comprend des exigences en matière de gestion de la sécurité, de règles, de procédures, de structure réseau et de développement logiciel, ainsi que d'autres mesures de protection essentielles. Cette norme détaillée vise à formuler des directives pour les entreprises, dans le souci de protéger proactivement les données de comptes clients.

Ce modèle de règles comprend :

la protection du disque système et de tous les lecteurs fixes ; Invitation à crypter les périphériques amovibles. l'écriture de CD/DVD UDF uniquement. La configuration du contrôle de port permet un accès en lecture à tous les lecteurs optiques.

## Législation relative à la protection des données

La loi Sarbanes-Oxley requiert des contrôles adéquats quant aux informations financières. Ces informations étant pour beaucoup sous format électronique, le cryptage s'avère un point de contrôle crucial lors de leur stockage ou transfert. Les directives du « Gramm-Leach-

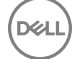

<span id="page-56-0"></span>Bliley (GLB) Act » (ou « Financial Services Modernization Act ») ne requièrent aucun cryptage. Le FFIEC (Federal Financial Institutions Examination Council) recommande cependant que les institutions financières recourent au cryptage pour limiter les risques de publication ou d'altération des informations sensibles stockées et en transit. Le « California Senate Bill 1386 » (California's Database Security Breach Notification Act) vise à protéger les Californiens contre les usurpations d'identité en obligeant les sociétés victimes de failles de sécurité informatique à notifier tous les individus concernés. Le seul moven pour une société d'éviter d'informer ses clients consiste à prouver que toutes les informations personnelles étaient cryptées avant la faille.

Ce modèle de règles comprend :

la protection du disque système et de tous les lecteurs fixes ;

Invitation à crypter les périphériques amovibles.

l'écriture de CD/DVD UDF uniquement. La configuration du contrôle de port permet un accès en lecture à tous les lecteurs optiques.

## Législation relative à l'HIPAA

Aux termes de l'HIPAA (Health Insurance Portability and Accountability Act), les sociétés spécialisées dans le domaine de la santé doivent mettre en place un certain nombre de mesures techniques visant à protéger la confidentialité et l'intégrité de toutes les informations de santé identifiables individuellement.

Ce modèle de règles comprend :

la protection du disque système et de tous les lecteurs fixes ;

Invitation à crypter les périphériques amovibles.

l'écriture de CD/DVD UDF uniquement. La configuration du contrôle de port permet un accès en lecture à tous les lecteurs optiques.

## Protection de base pour tous les lecteurs fixes et supports externes (par défaut)

Ce modèle de règles fournit la configuration recommandée, ce qui garantit un niveau de protection renforcé, sans que la convivialité système n'en pâtisse.

Ce modèle de règles comprend :

la protection du disque système et de tous les lecteurs fixes ;

Invitation à crypter les périphériques amovibles.

l'écriture de CD/DVD UDF uniquement. La configuration du contrôle de port permet un accès en lecture à tous les lecteurs optiques.

## Protection de base pour tous les lecteurs fixes

Ce modèle de règles comprend :

la protection du disque système et de tous les lecteurs fixes ;

la possibilité d'écrire des CD/DVD sur tout format pris en charge. La configuration du contrôle de port permet un accès en lecture à tous les lecteurs optiques.

Ce modèle de règles ne comprend pas :

le cryptage des périphériques de stockage amovibles.

## <span id="page-57-0"></span>Protection de base pour le disque système uniquement

Ce modèle de règles comprend :

la protection du disque système, généralement le disque C:, qui contient votre système d'exploitation ;

la possibilité d'écrire des CD/DVD sur tout format pris en charge. La configuration du contrôle de port permet un accès en lecture à tous les lecteurs optiques.

Ce modèle de règles ne comprend pas :

le cryptage des périphériques de stockage amovibles.

### Protection de base pour les supports externes

Ce modèle de règles comprend :

la protection des périphériques de stockage amovibles ;

l'écriture de CD/DVD UDF uniquement. La configuration du contrôle de port permet un accès en lecture à tous les lecteurs optiques.

Ce modèle de règles ne comprend pas :

la protection du disque système (généralement le disque C:, qui contient votre système d'exploitation) ou d'autres lecteurs fixes.

## Cryptage désactivé

Ce modèle de règles n'offre pas de protection par cryptage. Lorsque vous utilisez ce modèle, vous devez prendre des mesures supplémentaires pour protéger les périphériques de toute perte et de tout vol.

Ce modèle est utile pour les entreprises qui préfèrent commencer leur transition sécuritaire sans cryptage actif. Dès que l'entreprise gère plus sereinement son déploiement, elle peut choisir d'activer progressivement le cryptage en ajustant certaines règles individuelles ou en appliquant des modèles renforcés au sein d'une partie ou de l'ensemble de la structure.

Accédez à Configuration des tâches préalables à l'installation pour mot de passe unique.

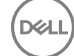

# <span id="page-58-0"></span>Configuration des tâches préalables à l'installation pour mot de passe unique.

Ces fonctions de Personal Edition exigent une configuration **avant** le lancement de l'installation.

# Initialiser le module TPM

**D**ELI

- Vous devez être membre du groupe des administrateurs locaux, ou équivalent.
- L'ordinateur doit être pourvu d'un BIOS compatible et d'un TPM.

Cette tâche est requise si vous utilisez Mot de passe à usage unique (OTP).

• Suivez les instructions sous<http://technet.microsoft.com/en-us/library/cc753140.aspx>.

- <span id="page-59-0"></span>Pour installer chaque client individuellement, vous devez d'abord extraire les fichiers exécutables du programme d'installation.
- Si le programme d'installation principal a été utilisé pour l'installation, les clients doivent être désinstallés individuellement. Utilisez ce processus pour extraire les clients du programme d'installation principal afin de pouvoir les utiliser pour la désinstallation.
- 1 À partir du support d'installation Dell, copiez le fichier DDPSetup.exe sur l'ordinateur local.
- 2 Ouvrez une invite de commande dans le même emplacement que le fichier DDPSetup.exe et saisissez :

DDPSetup.exe /z"\"EXTRACT\_INSTALLERS=C:\extracted\""

Le chemin d'extraction ne peut pas comporter plus de 63 caractères.

Avant de commencer, vérifiez que toutes les conditions préalables ont été remplies et que tous les logiciels requis ont été installés pour chaque programme d'installation enfant que vous envisagez d'installer. Reportez-vous à [Exigences](#page-5-0) pour plus de détails.

Les programmes d'installation enfants extraits se trouvent à l'emplacement C:\extracted\.

Accédez à la section Dépannage.

DELL

61

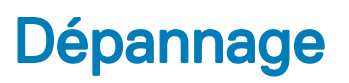

### <span id="page-60-0"></span>Mise à niveau de la mise à jour vers Windows 10 Anniversary

Les ordinateurs installés avec Encryption doivent utiliser un package de mise à niveau vers Windows 10 spécialement configuré pour effectuer la mise à jour anniversaire Windows 10. La version de configurée du progiciel de mise à niveau garantit que Dell Data Protection peut gérer l'accès à vos fichiers cryptés pour les protéger contre tout préjudice au cours du processus de mise à niveau.

Pour effectuer la mise à niveau vers la version Windows 10 Anniversary, suivez les instructions consignées dans l'article suivant :

<http://www.dell.com/support/article/us/en/19/SLN298382>

## Dépannage du client Encryption et

### Mise à niveau vers la mise à jour Windows 10 Anniversary

Pour effectuer la mise à niveau vers la version Windows 10 Anniversary Update, suivez les instructions consignées dans l'article suivant : <http://www.dell.com/support/article/us/en/19/SLN298382>.

## Création d'un fichier journal Encryption Removal Agent (facultatif)

- Avant de lancer la désinstallation, vous pouvez, si vous le souhaitez, créer un fichier journal Encryption Removal Agent. Ce fichier journal permet de diagnostiquer les erreurs, si vous rencontrez un problème lors de la désinstallation / du décryptage. Si vous ne souhaitez pas décrypter les fichiers à la désinstallation, il n'est pas nécessaire de créer ce fichier journal.
- Le fichier de consignation d'Encryption Removal Agent n'est créé qu'après l'exécution du service Encryption Removal Agent, après le redémarrage de l'ordinateur. Une fois la désinstallation du client et le décryptage de l'ordinateur terminés, le fichier est définitivement supprimé.
- Le chemin du fichier journal est C:\ProgramData\Dell\Dell Data Protection\Encryption.
- Créez l'entrée de registre suivante sur l'ordinateur cible pour le décryptage.

[HKLM\Software\Credant\DecryptionAgent].

"LogVerbosity"=dword:2

- 0: aucune consignation
- 1 : consigne les erreurs qui bloquent l'exécution du service
- 2 : consigne les erreurs qui bloquent le décryptage complet des données (niveau recommandé)
- 3 : consigne des informations sur tous les volumes et fichiers à décrypter
- 5 : consigne des informations de débogage

## <span id="page-61-0"></span>Trouver la version de TSS

La TSS est un composant qui fait interface au TPM (Trusted Platform Module). Pour identifier la version de la TSS, rendez-vous à l'emplacement par défaut : C:\Program Files\Dell\Dell Data Protection\Drivers\TSS\bin > tcsd\_win32.exe. Cliquez avec le bouton droit de la souris sur le fichier, puis sélectionnez Propriétés. Vérifiez la version du fichier sur l'onglet Détails.

## Interactions EMS et PCS

### Pour veiller à ce que le support ne soit pas en lecture seule et que le port ne soit pas bloqué

La règle d'accès EMS aux supports non protégés interagit avec le système de contrôle des ports - Classe de stockage : Règle de contrôle des lecteurs externes. Si vous avez l'intention de définir la règle d'accès EMS aux supports non blindés sur *Accès complet*, assurez-vous que la règle de contrôle de la classe de stockage : lecteur externe est également dénie sur *Accès complet* pour vous assurer que le support n'est pas en lecture seule et que le port n'est pas bloqué.

### Pour chiffrer les données écrites sur CD/DVD, procédez comme suit :

- Définissez EMS Encrypt External Media (Crypter le support externe EMS) = Vrai
- Définissez EMS Exclude CD/DVD Encryption (EMS ne prend pas en charge le cryptage de CD/DVD) = Faux
- Définissez la sous-classe Stockage : Optical Drive Control = UDF Only (Contrôle des lecteurs optiques = UDF uniquement).

## Utiliser WSScan

- WSScan vous permet de vous assurer que toutes les données sont décryptées lorsque vous désinstallez le client Encryption, d'afficher l'état de chiffrement et d'identifier les fichiers non cryptés qui devraient être décryptés.
- Des privilèges d'administrateur sont requis pour exécuter cet utilitaire.

### Exécutez l'

- 1 À partir du support d'installation Dell, copiez le fichier WSScan.exe sur l'ordinateur à analyser.
- 2 Lancez une ligne de commande à l'emplacement spécifié ci-dessus et entrez **wsscan.exe** à l'invite de commande. WSScan démarre.
- 3 Cliquez sur **Avancé**.
- 4 Sélectionnez le type du lecteur à rechercher dans le menu déroulant : *Tous les lecteurs, Lecteurs xes*, *Lecteurs amovibles*, ou *CD-ROM/ DVDROM*.
- 5 Sélectionnez le Type de rapport de chirement dans le menu déroulant : *Fichiers cryptés*, *Fichiers non cryptés*, *Tous les chiers*, ou *Fichiers non cryptés en violation* :
	- Fichiers cryptés : pour vérifier que toutes les données sont décryptées lors de la désinstallation du client Encryption. Suivez votre processus actuel de décryptage des données, par exemple l'envoi d'une mise à jour de règle de décryptage. Une fois les données décryptées mais avant de redémarrer l'ordinateur en préparation de la désinstallation, exécutez WSScan afin de vous assurer que toutes les données sont décryptées.
	- Fichiers non cryptés : pour identifier les fichiers qui ne sont pas cryptés, avec une mention indiquant si les fichiers doivent être cryptés (Y/N).
	- *Tous les fichiers* : pour répertorier tous les fichiers cryptés et non cryptés, avec une mention indiquant si les fichiers doivent être cryptés (Y/N).
	- Fichiers non cryptés en violation : pour identifier les fichiers qui ne sont pas cryptés, mais qui devraient l'être.

### 6 Cliquez sur Rechercher.

 $\bigcap$ 

- 1 Cliquez sur **Avancé** pour basculer la vue vers **Simple** afin d'analyser un dossier particulier.
- 2 Accédez à Paramètres d'analyse, puis saisissez le chemin du dossier dans le champ Rechercher un chemin d'accès. Si vous utilisez ce champ, la sélection dans la liste déroulante est ignorée.

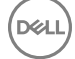

- 3 Si vous ne voulez pas écrire la sortie WSScan dans un fichier, décochez la case **Sortie vers un fichier**.
- 4 Si vous le souhaitez, changez le chemin et le nom de fichier par défaut à partir du champ Chemin.
- 5 Sélectionnez Ajouter au fichier existant si vous ne souhaitez remplacer aucun des fichiers WSScan de sortie existants.
- 6 Choisissez le format de sortie :
	- Sélectionnez l'option Format du rapport, si vous souhaitez que les résultats de l'analyse apparaissent sous forme de liste de rapport. Il s'agit du format par défaut.
	- Sélectionnez Fichier à valeur délimitée pour que les résultats puissent être exportés dans un tableur. Le séparateur par défaut est « | », mais il peut être remplacé par un maximum de 9 caractères alphanumériques, espaces ou symboles de ponctuation.
	- Sélectionnez Valeurs désignées pour mettre chaque valeur entre doubles guillemets.
	- Sélectionnez Fichier à largeur fixe si vous souhaitez un fichier cible non délimité contenant une ligne continue d'informations à longueur fixe sur chaque fichier crypté.
- 7 Cliquez sur Rechercher.

Cliquez sur **Arrêter la recherche** pour arrêter votre recherche. Cliquez sur **Effacer** pour effacer les messages affichés.

### Fichier cible WSScan

Les données WSScan relatives aux fichiers cryptés contiennent les informations suivantes.

Exemple :

[2015-07-28 07:52:33] SysData.7vdlxrsb.\_SDENCR\_: "c:\temp\Dell - test.log" is still AES256 encrypted

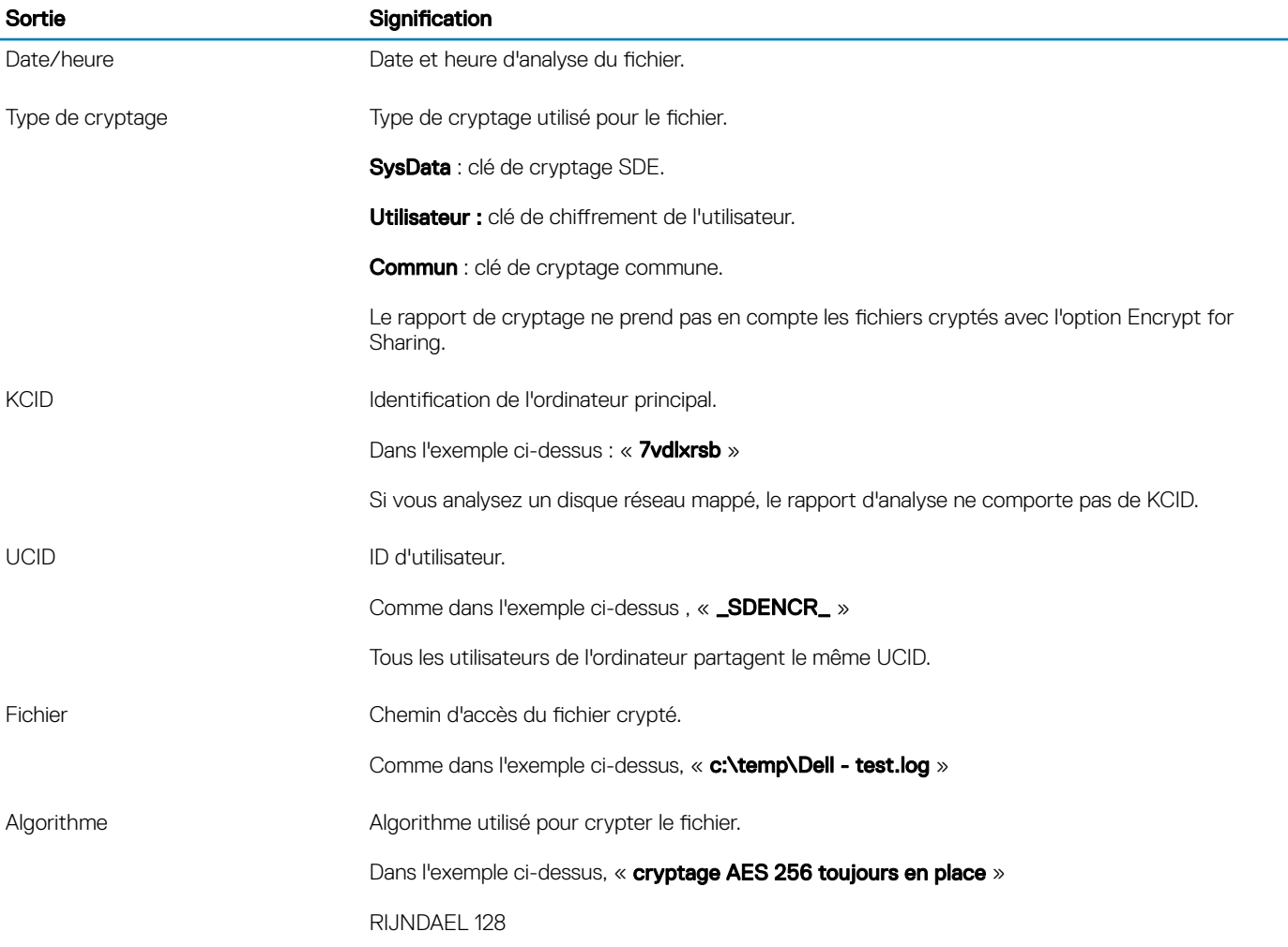

<span id="page-63-0"></span>Sortie Sortie Signification RIJNDAEL 256 AES 128 AES 256 3DES

## Vérification de l'état d'Encryption Removal Agent.

Le statut de l'agent Encryption Removal s'affiche dans la zone de description du volet Services (Démarrer > Exécuter...> services.msc > OK) comme suit. Actualisez régulièrement le service (mettez-le en surbrillance > clic droit de la souris > Actualiser) pour mettre à jour son statut.

- Attente de la désactivation SDE Le client Encryption est toujours installé, toujours configuré ou les deux. Le déchiffrement ne démarrera pas tant que le client Encryption ne sera pas désinstallé.
- Balayage initial Le service procède à un premier balayage en calclant le nombre de fichiers cryptés et les octets. L'analyse initiale n'a lieu qu'une seule fois.
- Balayage de décryptage Le service décrypte les fichiers et demande peut-être à décrypter des fichiers verrouillés.
- Decrypter au redémarrage (partiel) Le balayage de décryptage est terminé et certains fichiers verrouillés (mais pas tous) devront être décryptés au prochain redémarrage.
- Décrypter au redémarrage Le balayage de décryptage est terminé et tous les fichiers verrouillés devront être décryptés au prochain redémarrage.
- Tous les fichiers n'ont pas pu être décryptés Le balayage de décryptage est terminé, mais tous les fichiers n'ont pas pu être décryptés. Cet état signifie que l'une des situations suivantes s'applique :
	- Les fichiers verrouillés n'ont pas pu être programmés pour être décryptés, en raison d'une taille trop importante ou du fait qu'une erreur s'est produite lors de la requête de déverrouillage.
	- Une erreur au niveau de la source / de la cible s'est produite lors du décryptage des fichiers.
	- Les fichiers n'ont pas pu être décryptés par la règle.
	- Les fichiers ont le statut « devraient être cryptés ».
	- Une erreur s'est produite lors de l'analyse de décryptage.
	- Dans tous les cas, un fichier de consignation est créé (si vous avez configuré la consignation) si la valeur LogVerbosity est supérieure ou égale à 2. Pour résoudre le problème, choisissez la valeur de verbosité de consignation 2, puis relancez le service Encryption Removal Agent pour forcer l'exécution d'un nouveau balayage de décryptage.
- **Terminé** : l'analyse de déchiffrage est terminée. Le service, le fichier exécutable, le pilote et l'exécutable du pilote seront supprimés au prochain redémarrage.

## Chiffrage d'un iPod à l'aide d'EMS

Ces règles activent ou désactivent le cryptage pour ces dossiers et ces types de fichiers sur tous les périphériques de stockage amovibles (pas uniquement les iPod). Faites plus particulièrement attention lors de la définition de règles.

- En raison d'éventuels problèmes, nous vous déconseillons l'utilisation de l'iPod Shuffle.
- Dans la mesure où les iPod changent, ces informations sont aussi sujettes à modification. Nous vous conseillons donc de procéder avec précaution lorsque vous autorisez l'usage d'iPod sur des ordinateurs où EMS est activé.
- Étant donné que les noms de fichier sur les iPod dépendent du modèle, il est recommandé de créer une règle d'exclusion qui couvre tous les noms de fichiers pour tous les modèles d'iPod.
- Afin de vous assurer que le cryptage via EMS d'un iPod ne le rendra pas inutilisable, entrez les règles suivantes dans la stratégie de chiffrement EMS :

-R#:\Calendars

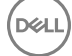

<span id="page-64-0"></span> $-RH \cdot \Omega$ ntacts

-R#:\iPod\_Control

 $-RH \cdot \text{N}$ ntes

-R#:\Photos

Vous pouvez également forcer le cryptage de types de fichiers spécifiques dans les répertoires ci-dessus. Les règles suivantes permettent le chiffrement de tous les fichiers aux formats PPT, PPTX, DOC, DOCX, XLS et XLSX des répertoires exclus du chiffrement via les règles précédentes :

^R#:\Calendars;ppt.doc.xls.pptx.docx.xlsx

^R#:\Contacts;ppt.doc.xls.pptx.docx.xlsx

^R#:\iPod\_Control;ppt.doc.xls.pptx.docx.xlsx

^R#:\Notes;ppt.doc.xls.pptx.docx.xlsx

^R#:\Photos;ppt.doc.xls.pptx.docx.xlsx

Si vous remplacez ces cinq règles par la règle suivante, le cryptage des fichiers aux formats PPT, PPTX, DOC, DOCX, XLS et XLSX de tous les répertoires de l'iPod, y compris Calendriers, Contacts, iPod\_Control, Notes et Photos sera forcé.

^R#:\;ppt.doc.xls.pptx.docx.xlsx

Ces règles ont été testées avec les iPod suivants :

iPod Video 30 Go de cinquième génération

iPod Nano 2 Go de deuxième génération

iPod Mini 4 Go de deuxième génération

## Pilotes Dell ControlVault

## Mettre à jour les pilotes et le micrologiciel Dell ControlVault

Les pilotes et le micrologiciel Dell ControlVault installés en usine sur les ordinateurs Dell sont obsolètes et doivent être mis à jour à l'aide de la procédure suivante dans l'ordre indiqué.

Si, pendant l'installation du client, un message d'erreur vous invite à quitter le programme d'installation afin de mettre à jour les pilotes Dell ControlVault, vous pouvez ignorer ce message en toute sécurité et poursuivre l'installation du client. Les pilotes (et le micrologiciel) Dell ControlVault peuvent être mis à jour une fois l'installation du client terminée.

### Télécharger les derniers pilotes

- 1 Rendez-vous sur le site support.dell.com.
- 2 Sélectionnez le modèle de votre ordinateur.
- 3 Sélectionnez Pilotes et téléchargements.
- 4 Sélectionnez le **système d'exploitation** de l'ordinateur cible.
- 5 Développez la catégorie Sécurité.
- 6 Téléchargez, puis enregistrez les pilotes Dell ControlVault.
- 7 Téléchargez, puis enregistrez le micrologiciel Dell ControlVault.
- 8 Copiez les pilotes et le micrologiciel sur les ordinateurs cibles, le cas échéant.

### Installation du pilote Dell ControlVault

Accédez au dossier dans lequel vous avez téléchargé le fichier d'installation du pilote.

Double-cliquez sur le pilote Dell ControlVault pour lancer le fichier exécutable à extraction automatique.

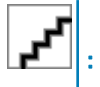

Assurez-vous d'installer le pilote en premier. Le nom de fichier du pilote *au moment de la création de ce document* est ControlVault\_Setup\_2MYJC\_A37\_ZPE.exe.

- Cliquez sur **Continuer** pour commencer.
- Cliquez sur Ok pour décompresser les fichiers de pilote dans l'emplacement par défaut de C:\Dell\Drivers\<New Folder>.
- Cliquez sur *Oui* pour permettre la création d'un nouveau dossier.
- Cliquez sur OK lorsque le message décompression réussie s'affiche.

Le dossier contenant les fichiers s'affiche après l'extraction. Sinon, naviguez vers le dossier dans lequel vous avez extrait les fichiers. Dans ce cas, le dossier est **JW22F**.

Double-cliquez sur CVHCI64.MSI pour lancer le programme d'installation du pilote. [CVHCI64.MSI dans cet exemple, (CVHCI pour un ordinateur 32 bits)].

Cliquez sur **Suivant** sur l'écran d'accueil.

Cliquez sur Suivant pour installer les pilotes dans l'emplacement par défaut de C:\Program Files\Broadcom Corporation\Broadcom USH Host Components\.

Sélectionnez l'option Terminer, puis cliquez sur Suivant.

Cliquez sur *Installer* pour démarrer l'installation des pilotes.

Facultativement, cochez la case permettant d'afficher le fichier journal du programme d'installation. Cliquez sur Terminer pour fermer l'Assistant.

### Vérifiez l'installation du pilote.

Le Gestionnaire de périphérique disposera d'un périphérique Dell ControlVault (et d'autres périphériques) en fonction du système d'exploitation et de la configuration matérielle.

### Installer le micrologiciel Dell ControlVault

- 1 Accédez au dossier dans lequel vous avez téléchargé le fichier d'installation du micrologiciel.
- 2 Double-cliquez sur le micrologiciel Dell ControlVault pour lancer le fichier exécutable à extraction automatique.
- 3 Cliquez sur **Continuer** pour commencer.
- 4 Cliquez sur Ok pour décompresser les fichiers de pilote dans l'emplacement par défaut de C:\Dell\Drivers\<New Folder>.
- 5 Cliquez sur **Oui** pour permettre la création d'un nouveau dossier.
- 6 Cliquez sur OK lorsque le message décompression réussie s'affiche.
- 7 Le dossier contenant les fichiers s'affiche après l'extraction. Sinon, naviguez vers le dossier dans lequel vous avez extrait les fichiers. Sélectionnez le dossier micrologiciel.
- 8 Double-cliquez sur **ushupgrade.exe** pour lancer le programme d'installation du micrologiciel.
- 9 Cliquez sur **Démarrer** pour commencer la mise à niveau du micrologiciel.

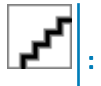

Vous devrez peut-être saisir le mot de passe admin lors d'une mise à niveau à partir d'une version antérieure du micrologiciel. Entrez Broadcom en tant que le mot de passe et cliquez sur **Entrée** en présence de cette boîte de dialogue.

#### Plusieurs messages d'état s'affichent.

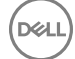

#### <span id="page-66-0"></span>10 Cliquez sur **Redémarrer** pour terminer la mise à niveau du micrologiciel.

La mise à jour des pilotes et du micrologiciel Dell ControlVault est terminée.

## Paramètres de registre

Cette section présente des informations détaillées sur les paramètres de registre des ordinateurs clients locaux.

### Client Encryption

#### Création d'un fichier journal Encryption Removal Agent (facultatif)

Avant de lancer la désinstallation, vous pouvez créer éventuellement un fichier journal pour Encryption Removal Agent. Ce fichier journal permet de diagnostiquer les erreurs, si vous rencontrez un problème lors de la désinstallation / du décryptage. Si vous ne souhaitez pas décrypter les fichiers au cours de la désinstallation, il n'est pas nécessaire de créer ce fichier journal.

Le fichier de consignation d'Encryption Removal Agent n'est créé qu'après l'exécution du service Encryption Removal Agent, après le redémarrage de l'ordinateur. Une fois la désinstallation du client et le décryptage de l'ordinateur terminés, le fichier est définitivement supprimé.

Le chemin du fichier journal est C:\ProgramData\Dell\Dell Data Protection\Encryption.

Créez l'entrée de registre suivante sur l'ordinateur cible pour le décryptage.

[HKLM\Software\Credant\DecryptionAgent].

"LogVerbosity"=dword:2

0: aucune consignation

- 1 : consigne les erreurs qui bloquent l'exécution du service
- 2 : consigne les erreurs qui bloquent le décryptage complet des données (niveau recommandé)

3 : consigne des informations sur tous les volumes et fichiers à décrypter

5 : consigne des informations de débogage

### Utiliser des cartes à puce avec connexion Windows

Pour utiliser des cartes à puce avec Windows Authentication, vous devez définir la valeur de registre suivante sur l'ordinateur client :

[HKLM\SOFTWARE\DigitalPersona\Policies\Default\SmartCards]

"MSSmartcardSupport"=dword:1

#### Conserver les fichiers temporaires au cours de l'installation

Par défaut, tous les fichiers temporaires qui figurent dans le répertoire c:\windows\temp sont automatiquement supprimés au cours de l'installation. La suppression des fichiers temporaires accélère le cryptage initial et se produit avant le balayage de cryptage initial.

Cependant, si votre organisation utilise une application tierce qui nécessite de conserver la structure de fichiers dans le répertoire \temp, empêchez cette suppression.

Pour désactiver la suppression des fichiers temporaires, créez ou modifiez le paramètre de registre de la façon suivante :

#### [HKLM\SOFTWARE\Credant\CMGShield]

"DeleteTempFiles"=REG\_DWORD:0

DØI I

#### Ne pas supprimer les fichiers temporaires augmente le temps de cryptage initial.

Dell Data Protection | Personal Edition Installation Guide (Guide d'installation de Dell Data Protection | Personal Edition) Dépannage

### <span id="page-67-0"></span>Modifier le comportement par défaut de l'invite utilisateur pour lancer ou différer le cryptage

Le client de chiffrement affiche l'invite *longueur de chaque report de mise à jour de règle* pendant cinq minutes à chaque fois. Si l'utilisateur ne répond pas à l'invite, le report suivant démarre. La dernière invite de report contient un compte à rebours et une barre d'avancement, et elle s'affiche jusqu'à ce que l'utilisateur réponde ou que le dernier report expire et que la déconnexion/le redémarrage ait lieu.

Vous pouvez changer le comportement de l'invite utilisateur pour commencer le cryptage ou le reporter pour empêcher le traitement du cryptage si l'utilisateur ne répond pas à l'invite. Pour ce faire, définissez le registre sur la valeur de registre suivante :

[HKLM\SOFTWARE\Microsoft\Windows NT\CurrentVersion\Winlogon\CMGShield]

"SnoozeBeforeSweep"=DWORD:1

Une valeur diérente de zéro remplace le comportement par défaut par une alerte (snooze). Sans interaction de l'utilisateur, le traitement du cryptage est reporté pendant le nombre définissable de reports autorisés. Le traitement de cryptage démarre au bout du délai final.

Calculez le nombre de reports maximum possible comme suit (un nombre maximum de reports implique que l'utilisateur ne répond jamais à l'invite de report qui s'affiche chaque fois pendant 5 minutes) :

(NOMBRE DE REPORTS DE MISE A JOUR DE REGLE AUTORISES) x (LONGUEUR DE CHAQUE REPORT DE REGLE) + (5 MINUTES x [NOMBRE DE REPORTS DE MISE A JOUR DE REGLES AUTORISE - 1]).

### Modifier l'option Utilisation par défaut de la clé SDUser

Le cryptage des données système (SDE) est appliqué en fonction de la valeur des Règles de cryptage SDE. Les répertoires supplémentaires sont protégés par défaut lorsque la règle « Cryptage SDE activé » est sélectionnée. Pour plus d'informations, rechercher « Règles de cryptage SDE » dans AdminHelp. Lorsque le client Encryption est en train de traiter une mise à jour de règle qui contient une règle SDE active, le répertoire du profil utilisateur actuel est crypté par défaut avec la clé SDUser (une clé utilisateur) plutôt qu'avec la clé SDE (une clé de périphérique). La clé SDUser est également utilisée pour crypter les fichiers ou les dossiers qui sont copiés (non déplacés) dans un répertoire utilisateur qui n'est pas un crypté avec SDE.

Pour désactiver la clé SDUser et l'utiliser pour crypter ces répertoires utilisateurs, créez l'entrée de registre suivante sur l'ordinateur :

[HKEY\_LOCAL\_MACHINE\SOFTWARE\Credant\CMGShield]

"EnableSDUserKeyUsage"=dword:00000000

Si cette clé de registre n'est présente ou est définie sur toute autre option que 0, la clé SDUser sera utilisée pour crypter ces répertoires utilisateurs.

## Client Advanced Authentication

### Désactiver la carte à puce et les services biométriques (en option)

Si vous ne voulez pas que les Security Tools modifient les services associés aux cartes à puce et dispositifs biométriques selon un type de démarrage « automatique », vous pouvez désactiver la fonction de démarrage du service.

Dans ce cas, Security Tools ne tente pas de démarrer ces trois services :

SCardSvr : gère l'accès aux cartes à puce lues par l'ordinateur. Si ce service est arrêté, cet ordinateur ne pourra pas lire les cartes à puce. Si ce service est désactivé, tout service qui en dépend explicitement ne pourra pas démarrer. SCPolicySvc : permet de configurer le système de sorte à verrouiller le bureau de l'utilisateur sur retrait d'une carte à puce. WbioSrvc : le service de biométrie Windows donne aux applications client la possibilité de capturer, comparer, manipuler et stocker des données biométriques sans accéder directement à n'importe quel matériel ou application d'évaluation biométrique. Ce service est hébergé au sein d'un processus SVCHOST privilégié.

La désactivation de cette fonction supprime également les avertissements associés aux services requis non exécutés.

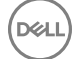

Par défaut, si la clé de registre n'existe pas ou si la valeur est définie sur 0, cette fonction est activée.

[HKEY\_LOCAL\_MACHINE\SOFTWARE\DELL\Dell Data Protection]

SmartCardServiceCheck=REG\_DWORD:0

Définissez la valeur sur 0 pour activer.

Définissez la valeur sur 1 pour désactiver.

### Utiliser des cartes à puce avec connexion Windows

Pour utiliser des cartes à puce avec Windows Authentication, vous devez définir la valeur de registre suivante sur l'ordinateur client :

[HKLM\SOFTWARE\DigitalPersona\Policies\Default\SmartCards]

"MSSmartcardSupport"=dword:1

Accédez au [Glossaire.](#page-69-0)

# **Glossaire**

<span id="page-69-0"></span>Advanced Authentication : le produit Advanced Authentication fournit des options totalement intégrées de lecture d'empreintes digitales, de carte à puce et de carte à puce sans contact. Advanced Authentication aide à la gestion de ces nombreuses méthodes d'authentication matérielles, prend en charge la connexion aux lecteurs à encryptage automatique, SSO et gère l'utilisation des identifiants et des mots de passe. De plus, Advanced Authentication peut-être utilisé pour accéder non seulement aux ordinateurs mais à n'importe quel site Internet, SaaS ou application. Lorsque les utilisateurs enregistrent leurs identifiants, Advanced Authentication permet l'utilisation de ces identifiants pour la connexion au périphérique et pour effectuer le remplacement du mot de passe.

Mot de passe administrateur de cryptage : le mot de passe administrateur de cryptage est un mot de passe d'administration propre à chaque ordinateur. Vous aurez besoin de ce mot de passe pour la majorité des modifications de configuration dans la console locale de gestion. Il s'agit également du mot de passe qui vous sera demandé si vous devez exécuter le programme LSARecovery\_[hostname].exe en vue de récupérer vos données. Enregistrez et conservez-le en lieu sûr.

Client Encryption : le client Encryption est un composant du périphérique qui permet d'appliquer les règles de sécurité, qu'un point final soit connecté au réseau, déconnecté du réseau, perdu ou volé. En créant un environnement de calcul de confiance pour les points finaux, le client Encryption opère à un niveau supérieur du système d'exploitation du périphérique et fournit une authentification, un cryptage et une autorisation constamment renforcés qui permettent d'optimiser la protection des informations sensibles.

Clés de cryptage : dans la plupart des cas, le client Encryption utilise la clé Utilisateur et deux clés de cryptage supplémentaires. Cependant, il y a des exceptions : toutes les règles SDE et la règle Identifiants Windows sécurisés utilisent la clé SDE. La règle Crypter le fichier de pagination Windows et la règle Fichier de mise en veille prolongée Windows utilisent leur propre clé, la clé General Purpose Key (GPK). Cryptage commun : la clé « Commun » rend les fichiers accessibles à tous les utilisateurs gérés sur leur périphérique de création. La clé « Utilisateur » rend les fichiers accessibles uniquement à l'utilisateur qui les a créés, uniquement sur le périphérique où ils ont été créés. La clé « Utilisateur itinérant » rend les fichiers accessibles uniquement à l'utilisateur qui les a créés sur le périphérique Windows (ou Mac) protégé.

Balayage de cryptage : un balayage de cryptage est un processus d'analyse des dossiers à crypter sur un point final protégé afin de s'assurer que les fichiers contenus se trouvent en état de cryptage adéquat. Les opérations de création de fichier et de renommage ne déclenchent pas de balayage de cryptage. Il est important de savoir à quel moment un balayage de cryptage peut avoir lieu et ce qui risque d'affecter les temps de balayage résultants et ce de la manière suivante : un balayage de cryptage se produira à la réception initiale d'une règle pour laquelle le cryptage est activé. Ceci peut se produire immédiatement après l'activation si le cryptage a été activé sur votre règle. - Si la règle Balayage de la station de travail lors de la connexion est activée, les dossiers à crypter seront balayés à chaque connexion de l'utilisateur. - Un balayage peut être déclenché à nouveau en raison de certaines modifications ultérieures apportées à des règles. Toute modification de règle en relation avec la définition des dossiers de cryptage, les algorithmes de cryptage, l'utilisation de clés de cryptage (communes par rapport à celles de l'utilisateur), déclencheront un balayage. De plus, le basculement entre l'activation et la désactivation du cryptage déclenchera un balayage de cryptage.

Mot de passe à usage unique (OTP) : un mot de passe à usage unique est un mot de passe utilisable une seule fois et valide pour une durée limitée dans le temps. OTP exige que le TPM soit présent, activé et détenu. Pour activer OTP, un terminal mobile doit être associé à l'ordinateur utilisant la Security Console et l'application Security Tools Mobile. L'application Security Tools Mobile génère le mot de passe sur le terminal mobile utilisé pour se connecter à l'ordinateur dans l'écran de connexion Windows. En fonction de cette règle, la fonction OTP peut être utilisée pour récupérer l'accès à l'ordinateur si un mot de passe a expiré ou été oublié, si OTP n'a pas été utilisé pour se connecter à l'ordinateur. La fonction OTP peut être utilisée pour l'authentification ou pour la récupération, mais pas pour les deux. La sécurité OTP est supérieure à celle de quelques autres méthodes d'authentification car le mot de passe généré ne peut être utilisé qu'une seule fois et expire rapidement.

Authentification avant démarrage : l'authentification avant démarrage (PBA – Preboot Authentication) joue le rôle d'extension du BIOS ou du microprogramme de démarrage et garantit un environnement sécurisé inviolable extérieur au système d'exploitation sous forme de

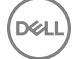

couche d'authentification fiable. L'authentification avant démarrage empêche toute lecture sur le disque dur, par exemple du système d'exploitation, tant que l'utilisateur n'a pas confirmé les identifiants corrects.

Authentification unique : l'authentification unique (SSO – Single Sign-On) simplifie le processus de connexion lorsque l'authentification plurifactorielle est activée avant le démarrage et lors de la connexion Windows. Si elle est activée, l'authentification est requise avant le démarrage uniquement, et les utilisateurs sont automatiquement connectés à Windows. Si elle n'est pas activée, l'authentification pourrait être requise plusieurs fois.

SDE (System Data Encryption, Cryptage des données système) : SDE est conçu pour crypter les fichiers du système d'exploitation et des programmes. Pour ce faire, SDE doit pouvoir ouvrir sa clé lorsque le système d'exploitation démarre sans que l'utilisateur n'ait à saisir de mot de passe. Ceci a pour but d'empêcher les altérations ou les attaques hors ligne du système d'exploitation. SDE n'est pas conçu pour être utilisé pour les données utilisateur. Les clés de cryptage commun et utilisateur sont destinées aux données utilisateur sensibles, car elles exigent l'utilisation d'un mot de passe pour déverrouiller les clés de cryptage. Les règles SDE ne cryptent pas les fichiers nécessaires au démarrage du système d'exploitation. Elles ne nécessitent pas d'authentification avant démarrage et n'affectent en rien l'enregistrement de démarrage principal. Au démarrage de l'ordinateur, les fichiers cryptés sont disponibles avant l'identification de l'utilisateur (pour permettre la gestion des correctifs, les SMS et l'utilisation des outils de sauvegarde et de récupération). La désactivation du cryptage SDE déclenche le décryptage automatique de tous les fichiers et répertoires SDE cryptés pour les utilisateurs pertinents, quelles que soient les autres règles SDE, par exemple les règles de cryptage SDE.

TPM (Trusted Platform Module) : TPM est une puce de sécurité assurant trois fonctions majeures : stockage sécurisé, mesure et attestation. Le client Encryption utilise TPM pour assurer sa fonction de stockage sécurisé. Le TPM peut également fournir les conteneurs cryptés pour le coffre de logiciels. Le module TPM est également nécessaire pour une utilisation avec la fonction de mot de passe ponctuel.